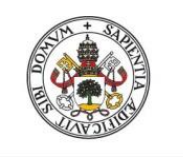

Universidad de Valladolid

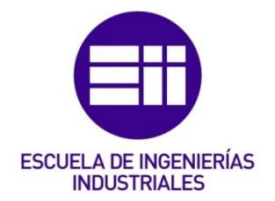

### UNIVERSIDAD DE VALLADOLID

### ESCUELA DE INGENIERIAS INDUSTRIALES

### Grado en Ingeniería Mecánica

# Técnicas de torneado con Mastercam

Autor:

Bueno Gutiérrez, Jorge

Tutor:

Delgado Urrecho, Javier

Departamento:

CMIM-EGI-IM-ICGM-IPF/Ingeniería de los Procesos de Fabricación Universidad de Valladolid

Valladolid, febrero 2021.

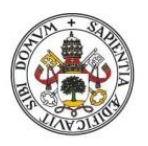

Escuela de Ingenierías Industriales

Universidad de Valladolid

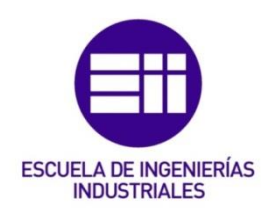

Universidad deValladolid

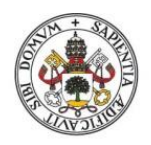

Escuela de Ingenierías Industriales

Universidad de Valladolid

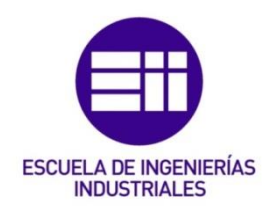

#### Universidad de Valladolid

### **Resumen:**

El presente trabajo de fin de grado se basa en aportar un desarrollo teórico-práctico de la forma de trabajo más actual en el campo de los sistemas de producción y fabricación dentro del ámbito industrial.

Se trata de dar una explicación de por qué y cómo se ha llegado al punto actual en el que se trabaja con los sistemas software para realizar el modelado y la simulación de piezas juntamente con las máquinas de taller más avanzadas cuyo nexo son los sistemas de CNC. De esta forma, se ha conseguido llegar a unos niveles de producción en tiempos de mecanizado, calidad de acabados, precisión de trabajo, y reducción de fallos en taller nunca vistos, revolucionando consecuentemente la producción industrial.

En concreto, este trabajo está enfocado al mecanizado de piezas mediante torneado, y el desarrollo del funcionamiento del software del programa Mastercam.

### **Palabras clave:**

Mastercam, CNC, simulación, torneado, modelado.

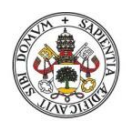

Escuela de Ingenierías Industriales

Universidad de Valladolid

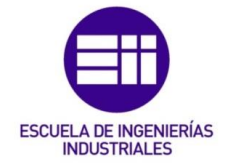

**Universidad deValladolid** 

### **Abstract:**

This final degree project is based on providing a theoretical-practical development of the most current way of working in the field of production and manufacturing systems within the industrial field.

It is about explaining why and how we have reached the current point where we work with software systems to perform the modelling and simulation of parts together with the most advanced workshop machines whose nexus are the CNC systems. In this way, it has been possible to reach production levels in machining times, quality of finishes, precision of work, and reduction of never seen faults in the workshop, consequently revolutionizing industrial production.

Specifically, this work is focused on the machining of parts by turning, and the development of the operation of the Mastercam program software.

### **Key words:**

Mastercam, CNC, simulation, turning, modelling.

# ÍNDICE GENERAL

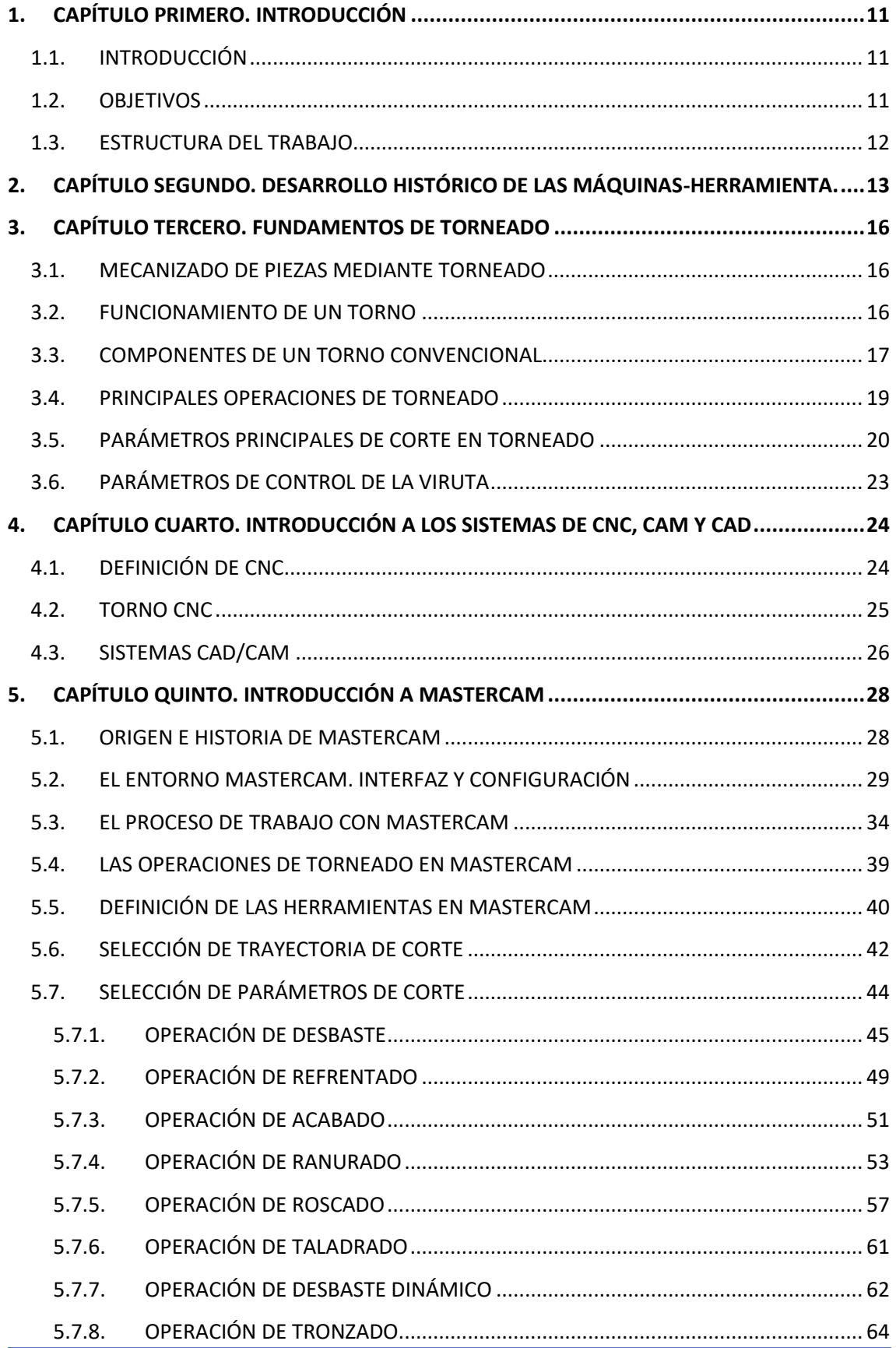

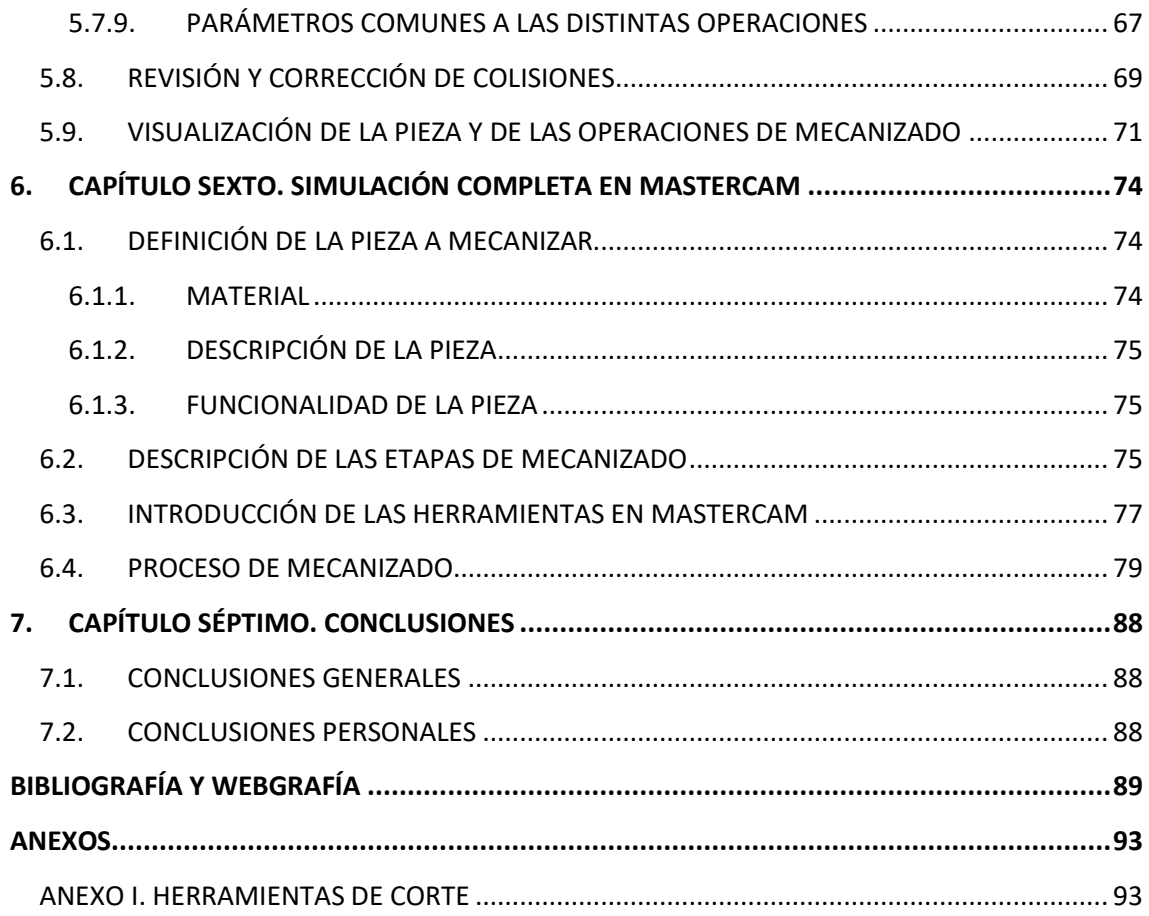

# ÍNDICE DE ILUSTRACIONES

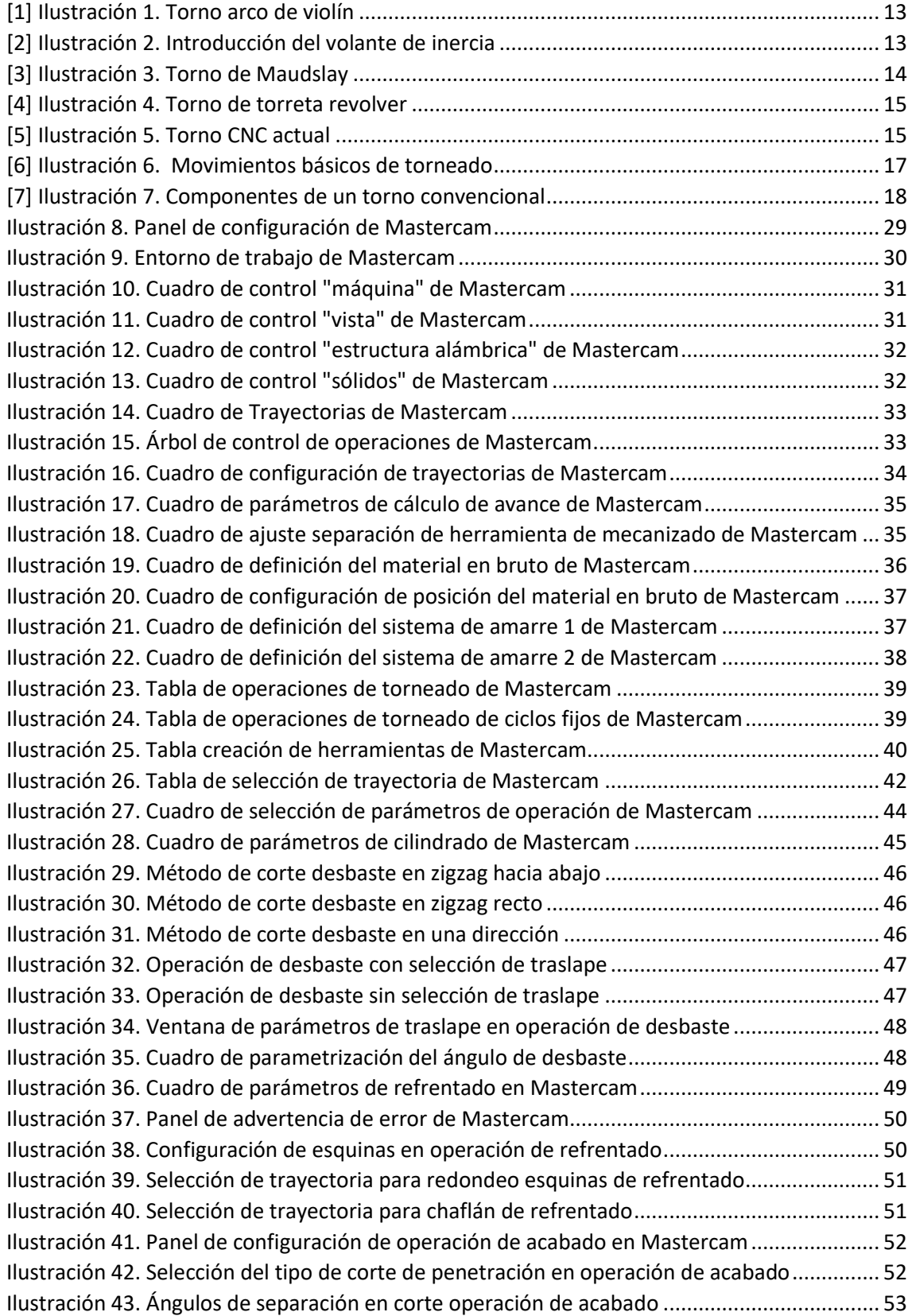

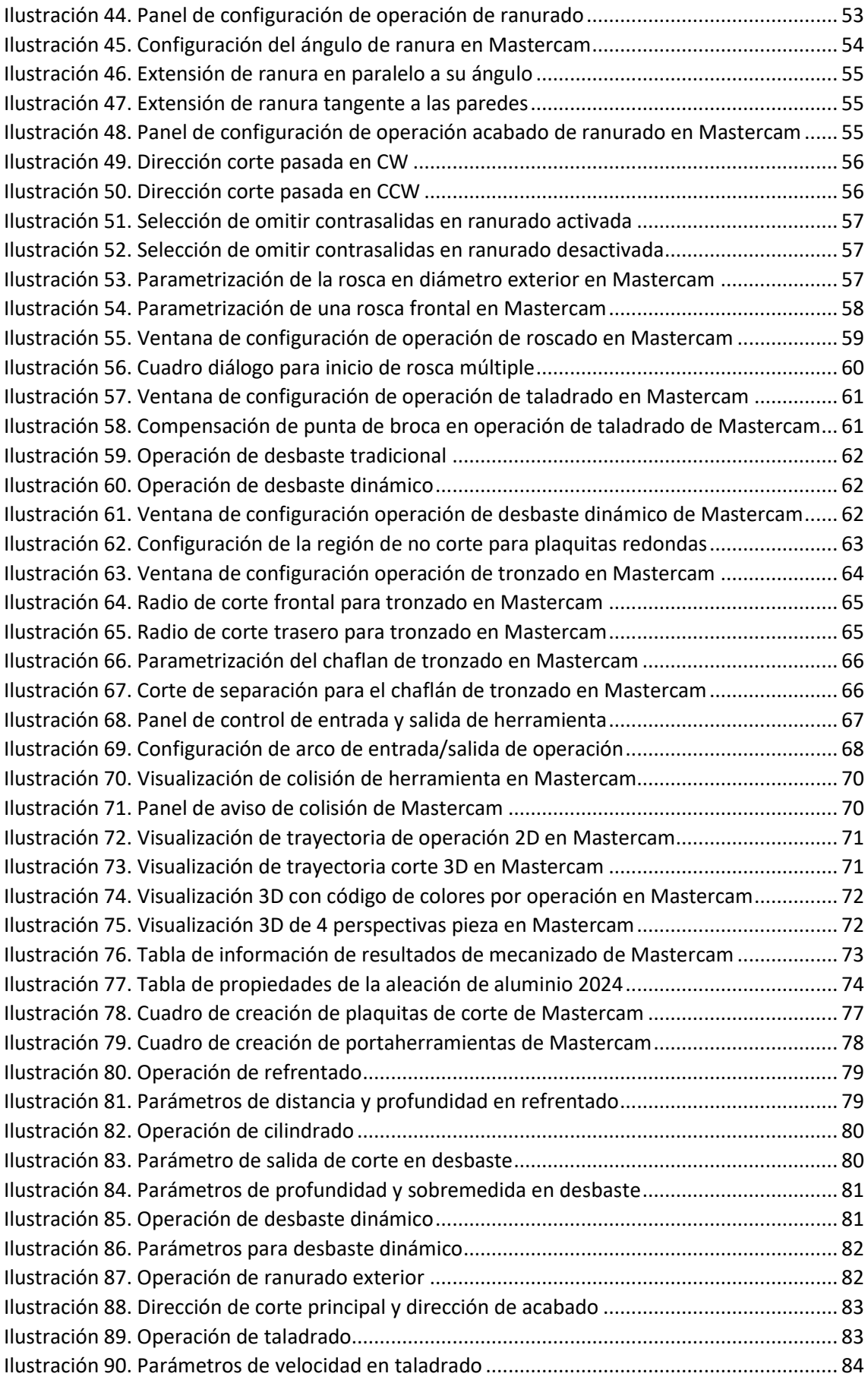

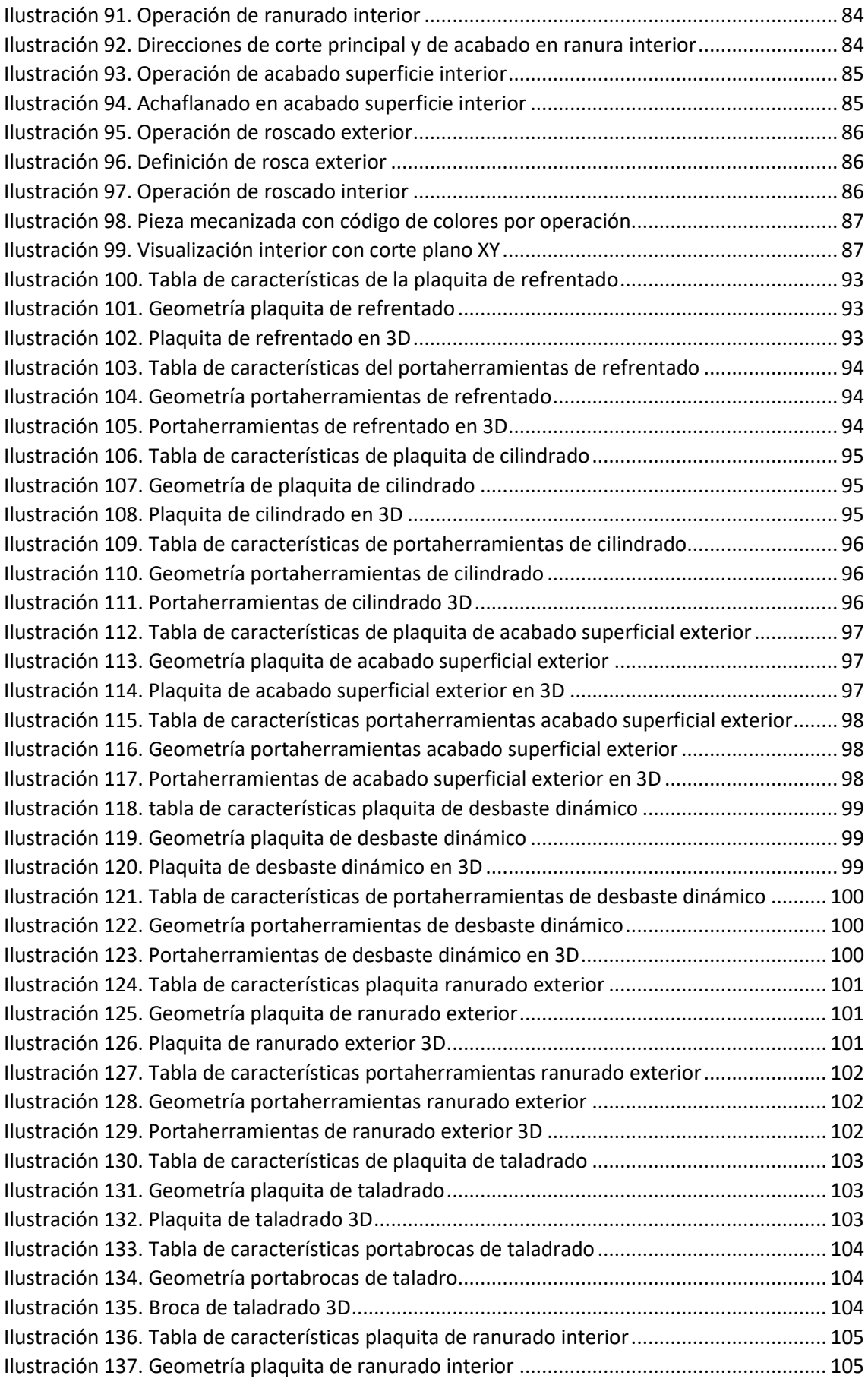

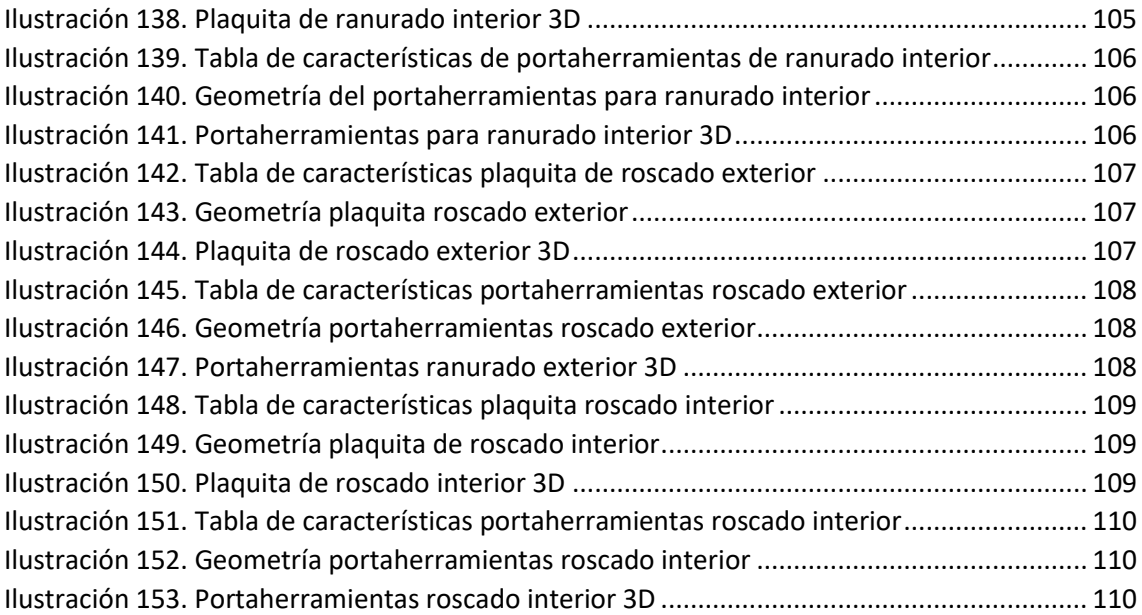

# <span id="page-10-0"></span>1. CAPÍTULO PRIMERO. INTRODUCCIÓN

#### <span id="page-10-1"></span>1.1. INTRODUCCIÓN

En este trabajo fin de grado se van a introducir brevemente los conceptos básicos del mecanizado de piezas de carácter industrial mediante la utilización en los últimos tiempos de las técnicas CAM y CAD en conjunto con los sistemas de CNC. Se trata de la aplicación de la informática y la electrónica al mundo de la producción industrial. Es un combo que se ha ido entrelazando cada vez más hasta el punto de que actualmente no se entiende un diseño y una producción de piezas industriales sin usar estas tecnologías. No se trata de algo inmediatamente nuevo, pero sí es algo que en los últimos años se ha ido desarrollando cada vez más, tratándose de unas herramientas muy valiosas y en las que numerosas empresas invierten muchos recursos para el desarrollo de programas cada vez más potentes que consigan aportar una ventaja cada vez mayor en este mundo de la producción industrial.

Este trabajo se centrará en concreto en el manejo del módulo de torneado del programa denominado Mastercam, mostrando de esta forma, todas las posibilidades que tiene trabajar con dicho programa, y dando explicación al porqué de su utilización en el mercado laboral por parte de las empresas hoy en día.

#### <span id="page-10-2"></span>1.2. OBJETIVOS

Los objetivos que se plantea este trabajo de fin de grado consisten en:

- Principalmente, detallar una explicación concisa a la par que sencilla, a modo de guía de referencia, para acercar el manejo y utilización de un programa de CAD y CAM como es Mastercam a cualquier persona con ligeros conocimientos de ingeniería y que quiera introducirse en el sector de los procesos de fabricación de piezas mecánicas mediante el uso de programas informáticos.
- Mostrar las posibilidades y la potencia que tiene el uso de un programa como es Mastercam para preparar tanto el diseño de una pieza, como para plantear las distintas fases de su mecanizado, y explorar las distintas posibilidades en cuanto a la elección de herramientas de corte correctas, corregir y evadir problemas de colisiones, y controlar otros factores muy importantes como es la reducción de los tiempos de mecanizado.
- En concreto este trabajo, se centrará en las técnicas de mecanizado enfocadas a la fabricación de piezas mediante torneado.

#### <span id="page-11-0"></span>1.3. ESTRUCTURA DEL TRABAJO

Este trabajo está estructurado en varios capítulos, en los que se pretende ir dando al lector la información progresivamente ordenada, de manera que se facilite su lectura. El documento incorpora diversas imágenes en varios de los capítulos que facilitan la comprensión del texto al que van asociadas. A continuación, se muestra el contenido por capítulos:

- **Capítulo primero:** se trata del capítulo en curso. Es un capítulo introductorio en el que lo que se pretende es ordenar las ideas que se van a desarrollar a lo largo del trabajo, explicando los objetivos principales de este, y aportando información acerca de cómo está estructurado.
- **Capítulo segundo:** en este capítulo se lleva a cabo un pequeño recorrido a lo largo de los años para ver un repaso histórico de cómo ha ido evolucionando el desarrollo de las máquinas-herramienta y su aplicación en la industria.
- **Capítulo tercero:** en este capítulo se pretende plasmar algunos conceptos básicos acerca del mecanizado de piezas mediante torneado. Para ello, se desarrollan algunas de las nociones básicas de conocimiento que necesariamente se han de incorporar a cualquier trabajo acerca de este tema. Se trata de introducir el funcionamiento mecánico, componentes, operaciones, y los parámetros principales que hay que controlar.
- **Capítulo cuarto:** se trata de un capítulo en el que se pretende explicar el mecanizado de piezas mediante torneado en la actualidad, dónde la aparición de los sistemas CNC en conjunto con los softwares de CAD y CAM han revolucionado la forma de trabajo en los últimos años.
- **Capítulo quinto:** consiste en el grueso de este trabajo. Se trata del capítulo en el que se pretende introducir y dar a conocer el funcionamiento del programa Mastercam, mostrando para ello todas las diferentes posibilidades que tiene a la hora de preparar un mecanizado mediante torneado.
- **Capítulo sexto:** en este capítulo se ha pretendido mostrar de manera didáctica la simulación de una pieza concreta mediante Mastercam, para plasmar así, los pasos que se tienen que llevar a cabo a la hora de mecanizar una pieza con este programa, repasando las virtudes de este, y dando la idea de porqué es un software tan utilizado en la actualidad.
- **Capítulo séptimo:** se trata del capítulo final en el que se recogen las conclusiones que se pueden sacar tras la elaboración de este trabajo, tanto desde un punto de vista general, como una opinión más personal del autor.

## <span id="page-12-0"></span>2. CAPÍTULO SEGUNDO. DESARROLLO HISTÓRICO DE LAS MÁQUINAS-HERRAMIENTA.

En su definición más pura, se entiende como maquina industrial, todo aquel instrumento o aparato que, mediante su uso, nos ayude a dirigir la acción de una fuerza para conseguir la elaboración de un producto o efecto final deseado siguiendo un proceso. *(Julián Pérez Porto y María Merino, 2010)*.

Desde la prehistoria el hombre ha ido ingeniando nuevos instrumentos y procesos de fabricación para que los productos necesarios para su vida cotidiana se elaborasen de forma más sencilla y rápida. Estos avances por tanto se han ido desarrollando a lo largo de la historia desde los primeros tiempos de la humanidad.

Aunque en la antigüedad no existían máquinas-herramienta propiamente dichas, sí que aparecieron desde muy temprano las primeras ideas acerca de realizar operaciones de torneado y taladrado. En un inicio, el movimiento de rotación necesario para realizar estas operaciones se producía con las propias manos hasta que surgió el conocido como "arco de violín". Este instrumento compuesto por un arco y una cuerda permitió dar un movimiento de giro alternativo sin tener que depender directamente de la fuerza empleada manualmente. (*El torno. Historia del torno, s.f.*).

*[1] Ilustración 1. Torno arco de violín*

Pasaron largos años sin demasiados desarrollos hasta que en el año 1250 apareció el primer torno de pedal, el cual, aportaba un gran avance ya que permitía accionar el giro alternativo con los pies y dejaba libre las dos manos para el manejo de la herramienta.

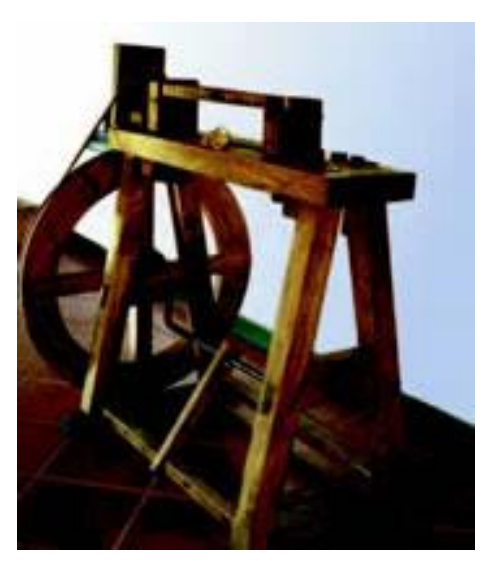

*[2] Ilustración 2. Introducción del volante de inercia*

No fue hasta finales del siglo XV que se produjeran nuevos avances, cuando el genio Leonardo da Vinci diseñó hasta tres nuevos tipos de tornos, introduciendo la idea de hacer funcionar la máquina mediante un giro continuo, o la de realizar el roscado mediante un husillo patrón y ruedas intercambiables. (*El torno. Historia del torno, s.f.*).

No obstante, estos diseños no se pudieron construir en su momento por la falta de medios de aquella época. Aunque sí sirvieron de guía para los siguientes desarrollos. La incorporación del pedal con un vástago y una biela permitió el nacimiento del conocido como torno de pedal y rueda, el cual incorporaba el sistema de biela-manivela en combinación con un volante de inercia para superar los puntos muertos, "alto" y "bajo". (*Canales Sectoriales Interempresas, s.f.*)

Tras estos avances, pasaron muchos años en los que el desarrollo tecnológico fue muy escaso. No obstante, sí se fueron incorporando ciertas mejoras al torno como empezar a usar ciertos elementos de fundición y también, se empezaron a mecanizar pequeñas piezas, pero sin llegar a tener un uso generalizado.

Con el avance del siglo XVIII se descubrió una nueva fuente de energía que revolucionaría el desarrollo social, económico y tecnológico en todo el mundo. Apareció la máquina de vapor. Esta, proporcionó una potencia y una regularidad de funcionamiento hasta entonces inimaginables. Además, uno de los puntos más importantes de la máquina de vapor era la libertad que proporcionaba de no tener que estar supeditada a un emplazamiento fijo.

Durante las guerras napoleónicas que se sucedieron en los años siguientes, se percibió el problema que suponía no disponer de una intercambiabilidad en las piezas del armamento. Había que encontrar una solución a este problema y conseguir una uniformidad en las medidas y una regularización en la producción de piezas. Para ello era necesario empezar por mejorar la precisión de las máquinas que producían otras máquinas.

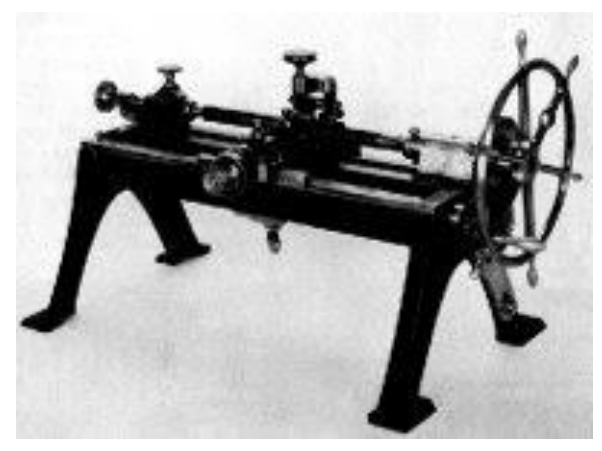

*[3] Ilustración 3. Torno de Maudslay*

A lo largo del siglo XIX, uno de los mayores influentes en este campo fue el inglés Henry Maudslay, quien construyó el primer torno enteramente de metal para roscar tornillos y la primera amortajadora vertical para hacer chaveteros, además de muchas otras máquinas.

Así fue la importancia de Maudslay que sus principales tres discípulos, pasarían a ser los tres más importantes fabricantes de la siguiente generación, construyendo y perfeccionando a lo largo del siglo XIX

multitud de nuevos tipos de máquinas-herramienta cada vez más avanzadas y precisas para dar respuesta al creciente número de productos metálicos que se iban desarrollando. (*El torno. Historia del torno, s.f.*).

Además, también se producía un desarrollo en paralelo en muchos otros países como américa, Alemania o Francia. Se fueron incorporando así nuevos avances como la incorporación de una guía en V y otra plana para el desplazamiento de la mesa porta piezas. Se construyó también la primera limadora, y se produjeron avances en la acuñación de moneda desarrollando nuevas máquinas de prensado.

También, se empezó a dar importancia al desarrollo de la producción en serie, con lo que aparece en 1818 la primera máquina fresadora específica para este trabajo, a la que en el transcurso de muy pocos años se le fueron incorporando grandes mejoras hasta conseguir un avance muy importante en 1862 con la fabricación de la primera fresadora universal.

Hubo avances también en el forjado debido al desarrollo que estaba teniendo el creciente desarrollo del ferrocarril. También, se desarrollaron el martillo pilón accionado con vapor, y el taladro de columna de transmisión por correa con giro del eje porta brocas, accionado con el diseño de unos nuevos tipos de engranajes cónicos.

En este siglo XIX también se perfeccionó el torno en paralelo hasta el punto de que su desarrollo ha tenido vigencia hasta nuestros días. Los americanos aportaron la Caja Norton e incorporaron torretas revólver al torno convencional para la fabricación de tornillería y pequeñas piezas de revolución. Esto último permitía realizar diferentes operaciones con un mismo amarre de pieza. También aparecieron los primeros tornos automáticos para responder a la creciente producción en serie de piezas de revolución.

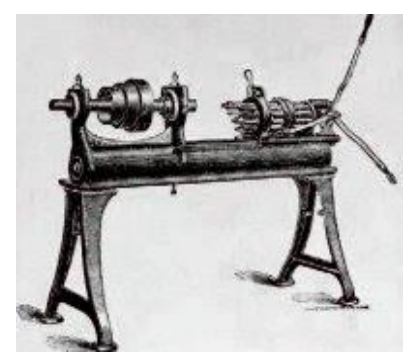

*[4] Ilustración 4. Torno de torreta revolver*

Además, aparecen nuevos materiales para la producción de herramientas. En 1865 se incorpora el descubrimiento del acero aleado, lo que incrementa la capacidad de mecanizado en comparación con la de las herramientas de acero al carbono. Pocos años más tarde, a finales del siglo surge el acero rápido que permitió triplicar la velocidad periférica de corte y conseguir un mayor desprendimiento de viruta.

Con la llegada del siglo XX se empieza a instaurar en el sector industrial una nueva fuente de energía capaz de reemplazar a las fuentes del momento que empezaban a ser insuficientes, aparece la electricidad, la cual aporta un gran desarrollo industrial consolidándose poco a poco por encima de las máquinas de vapor y las turbinas.

A las máquinas desarrolladas durante el siglo anterior, se les siguieron añadiendo mejoras para incrementar su potencia, velocidad de giro, y precisión mediante la incorporación de los cabezales de cojinetes o de rodamientos de bolas.

A mediados de siglo se empieza a desarrollar la aplicación del control numérico (CN) a la máquina-herramienta. Comienza por implantarse a una fresadora experimental y poco después se instauró en tornos, taladros y mandrinadoras.

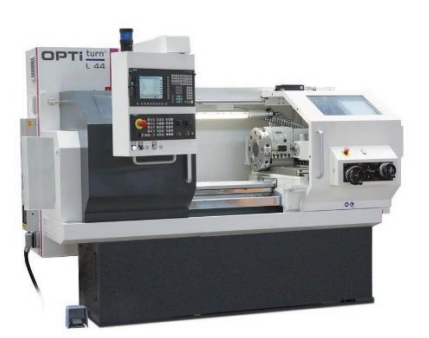

*[5] Ilustración 5. Torno CNC actual*

Un poco más tarde, con el desarrollo de la microelectrónica aparece el control numérico por computadora (CNC) que permitía el control simultáneo de varios ejes. Para los años ochenta se empieza a generalizar el uso de este gracias al gran desarrollo electrónico y, a la incorporación de sistemas informáticos como el CAD y el CAM, provocando así, una revolución en la fabricación industrial que dura hasta nuestros días.

### <span id="page-15-0"></span>3. CAPÍTULO TERCERO. FUNDAMENTOS DE TORNEADO

#### <span id="page-15-1"></span>3.1. MECANIZADO DE PIEZAS MEDIANTE TORNEADO

Antes de seguir avanzando en la presentación de este trabajo, hay que dar una pequeña explicación dejando claro en lo que consiste mecanizar una pieza mediante la utilización de un torno, indicando las características que presentan las piezas mecanizadas de esta forma, las posibilidades que tiene, y también las limitaciones que presenta.

Para empezar, las piezas que se mecanizan en un torno son piezas con una simetría radial en torno a un eje de revolución de la pieza en cuestión. Por tanto, esto limita mucho el tipo de piezas que se pueden mecanizar en cuanto a la forma. No obstante, la forma resultante mencionada, es muy común en aplicaciones en el sector de la ingeniería, abriendo un campo enorme a este tipo de mecanizado siendo uno de los más utilizados.

Otro pequeño contra, puede ser que tiene un cierto desgaste de herramienta bastante elevado por lo que se requiere una renovación de las herramientas muy continuada, aunque hoy en día se fabrican a gran escala estas piezas, lo que ha abaratado mucho su coste, además de construirse también con materiales más duraderos.

En la parte de ventajas de este tipo de mecanizado, se puede destacar su versatilidad a la hora de hablar del tamaño de las piezas que se pueden mecanizar en un torno, ya que se puede trabajar con piezas de un tamaño aceptablemente grande y también piezas muy pequeñas con una precisión muy elevada. Además, requiere menos energía que otros procesos de fabricación, y el control de la viruta es bastante sencillo.

#### <span id="page-15-2"></span>3.2. FUNCIONAMIENTO DE UN TORNO

Cuando se habla de un torno, nos referimos al conjunto de máquina-herramienta que permite realizar diferentes operaciones de mecanizado en piezas de revolución, principalmente con forma cilíndrica, cónica o helicoidal. (*Ingeniería Mecafenix, s.f.*).

El funcionamiento de un torno consiste en hacer girar sobre su eje de revolución la pieza que se quiere mecanizar, previamente sujeta mediante un sistema de amarre, y poner en contacto la pieza con una herramienta de manera que se produzca un corte de material, y de esta forma, poder ir obteniendo a partir del tocho de partida, la forma final de la pieza que se quiera conseguir.

Existen tres movimientos básicos en el mecanizado con torno. Estos son, el movimiento de revolución de la pieza sobre sí misma, el movimiento de avance de la herramienta a lo largo de la pieza, y el movimiento de penetración, que consiste en la aproximación de la herramienta a la pieza, que permite regular la profundidad del corte en el tocho.

- **Movimiento de revolución:** conocido también como movimiento de trabajo, es el que consigue hacer que la pieza que se va a mecanizar gire sobre su propio eje de revolución. Este movimiento lo imprime un motor eléctrico que transmite el giro al husillo mediante un sistema de engranajes o poleas. En los tornos tradicionales hay una gama de velocidades de giro fijas, mientras en los tornos de Control Numérico la velocidad de trabajo se puede programar para las condiciones óptimas de mecanizado.
- **Movimiento de avance:** es el movimiento recto que lleva a cabo la herramienta en un desplazamiento en la dirección del eje de la pieza, siendo el que permite definir su contorno. Determina el espacio recorrido por la herramienta en cada vuelta que da la pieza. Puede ser también un movimiento no paralelo al eje de la pieza aportando así una conicidad a la pieza en función de una escala gradual de ángulos. Al igual que para el movimiento de giro, en los tornos tradicionales hay una determinada gama para fijar el avance, mientras que en los de Control Numérico es programable en función de las condiciones óptimas de mecanizado.
- **Movimiento de penetración:** es el movimiento de la herramienta que permite penetrar en la pieza produciendo el corte de material y definiendo la profundidad del mecanizado. Determina, por tanto, la cantidad de material que se arranca en cada pasada, y su regulación va a estar siempre condicionada por diferentes parámetros como el material, herramienta utilizada, potencia de la máquina, etc.

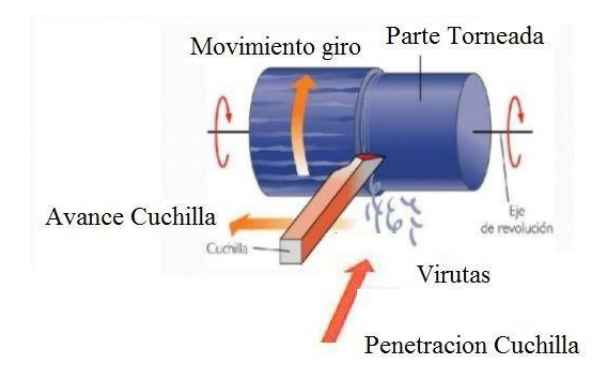

*[6] Ilustración 6. Movimientos básicos de torneado*

#### <span id="page-16-1"></span><span id="page-16-0"></span>3.3. COMPONENTES DE UN TORNO CONVENCIONAL

Los principales componentes de un torno convencional son:

- **La bancada:** conforma la estructura base. Es el soporte de las demás piezas del torno. Tiene instaladas las guías por las que se desplaza el carro principal y el contrapunto.
- **El Chuck o plato:** se trata del sistema de amarre de la pieza. Hay diferentes tipos, pero uno de los más utilizados es el plato de tres garras de auto centrado. Además de sujetar la pieza, la hace girar sobre su eje.
- **La tabla para roscado:** consiste en una tabla donde se indican las especificaciones de funcionamiento del torno para realizar roscados de manera correcta.
- **Husillo:** consiste en una pieza tubular que constituye el eje de la máquina. En uno de los extremos tiene una polea que acciona el movimiento del motor y en el otro extremo tiene conectado el plato de amarre.
- **Caja Norton:** se llama así a la parte donde se encuentran las palancas que accionan los engranajes que permiten regular las revoluciones de la máquina para ajustar la velocidad adecuada en función de la operación, herramienta y material que se mecanice.
- **El carro longitudinal o principal:** es una de las partes móviles que se mueve a lo largo de la bancada. Regula el movimiento de avance de las herramientas según se desplaza en sentido paralelo al eje de la pieza.
- **Carro transversal:** es otra de las partes móviles del torno. Se mueve en dirección perpendicular al eje de la máquina y al eje principal. Permite regular el movimiento de penetración de la herramienta hacia la pieza y, por tanto, aporta la profundidad al corte.
- **La rosca cónica:** es una adhesión que tiene la bancada y sirve para mecanizar roscas en piezas con forma cónica.
- **El contrapunto:** es un eje móvil terminado en punta que sirve para sujetar el extremo de la pieza opuesto al que queda amarrado en el Chuck. La pieza se amarra en el Chuck y se aprieta el contrapunto contra la pieza hasta que esta quede totalmente sujeta.
- **La luneta:** sirve para soportar el extremo extendido de la pieza cuando no puede usarse el contrapunto.

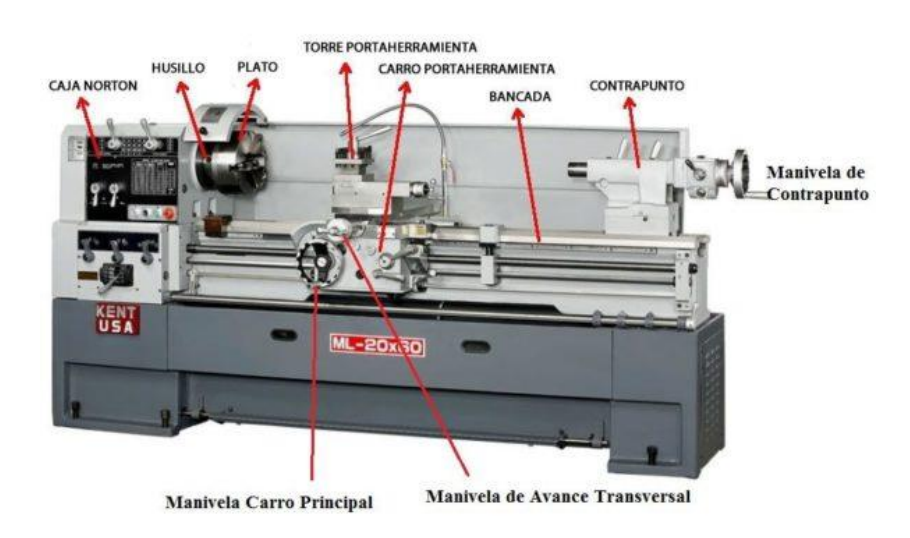

<span id="page-17-0"></span>*[7] Ilustración 7. Componentes de un torno convencional*

#### <span id="page-18-0"></span>3.4. PRINCIPALES OPERACIONES DE TORNEADO

Cuando se trata de mecanizar una pieza mediante el uso de un torno, se suceden habitualmente, a veces con diferentes herramientas y a veces en diferente orden en función de la pieza a mecanizar, el siguiente conjunto de operaciones básicas:

- **Refrentado:**suele ser la primera operación que se lleva a cabo siempre, de manera que, tras realizar el corte de la pieza que se va a tomar como tocho de partida, se pueda ajustar la medida correcta respecto a la longitud final de la pieza. Se trata por tanto de una operación que permite conseguir una superficie plana perpendicular al eje de rotación de la pieza. El movimiento de avance en esta operación es transversal, es decir, la herramienta avanza paralelamente al eje X y perpendicularmente al eje Z.
- **Desbaste o cilindrado:** es la principal operación, con la que se va dando forma a la pieza de acuerdo con los planos, procurando una gran retirada de material de manera rápida. Se puede aplicar tanto a superficies exteriores como a superficies interiores. Se trata al fin y al cabo de una operación en la que se modifican los diámetros de la pieza, reduciéndolos en el caso de mecanizado exterior y aumentándolos en el caso de cilindrados interiores. En esta operación el movimiento de avance es paralelo al eje Z.
- **Acabado:** es una operación siempre necesaria para cumplir con los requisitos mínimos que se exijan en cuanto a los niveles de rugosidad finales de la pieza y para conseguir una mayor exactitud en las dimensiones. Se trata de procurar unas pasadas finales con herramientas más específicas o realizando la operación con menos revoluciones, de manera que se consigue una mayor precisión, aportando un mejor aspecto final de la superficie de la pieza.
- **Taladrado:** consiste en la implantación de una broca en el torno, para de esta forma, poder realizar un taladro y poder posteriormente acceder al interior de la pieza para mecanizarla en los casos en que las piezas tengan una incisión interna. A esta operación le pueden suceder, si hace falta, las operaciones anteriores a fin de conseguir la forma requerida en función de la finalidad de la pieza que se mecanice.
- **Ranurado:** permite la obtención de cajas o ranuras de revolución. En el sector de la ingeniería es muy común encontrarse con el requerimiento de pequeñas ranuras en este tipo de piezas y, por tanto, es una operación también muy utilizada. Se utilizan mucho para proporcionar el final de rosca, por lo que se suelen practicar previamente antes que los roscados.
- **Roscado:** en innumerables aplicaciones mecánicas se recurre al uso de uniones roscadas. Mediante el mecanizado en un torno se pueden perfilar estas roscas tanto internas como externas con facilidad y precisión. Cinemáticamente, es una operación muy parecida al cilindrado, aunque se realizan con unas condiciones de corte y con una geometría de herramienta diferentes.
- **Mandrinado:** consiste en el mecanizado interior de la pieza. Es muy común que una pieza tenga que encajar dentro de otra para formar uniones consistentes y cumplir ciertos requerimientos mecánicos. Por tanto, es una operación muy practicada.
- **Moleteado:** es una operación que no siempre se utiliza, aunque si es muy práctica para facilitar el agarre de la pieza para su posterior manipulación a la hora de implantarla en el lugar para el que ha sido diseñada. Consiste en practicar una zona rugosa en la zona deseada del exterior de la pieza para así, facilitar la rotación manual de la misma.
- **Tronzado:** consiste en el seccionamiento total del tocho, para separar así la pieza una vez finalizado el mecanizado de esta, la parte mecanizada del resto del tocho. Se lleva a cabo mediante el uso de una herramienta especialmente afilada denominada tronzadora. Se trata por tanto de una operación perpendicular al eje de revolución de la pieza.

#### <span id="page-19-0"></span>3.5. PARÁMETROS PRINCIPALES DE CORTE EN TORNEADO

Los parámetros más importantes para tener en cuenta a la hora de definir y practicar una operación de torneado son los siguientes:

• **VELOCIDAD DE AVANCE, V<sup>f</sup> (mm/min):** se denomina así a la velocidad con la que progresa el corte durante el mecanizado de la pieza, es decir, la velocidad relativa entre la herramienta y la pieza.

Se trata de un parámetro de gran importancia ya que condiciona el uso de unas herramientas u otras, ya que estas, suelen estar vinculadas a unos rangos de velocidad determinados para su correcto funcionamiento. Estos rangos se ven condicionados en gran medida por el diámetro de la pieza, la potencia de la máquina y la rigidez del sistema de sujeción.

La expresión matemática que la define es la siguiente:

$$
Vf(\frac{mm}{min}) = N (rpm) x F(\frac{mm}{revolución})
$$

Es un parámetro que hay que tener bien controlado, ya que puede afectar a la formación de la viruta, el consumo de potencia de la máquina, desgaste de la herramienta, y al tiempo de mecanizado.

- **Velocidad elevada**: se consigue un buen control de la viruta y un tiempo de mecanizado y desgaste de herramienta menores, pero por consiguiente causar la rotura de herramientas, así como una rugosidad en la superficie mayor.
- **Velocidad muy baja**: el proceso resulta más lento y el control de la viruta es peor ya que resulta más alargada, además de provocar un desgaste de la herramienta más acelerado. Por otro lado, la calidad superficial que se consigue es mucho mejor con una menor rugosidad.

• **VELOCIDAD DE CORTE, V<sup>c</sup> (m/min):** se refiere a la velocidad lineal que tiene la parte de la pieza que está en contacto con la herramienta. Tiene que fijarse antes de empezar el mecanizado de la pieza para que no haya problemas, ya que está muy relacionada con muchos otros parámetros como el tipo de herramienta, la calidad final que se quiera obtener, la dureza y maquinabilidad del material, el diámetro de la pieza, la velocidad de avance o la rigidez del sistema de amarre.

Al igual que la velocidad de avance, es un parámetro muy importante de controlar ya que tanto una velocidad de corte excesiva como una velocidad muy lenta pueden derivar en problemas.

- **Velocidad excesiva**: puede generar problemas relacionados con un acabado superficial deficiente o un desgaste muy rápido de la herramienta.
- **Velocidad muy baja**: puede acarrear una mala evacuación de la viruta y una baja productividad con un consecuente aumento del coste final de mecanizado.

La velocidad de corte se define mediante la fórmula:

$$
V_c = \frac{D_m \times \pi \times n}{1000}
$$

Siendo n la velocidad del husillo en r.p.m. y  $D_m$  el diámetro de corte en mm

• **PROFUNDIDAD DE PASADA, A<sup>p</sup> (mm):** es la distancia que penetra la herramienta en el tocho por cada una de las pasadas del mecanizado. Depende de la herramienta y portaherramientas, del valor del avance y la calidad a conseguir.

Además, siempre va a haber un valor máximo admisible, por lo que en función del material a retirar se calcularán el número de pasadas necesarias.

Otro dato importante que considerar es, que su valor tiene que ser mayor que el radio de punta de la herramienta. Se consideran como óptimos valores comprendidos entre 6 y 10 veces el valor del avance de cada vuelta.

- **FUERZA PUESTA EN JUEGO, F (N):** es la resultante de la suma de dos componentes, la fuerza de empuje y la fuerza específica de corte.
	- **Fuerza de empuje:** resultante a su vez de la suma de fuerzas en la dirección radial y axial que se aplican sobre la pieza. Comparada con la fuerza específica de corte suele ser mucho menor.
	- **Fuerza específica de corte:** es la más significativa e importante de controlar. Determina la potencia necesaria para un determinado mecanizado. Es una constante que se determina según el tipo de material que se mecaniza, geometría de la herramienta o espesor de la viruta.

• **AVANCE, f (mm/revolución**): es la relación entre la velocidad de avance y la velocidad de rotación del husillo. Consiste en la longitud recorrida por la herramienta sobre la superficie que se mecaniza por cada revolución de la pieza.

Al contrario de lo que pueda parecer, un avance demasiado lento, provoca malas condiciones de mecanizado provocando una, pero rotura de la viruta, reduciendo la vida útil de la herramienta, y generando problemas en la calidad superficial de la pieza.

Por tanto, conviene mantener un determinado avance durante el mecanizado. Normalmente estos valores se encuentran tabulados en los catálogos de herramientas de los fabricantes.

La expresión que define el avance de la herramienta es la siguiente:

$$
f=\frac{V_f}{n}
$$

Siendo n la velocidad del husillo en r.p.m. y Vf la velocidad de avance anteriormente comentada.

• **POTENCIA DE CORTE, P<sup>c</sup> (Kw**): se trata de otro de los parámetros más importantes para tener en cuenta una operación de torneado. Esta potencia se ve muy condicionada por la fuerza específica de corte, además de por el rendimiento de la máquina y el volumen de arranque de viruta que se quiera fijar.

La expresión matemática que la define es la siguiente:

$$
P_c = \frac{A_c \times p \times f \times F_c}{60 \times 10^6 \times \delta}
$$

Como se aprecia en la expresión anterior, es necesario dividir por un cierto valor  $\delta$  que tiene en cuenta el rendimiento o eficiencia de la máquina. Este valor resulta ser el porcentaje de la potencia de la máquina que el husillo es capaz de transmitir a la herramienta.

• **TIEMPO DE TORNEADO, t (min):** es el tiempo que va a llevar a cabo realizar cada operación. Se calcula con la relación entre la longitud de cada pasada y el avance con el que se realice dicha pasada.

$$
t = \frac{Longitud \ de \ pasada}{F}
$$

Es un valor determinante debido a la cantidad de producción tan elevada que hay hoy en día. En los talleres en los que se fabrican muchas piezas una detrás de otra, conseguir reducir, aunque sea en segundos cada una de las operaciones que se lleven a cabo en el mecanizado de cada pieza, resulta ser de gran importancia, ya que tiene una repercusión directamente para la economía de la empresa.

• **RUGOSIDAD, R<sup>a</sup> (µm):** determina el aspecto final de la superficie de la pieza. Cuánto mejor sea el acabado que se practique en la pieza mediante la operación de acabado, menor será la rugosidad que tenga la superficie de la pieza. También depende de la velocidad con la que se realice el mecanizado y las herramientas utilizadas.

Se puede hacer un cálculo aproximado de la rugosidad resultante tras la ejecución de alguna operación mediante la siguiente expresión:

$$
R_a=1000\,x\,\frac{f^2}{32\,x\,r}
$$

Dónde f corresponde al avance fijado en la operación en mm/revolución y r es el radio de punta en mm de la plaquita de corte.

#### <span id="page-22-0"></span>3.6. PARÁMETROS DE CONTROL DE LA VIRUTA

A continuación, se muestran tres parámetros de una operación de mecanizado mediante torneado, que están relacionados con la viruta que se genera, en cuanto al espesor, la anchura o la sección que tendrá.

• **ESPESOR DE CORTE, a<sup>c</sup> (mm):** es el resultado de un producto entre el avance de la herramienta y el seno de un ángulo que se denomina de posición. El valor tomado para definir este ángulo está recogido en una norma UNE 16-149 o ISO 3002/1, y depende del tipo de operación que se practique.

$$
a_c = f \times \sin K_r
$$

• **ANCHURA DE VIRUTA, a<sup>w</sup> (mm):** en este caso se calcula como el producto de la profundidad de pasada y el seno del ángulo de posición visto antes.

$$
a_w = \frac{a_p}{\sin K_r}
$$

• **SECCIÓN DE VIRUTA, S<sup>c</sup> (mm<sup>2</sup> ):** por último, la sección que tendrá la viruta será lógicamente el producto de los dos parámetros anteriores.

$$
S_c = a_c \times a_w
$$

# <span id="page-23-0"></span>4. CAPÍTULO CUARTO. INTRODUCCIÓN A LOS SISTEMAS DE CNC, CAM Y CAD

#### <span id="page-23-1"></span>4.1. DEFINICIÓN DE CNC

CNC es el acrónimo de Control Numérico Computarizado. Se trata de una tecnología software que permite, mediante la ayuda de los ordenadores, la introducción de las instrucciones de control numérico para el manejo y control de las máquinas-herramienta. (*Repositorio USM,s.f.*).

Su funcionamiento está basado en el posicionamiento sobre los ejes X, Y, Z. Gracias a lo cual, a una misma pieza se la pueden practicar una serie de operaciones como taladrar, cortar, roscar, fresar, o desbastar en todos sus planos de forma totalmente automática.

Se trata, por tanto, de un sistema que permite el control de la posición de un elemento situado en el interior de la máquina-herramienta mediante un software especialmente diseñado para ello.

La forma de trabajar en la industria actual consiste en empezar por el diseño de la pieza que se quiere mecanizar, para lo que se usa normalmente un sistema de dibujo asistido por ordenador.

Una vez diseñada la pieza, se introducen en la máquina-herramienta las instrucciones necesarias para su fabricación. Estas instrucciones son las que forman el programa CNC, el cual está escrito en un leguaje específico y estandarizado, y transmite a la máquina el código en forma de claves determinadas definen los movimientos o acciones que tienen que llevar a cabo:

- Posicionamiento.
- Velocidad de avance.
- Profundidad.
- Arranque o pausa de la herramienta.
- Cambio de herramienta.
- Variables direccionales.
- Arranque o paro.

La programación de cada pieza tiene una cierta complejidad y es diferente uno de otro. No solo se programa la posición de cada punto, sino también el trabajo u operación que va a llevar a cabo la herramienta, y el tipo de herramienta a usar en cada trabajo.

También, es necesario introducir los valores correspondientes a la velocidad de corte, rotación, avance, y demás parámetros de operación, los cuales difieren en función de la operación y de la máquina-herramienta que se emplee, propiciando de esta manera, que cada máquina tenga su propio programa CNC.

El programa de apoyo CAM en combinación con el CAD permiten crear automáticamente el programa CNC que será introducido en el módulo de control de la máquina-herramienta, consiguiendo de esta forma, que la máquina realice las operaciones programadas.

Esta tecnología ha permitido automatizar los trabajos de máquinas-herramienta como los [tornos,](https://www.mundocompresor.com/diccionario-tecnico/torno) convirtiéndolos en equipos de fabricación para grandes tiradas en serie de gran precisión y rapidez.

#### <span id="page-24-0"></span>4.2. TORNO CNC

Se denomina torno CNC o torno de control numérico a una [máquina-herramienta](https://www.mundocompresor.com/diccionario-tecnico/maquina-herramienta) diseñada para la fabricación de piezas de forma totalmente automática mediante la incorporación en sus sistemas informáticos de un software que permite el control y automatización del proceso. (*Mundo Compresor Portal Industria, s.f.*).

Se trata de máquinas diseñadas para realizar trabajos de mecanizado y que operan a través de un sistema de control numérico mediante el ordenador que está incorporado en las mismas. A través de un monitor que tienen montado, también conocido como control, el operario puede ir controlando y supervisando todo el proceso de ejecución y donde también puede introducir diferentes variables para modificar la operación en curso.

Para realizar los mismos trabajos en [tornos](https://www.mundocompresor.com/diccionario-tecnico/torno) convencionales, sería necesario el uso de varios modelos diferentes (paralelo, copiador, revólver) por esa razón, los tronos CNC tienen importantes ventajas sobre los convencionales:

- Ofrecen una mayor precisión en el proceso de mecanizado.
- Permiten mecanizar piezas complejas con precisión y en tiempos reducidos.
- Permiten realizar diferentes mecanizados de manera rápida gracias al cambio automático de herramientas.
- Es posible mecanizar piezas diferentes cambiando la programación.

Asimismo, los tornos CNC permiten ajustar el trabajo de las herramientas cambiando diferentes parámetros de funcionamiento para adaptarlo al trabajo que se tiene que realizar, en función del tipo de material o la precisión del acabado final que se requiera.

- Ajuste de la velocidad de corte. Esto permite mejorar los tiempos de realización del trabajo y adaptarse al tipo de material que se tiene que mecanizar.
- Ajuste de la velocidad de rotación de la pieza. Consiguiendo las mismas ventajas que en el punto anterior.
- Variación del avance o velocidad de penetración de la herramienta determinando el avance necesario en cada pasada.
- Ajuste de la profundidad de pasada. Es la penetración máxima que la herramienta debe realizar sobre la pieza. Es una característica del diseño de la pieza y está limitada por el tamaño de la herramienta o la potencia del torno.

El diseño de un torno CNC es muy diferente al del torno convencional, aunque su trabajo básico sea el mismo. Un torno CNC es una máquina-herramienta compleja y precisa que permite realizar trabajos en forma de producción en serie gracias a su gran velocidad de producción. Este tipo de tornos, además emplean datos alfanuméricos siguiendo los ejes cartesianos X, Y, y Z.

En definitiva, se puede resumir una comparación entre los tornos convencionales y los tornos CNC en los siguientes puntos para tener en cuenta:

- **Repetividad**: un torno CNC siempre permitirá una mayor repetividad de piezas que un torno convencional debido a que una vez se crea el código del programa se puede ejecutar exactamente igual todas las veces que haga falta.
- **Precisión**: de nuevo, un torno CNC aporta una mayor precisión, sobre todo con la incorporación de los sistemas CAM al proceso, que programan las operaciones perfectamente para su ejecución directamente, eliminando además el factor del error humano que se puede dar en el taller de producción.
- **Coste**: en este campo, lo cierto es que la diferencia económica sitúa la adquisición de un torno CNC en una inversión económica mucho mayor en comparación con un torno convencional.
- **Tiempo de mecanizado y de cambio de herramientas:** en este caso gana el torno CNC al permitir mecanizados en un tiempo mucho menor, entre otras cosas por los cambios de herramienta, que están automatizados y por las velocidades de operación que permiten mucho mayores.
- **Flexibilidad:** de nuevo como ya se ha comentado, los actuales tornos CNC permiten practicar un rango de operaciones mucho más amplio, que con un torno convencional requerirían del complemento posterior de otra serie de máquinas.

#### <span id="page-25-0"></span>4.3. SISTEMAS CAD/CAM

Los acrónimos CAD y CAM provienen de la traducción del inglés de Diseño Asistido por Ordenador y Fabricación Asistida por Ordenador respectivamente. Estas tecnologías surgen en los años 70 destacando su aplicación inicial en el ámbito de la automoción y la aviación.

La combinación CAD/CAM está ligada al trabajo conjunto normalmente, permitiendo en primer lugar diseñar una pieza, y en segundo lugar aportar los parámetros necesarios para llevar a cabo todo el proceso de fabricación necesario para su elaboración mediante un software de ordenador. Estos softwares suponen avances muy importantes en los ámbitos de fabricación y producción, al permitir diseñar y fabricar prototipos, productos acabados y procesos de fabricación de manera sencilla, precisa, rápida y barata.

Los programas de CAD no solo facilitan el diseño de una pieza o edificio, sino que también incluyen sistemas que permiten simular su comportamiento físico ante unas determinadas condiciones de funcionamiento, permitiendo obtener resultados antes de la elaboración de la pieza real, y de esta manera, previniendo problemas o fallos desde el principio del proceso.

Otra de las grandes ventajas de las aplicaciones CAD es la posibilidad de guardar piezas y elementos diseñados para reutilizarlos dentro de otros diseños.

Esto último es de gran ayuda también porque, si, por ejemplo, se está diseñando un puente, se puede trabajar en el conjunto, pero también se puede profundizar en cada uno de los elementos que lo componen por separado, permitiendo realizar simulaciones básicas de cada elemento para luego acoplarlo al conjunto y estudiar si todo funciona correctamente.

A su vez, si ocurre algún tipo de problema en alguno de los elementos que forman el conjunto, se puede detectar rápidamente y solucionarlo trabajando en él aisladamente manteniendo el resto de los elementos como están, y sin tener que volver a empezar desde el principio con el diseño de todo el conjunto.

En cuanto a los programas de CAM, destaca sus ventajas en cuanto a su utilización en los campos de supervisión automatizada y control de calidad del proceso de fabricación, permitiendo optimizarlo también, sincronizando todos los robots y máquinas integradas en la cadena de producción.

Además, los softwares de CAM permiten explorar diferentes posibilidades de fabricación de una manera rápida y sencilla variando algunos de los parámetros de operación y observando al instante el resultado que provoca. Además, se pueden comprobar los tiempos esperados de mecanizado y por tanto variar las instrucciones para optimizar este parámetro tan importante para las empresas que fabrican los productos.

Por último, conviene explicar la forma de trabajo actual en forma de esquema secuencial que se ha implantado y predomina hoy en día en la producción industrial gracias la incorporación de todos estos sistemas, CAD, CAM, y CNC. Además, este aspecto también responde al por qué y a la importancia de la elaboración de este trabajo. (*Mecasinc Mecanizados de precisión, s.f.*).

**1º)** Diseño de la pieza requerida en 3D mediante sistemas CAD.

- **2º)** Procesado del programa CAM de las formas en las que se va a mecanizar.
- **3º)** Diseño de la estrategia del proceso de mecanizado y de las operaciones necesarias.
- **4º)** Elegir herramientas, velocidades y avances que se van a aplicar.
- **5º)** Simulación de las trayectorias y verificación de ausencia de errores de compilación.
- **6º)** Obtención del código numérico del programa en el lenguaje de la máquina.
- **7º)** Enviar el programa con el código del post procesador e implantación en la máquina CNC
- **8º)** Ejecución en el torno CNC de las operaciones de mecanizado programadas.
- **9º)** Verificación de la pieza y comprobación del cumplimiento de las especificaciones solicitadas.
- **10º)** Preparación para entrega del producto final al cliente**.**

### <span id="page-27-0"></span>5. CAPÍTULO QUINTO. INTRODUCCIÓN A MASTERCAM

Este quinto capítulo consiste en el grueso del trabajo ya que, en él, se pretende incorporar la idea principal del funcionamiento del programa de estudio, Mastercam. El capítulo comienza con una pequeña reseña acerca del origen e historia del programa, indicando también, cuál es su posición actual en el mercado. A continuación, se irá aportando una explicación detallada acerca del manejo de dicho programa para comenzar a trabajar con él, tras haberse incorporado recientemente en los planes de estudio de la Escuela de Ingeniería de la Universidad de Valladolid.

Como se ha dicho con anterioridad, en concreto este trabajo se centra en el estudio del módulo de torneado de Mastercam. Por tanto, el estudio realizado y la consiguiente explicación y redacción del funcionamiento de Mastercam en este texto están orientados a dicho módulo.

Se repasarán de esta forma, todos los comandos referentes a este tipo concreto de mecanizado, viendo todas sus posibilidades, y se verá también, cómo es todo el proceso que hay que seguir a la hora de llevar a cabo un mecanizado de una pieza mediante torneado con Mastercam. Además, se incluirán recomendaciones y alternativas en diferentes apartados, de modo que se recoja de esta forma en este trabajo, una mayor fuente de información que sirva de ayuda válida para su consulta en el futuro por parte de cualquier alumno de la Universidad.

#### <span id="page-27-1"></span>5.1. ORIGEN E HISTORIA DE MASTERCAM

Mastercam es en realidad un producto de la compañía conocida como CNC Software, Inc. Dicha compañía fue fundada en 1983 en Massachusetts, y se trata de una de las compañías desarrolladoras de software para diseño asistido por ordenador y fabricación asistida por ordenador (CAD/CAM), más antiguas del mundo. (*It History Society*).

Estos desarrolladores son de los primeros en percatarse de la ventaja de diseñar un software que permita el uso tanto a operarios o maquinistas, como a ingenieros, creando así la primera versión de Mastercam.

Etimológicamente, el nombre de Mastercam viene de la unión de dos conceptos. Por un lado, implica el dominio de CAM (fabricación asistida por computadora), que involucra la última tecnología de control de máquinas-herramienta de hoy en día. Por otro lado, rinde homenaje a la máquinas-herramienta más antiguas, al hacerse eco del término más antiguo de leva maestra, que consistía en la leva principal que seguía un trazador para controlar los movimientos de una máquina-herramienta automatizada mecánicamente.

Originalmente el programa comenzó como un software CAM en 2D, que incorporaba algunas escasas herramientas para permitir a los operarios diseñar alguna pieza virtual sencilla y poder visualizarla en la pantalla de la computadora. A su vez, incorporaba ya la generación del código para el control de las máquinas de control numérico por computadora (CNC).

Con el paso de los años tanto la compañía desarrolladora del programa como el propio programa han crecido y desarrollado mucho, desarrollando cada vez versiones más potentes e incorporando las tendencias más actuales en cuanto al manejo y funcionamiento del software.

La aplicación Mastercam se empezó a dar a conocer a partir del año 2005 con las versiones X, basadas en el sistema operativo de Windows, y fue evolucionando con sucesivas versiones hasta la X9 de 2016. Pero en el año 2017 los desarrolladores llevaron a cabo un cambio importante en el desarrollo del programa, moviéndose a un formato familiar de Microsoft Office, lo que supuso una nueva forma de configuración y de la interfaz del producto para las siguientes versiones denominadas ya por el nombre Mastercam y el año de lanzamiento correspondiente.

Mastercam es compatible con muchos tipos de máquinas, con una gran variedad de niveles de funcionalidad, y además ofrece complementos opcionales para el mecanizado de 4 y 5 ejes. Este gran desarrollo, unido a un buen recibimiento por parte de los usuarios de numerosas empresas de todo el mundo, ha posicionado a Mastercam como uno de los paquetes de CAD/CAM más utilizados en la actualidad.

#### <span id="page-28-0"></span>5.2. EL ENTORNO MASTERCAM. INTERFAZ Y CONFIGURACIÓN

La primera parte de este capítulo consiste en introducir cómo es la interfaz y el entorno de trabajo que tiene Mastercam. Una de las primeras cosas que hay que hacer a la hora de empezar a trabajar con este tipo de programas es ir al apartado de configuración, donde se puede fijar las unidades. Así, se puede seleccionar si se quiere trabajar con el Sistema Internacional, el sistema inglés, u otra unidad de medida específica para un trabajo concreto. También se puede fijar la precisión con la que va a realizar los cálculos el programa pudiendo seleccionar el número de decimales que se quiera tener en cuenta para el análisis.

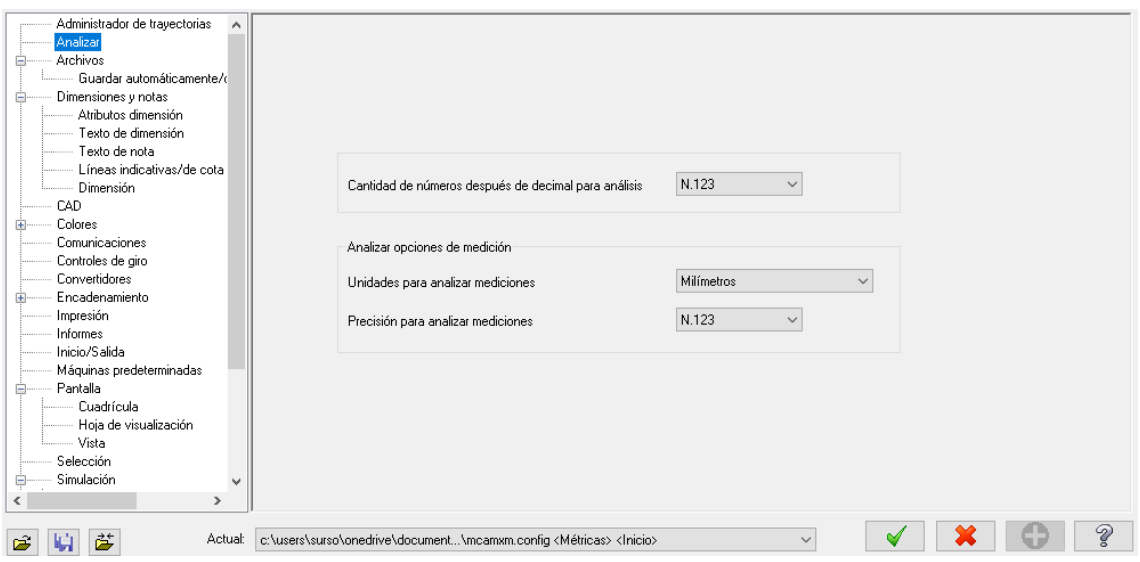

*Ilustración 8. Panel de configuración de Mastercam*

<span id="page-28-1"></span>Además, en este menú de configuración, también se pueden configurar otros parámetros referentes al sistema CAD, en cuanto al tipo de líneas, tamaños, colores, etc. A parte, se puede definir cómo guardar el archivo y su ruta de guardado, así como otros aspectos referentes a la simulación, selección de piezas, etc.

Como se puede apreciar en la siguiente imagen, el entorno de trabajo que presenta Mastercam es familiar al formato de Microsoft Office, tal y como se adelantaba en el anterior apartado que ocurría con las versiones del programa a partir del año 2017.

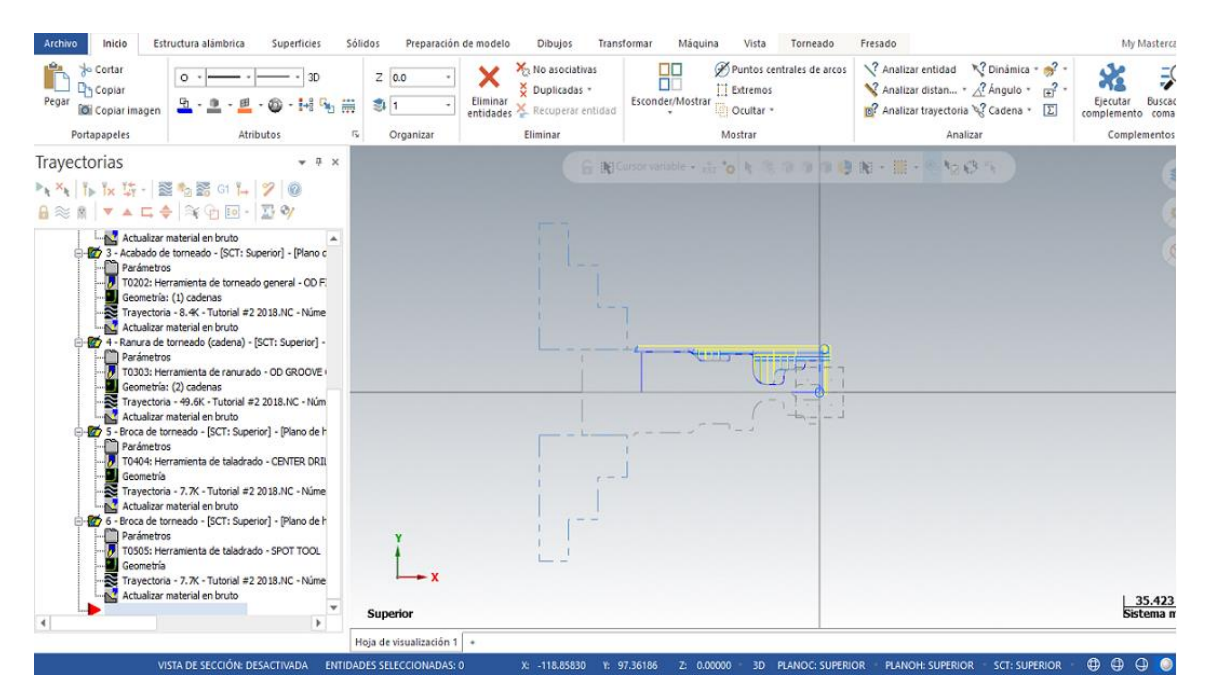

*Ilustración 9. Entorno de trabajo de Mastercam*

<span id="page-29-0"></span>La incorporación de esta nueva interfaz hizo más sencillo la adaptación a Mastercam para muchos usuarios nuevos, ya que nada más comenzar a trabajar con el programa se pueda conocer más o menos de manera intuitiva dónde encontrar gran número de comandos como el de cortar, pegar, la pestaña de archivos para acceder a la configuración y para abrir y guardar nuevos archivos, así como la distribución general de las herramientas de trabajo.

De esta forma, las pestañas referentes a los distintos comandos que ofrece el programa se encontrarán siempre en la parte superior, y la zona de trabajo se sitúa en la parte centralderecha de la pantalla, ocupando la mayor parte de esta.

En la parte de la pantalla de dibujo, también se encuentran los ejes y el gnomon de coordenadas según el plano de visualización, así como una pequeña barra de herramientas para acceso rápido para determinadas configuraciones en cuanto a los métodos de selección.

La parte izquierda se reserva para situar el árbol de operaciones y gestionar todas las operaciones referentes al apartado de CAM del programa, trayectorias de mecanizado, acceso a la visualización de la simulación, configuración de parámetros, material en bruto, etc.

En la parte inferior de la pantalla, se puede apreciar la vista de selección seleccionada y las coordenadas en las que se sitúa el cursor, aspecto importante sobre todo para la parte CAD, a la hora de diseñar y dibujar nuevas piezas.

Mastercam funciona con nueve pestañas diferentes de trabajo, incorporando cada una de ellas diferentes funciones. En este aspecto Mastercam funciona muy bien por su simplicidad y facilidad de aprendizaje, debido al sistema de trabajo intuitivo y sencillo que incorpora y a los comandos que presenta.

Las pestañas que resultan más importantes y relevantes en cuanto a los objetivos de este trabajo, y en las que vale la pena pararse a explicar algunos de sus aspectos, son la pestaña de "máquina" y la pestaña de "vista".

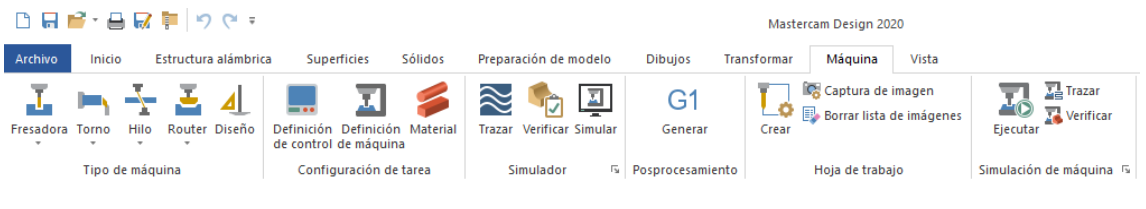

*Ilustración 10. Cuadro de control "máquina" de Mastercam*

<span id="page-30-0"></span>En cuanto a la pestaña "máquina", resulta importante porque es donde el programa nos permite introducir el tipo de máquina que vamos a emplear para el mecanizado, así como definir el material que se va a emplear. Además, incorpora el módulo para ejecutar, trazar y verificar el conjunto de operaciones. También, es donde se puede generar el código de post procesamiento para definir el CNC.

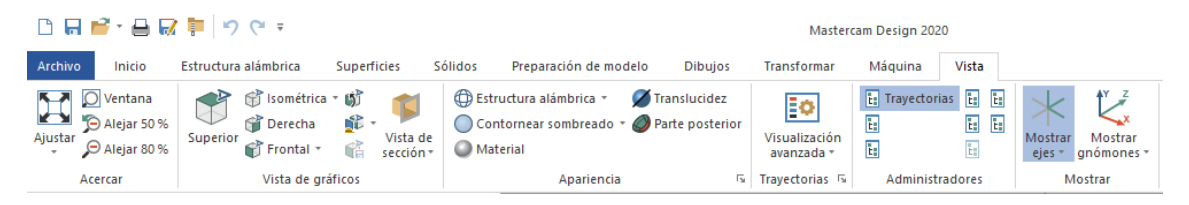

*Ilustración 11. Cuadro de control "vista" de Mastercam*

<span id="page-30-1"></span>Respecto a la pestaña de "vista", es importante porque permite configurar todos los parámetros referentes a cómo quiere el usuario que se visualice la pieza de trabajo, aportando para ello opciones de acercamiento y alejamiento de la pieza, así como el ajuste de esta a toda la pantalla para poder visualizar bien todo el conjunto. También, permite seleccionar el tipo de vista en cuanto a posición del observador (isométrica, frontal, lateral, etc.), y la apariencia de la pieza si se quiere ver traslúcida, como un sólido, o sólo la estructura alámbrica. Por último, algo importante de esta pestaña es la posibilidad de mostrar u ocultar los ejes y los gnómones, importantes para la correcta visualización del conjunto y la orientación de la pieza.

También, se pueden encontrar en la misma parte superior de la pantalla principal dos pestañas referentes al diseño de piezas. En Mastercam se pueden diseñar las piezas para el mecanizado según unos planos determinados, pudiendo así, trabajar todo el proceso de fabricación desde el principio.

Estas dos pestañas mencionadas cobran gran importancia cuando se quiere comenzar a trabajar desde el apartado del diseño de pieza, antes de comenzar con el mecanizado en sí. Esto supone una ventaja en cuanto al manejo del programa, ya que no todos los programas de CAM del mercado permiten trabajar ambos aspectos a la vez.

Las dos pestañas que se acaban de mencionar son la pestaña de "estructura alámbrica", y la pestaña de "sólidos". A continuación, se van a explicar los aspectos más importantes de cada una de ellas.

Comenzando con la pestaña de "estructura alámbrica", es la que incorpora más comandos, ya que gracias a ellas se puede trabajar y realizar todos los dibujos de piezas que se necesiten para trabajar posteriormente en el mecanizado. Por tanto, tienen todos los comandos referentes a creación de líneas de distinto tipo, arcos, curvas, y ajustes de estas mediante quiebres o conexiones necesarias para rematar los dibujos de manera satisfactoria, ya que no deja de ser una parte muy importante puesto que constituye el aspecto final que va a tener la pieza una vez mecanizada. Además, esta estructura alámbrica servirá más adelante para definir la trayectoria de corte de las operaciones de mecanizado.

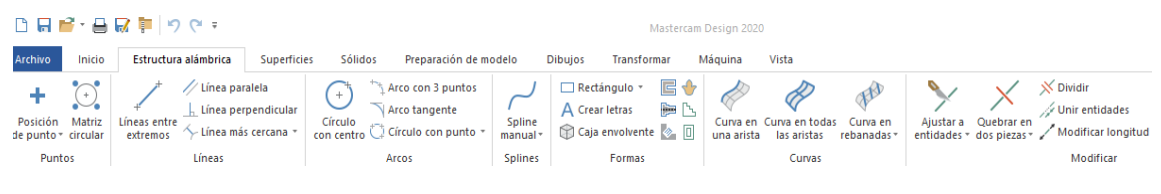

*Ilustración 12. Cuadro de control "estructura alámbrica" de Mastercam*

<span id="page-31-0"></span>Siguiendo con la presentación de la pestaña de "sólidos", cabe decir que es la que completa a la pestaña anterior de creación de la estructura alámbrica, ya que mediante estos comandos se le puede dar cuerpo a dicha estructura alámbrica, generando un sólido en 3D mediante extrusión, rotación, barriendo una superficie, o realizando agujeros. De esta forma se facilita una visualización de la pieza que ayuda a ver cómo será el trabajo final tras el mecanizado antes de proceder con este, posibilitando así, que se puedan realizar los cambios necesarios desde un principio en la etapa de diseño, si resulta que el aspecto que presenta no se asemeja a la idea principal de funcionabilidad de la pieza, o se detectan algún tipo de problema con el tamaño o forma de alguna parte de la pieza.

<span id="page-31-1"></span>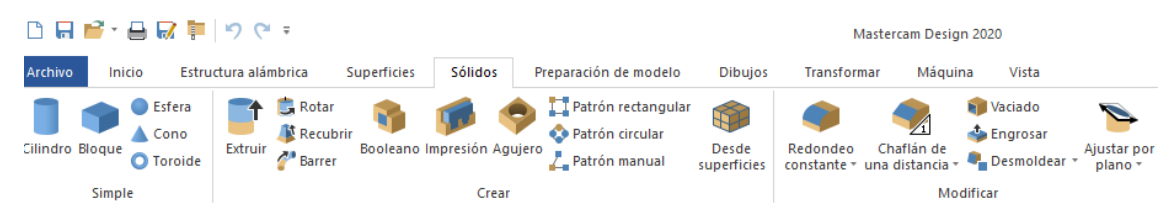

*Ilustración 13. Cuadro de control "sólidos" de Mastercam*

Por último, pero no menos importante en cuanto a este apartado, merece la pena detenerse en la explicación de dos cuadros de control que van a estar siempre presentes en el lateral izquierdo de la pantalla principal durante el proceso del programa de mecanizado. Se trata del cuadro de trayectorias y del árbol de operaciones y de todo lo referente al mecanizado de la pieza.

El cuadro de trayectorias es muy importante de manejar bien, ya que en él se encuentran los comandos que permiten manipular las operaciones, permitiendo la selección de todas a la vez para borrar o "limpiar" dichas operaciones. Ocurre que, en Mastercam, al modificar algún parámetro dentro de las operaciones se tacha a estas de "manchadas", esto es, que hasta que el usuario no compile el programa y no se detecten fallos de colisiones de herramientas o algún otro aviso que Mastercam disponga como posible error de ejecución, no reconoce como correcta o "limpia" esa operación. De esta forma el programa asegura periódicamente que cada vez que se realicen cambios en operaciones, haya un control de funcionamiento correcto del programa.

También, este cuadro permite acceder a los módulos de visualización de las operaciones, que se explicarán más adelante. Además, permite reordenar las operaciones y poner unas detrás de otras como convenga.

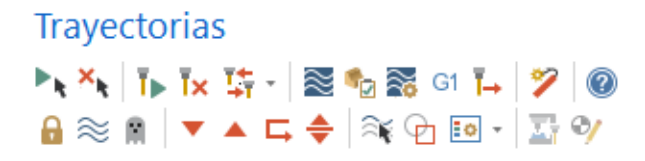

*Ilustración 14. Cuadro de Trayectorias de Mastercam*

<span id="page-32-0"></span>En cuanto al árbol de operaciones, cabe decir que hay que tenerlo presente siempre durante el mecanizado, ya que aporta toda la información acerca de las operaciones que se van a ir sucediendo en cuanto a orden, parámetros, trayectorias, y actualización del material en bruto tras cada operación, así como el acceso a la configuración de las herramientas y del material en bruto.

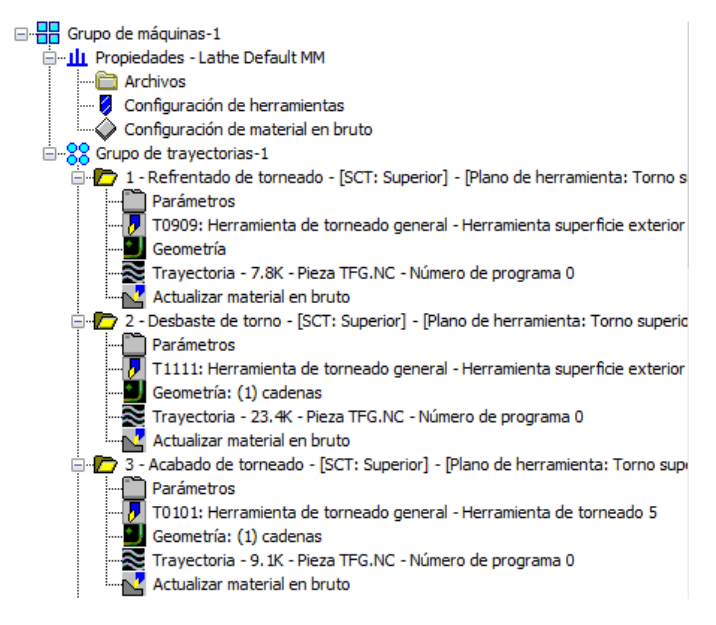

<span id="page-32-1"></span>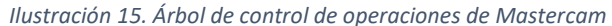

#### <span id="page-33-0"></span>5.3. EL PROCESO DE TRABAJO CON MASTERCAM

En este apartado, se pretende mostrar cómo configurar la base del proceso para la elaboración de cualquier programa de mecanizado mediante Mastercam.

Uno de los primeros pasos que hay que realizar, consiste en la introducción de los datos referentes a la máquina de mecanizado que se va a emplear para la elaboración de la pieza y, por supuesto, las características del tocho inicial de trabajo que se va a utilizar, en cuanto dimensiones y material.

Otro factor importante para tener en cuenta al inicio de la elaboración del programa es determinar el sistema de sujeción que se va a emplear, así como parametrizar este agarre con respecto a la cantidad de pieza que sujeta este, y desde que punto se toma esa medida. Es importante tener siempre en cuenta la forma final que se le va a dar a la pieza y la secuencia de pasos de mecanizado que se van a ir produciendo a continuación.

En el entorno de Mastercam, una manera sencilla de proceder para implantar estos parámetros anteriormente descritos consiste en ir al árbol de operaciones en la pantalla principal a la izquierda y, dentro del apartado propiedades, podemos encontrar tres pestañas denominadas como archivos, configuración de herramientas, y configuración de material en bruto.

En la primera de ellas, se puede gestionar lo referente a la máquina de mecanizado que se va a emplear. Mastercam ofrece una máquina de mecanizado por defecto, pero cabe la posibilidad de introducir el archivo que deseemos con los datos compatibles con Mastercam para disponer de la máquina de mecanizado concreta que queramos. Además, en esta misma pestaña se puede seleccionar la biblioteca de herramientas que vamos a utilizar, para que salga automáticamente la elección de estas herramientas cada vez que vayamos a realizar una nueva operación.

La pestaña de configuración de herramientas es muy útil ya que permite seleccionar varios puntos interesantes. En la nueva ventana que se abre, se puede elegir para empezar, cómo configurar la trayectoria aportando para ello el programa, diferentes opciones como son las siguientes:

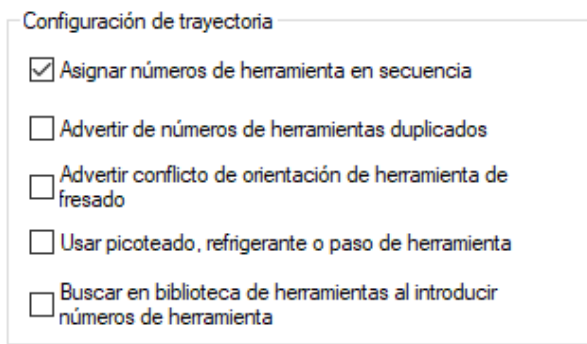

<span id="page-33-1"></span>*Ilustración 16. Cuadro de configuración de trayectorias de Mastercam*

Cabe destacar que se pueden seleccionar o no, tantas opciones de las mostradas como queramos. En definitiva, en este apartado Mastercam sólo ofrece un sistema de ayuda, el cual nos puede servir más adelante, por ejemplo, al avisar de si se ha duplicado el número de herramienta para dos operaciones diferentes, o si queremos que nos avise cuando haya un conflicto con la orientación de la herramienta. No obstante, siempre depende del control del usuario y del conocimiento del programa de mecanizado que se esté llevando a cabo, ya que si se tiene buen conocimiento de lo que se está haciendo podemos evitar la aparición de estos paneles de avisos, que pueden ralentizar la ejecución del programa.

Otro punto importante de esta ventana es la elección de parámetros referentes al cálculo del avance, para el cuál, Mastercam nos permite modificar los siguientes ítems:

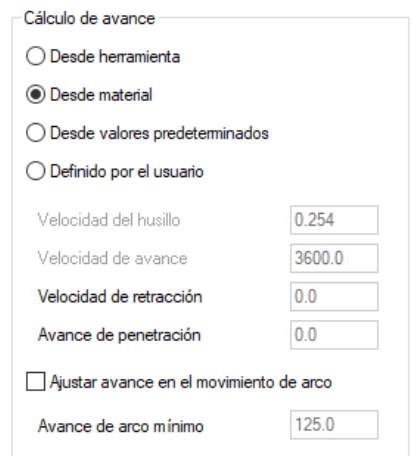

*Ilustración 17. Cuadro de parámetros de cálculo de avance de Mastercam*

<span id="page-34-0"></span>Suele ser recomendable fijar el cálculo del avance desde el material porque es lo más seguro y eficaz a la hora de evitar errores de colisiones de herramientas durante el mecanizado, aunque puede depender del tipo de pieza y del proceso de operaciones que se van a llevar a cabo. Se puede tomar también como referencia la herramienta, unos ciertos valores predeterminados, o a veces conviene fijarlo por parte del propio usuario, teniendo este último siempre unos conocimientos mínimos de este tipo de mecanizado para evitar futuros problemas.

En cuanto a la posibilidad de marcar ajustar el avance en el movimiento en arco, esto sirve para que el programa calcule el ajuste de la velocidad lineal de tal forma que se adapte a la geometría del arco, produciéndose el cambio de velocidad al inicio del arco y sin caer por debajo de la velocidad mínima de arco que puede introducir manualmente el usuario.

En esta ventana también se puede ajustar la separación que va a dejar la herramienta con respecto al tocho de trabajo, ajustando esta medida para la entrada y salida de la trayectoria de cada operación, y también para cuando se producen los movimientos rápidos.

<span id="page-34-1"></span>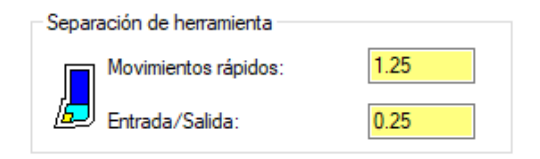

*Ilustración 18. Cuadro de ajuste separación de herramienta de mecanizado de Mastercam*

Por último, en esta misma ventana es también donde podemos seleccionar el material que vamos a utilizar para el tocho que vamos a mecanizar.

En la tercera pestaña de esta selección, encontramos la configuración referente al material en bruto. Apareciendo aquí dos puntos seleccionables importantes que se ajustan por separado en otras dos ventanas individuales.

Por un lado, se encuentra la ventana que permite ajustar el material en bruto en sí mismo, pudiendo variar los parámetros que se muestran a continuación referentes tanto a la geometría del tocho como a la posición y orientación de este con respecto a la máquina.

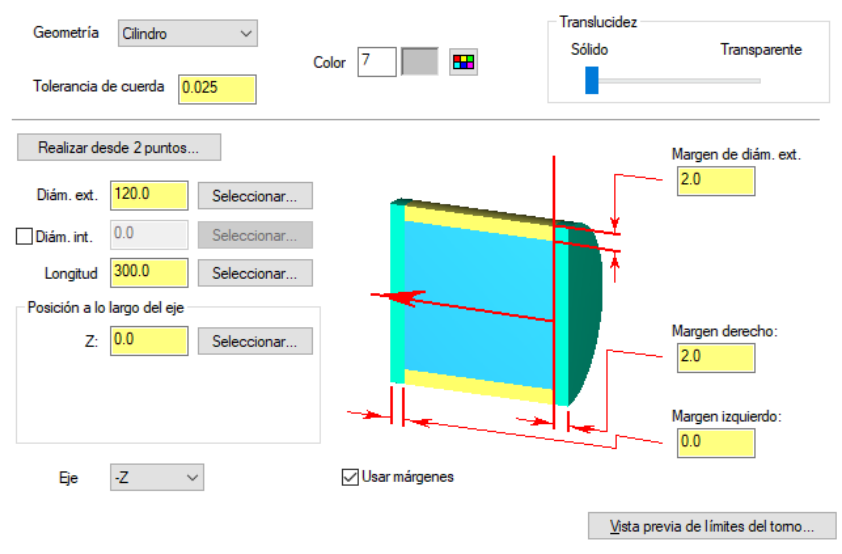

*Ilustración 19. Cuadro de definición del material en bruto de Mastercam*

<span id="page-35-0"></span>Como se aprecia en la imagen, lo primero es definir la forma del material en bruto, si es un cilindro o un bloque. Luego, siempre es conveniente dar unos valores de margen en longitud a los márgenes izquierdo y derecho, y un margen para la medida del diámetro, o en el caso de tratarse de un bloque rectangular, a la anchura y la altura del bloque.

A parte, se puede introducir manualmente los valores del tocho de diámetro, longitud, o se pueden seleccionar también directamente partiendo del dibujo de la estructura alámbrica que tengamos previamente que define como va a ser la pieza final requerida, añadiendo después sobre las dimensiones finales, los márgenes correspondientes de seguridad.

Este sobredimensionamiento, mediante la adicción de márgenes al material se debe, a que se parte normalmente de la idea de practicar siempre como norma general, un refrentado de ajuste inicial que logre una mayor exactitud de la longitud del tocho, acercándose lo más posible a las especificaciones finales de la pieza y también, a que si el material en bruto ha sido cortado mediante una sierra o similar, la superficie puede no quedar perfectamente con el grado de rugosidad que se desea obtener al final del mecanizado.

Lo mismo ocurre con los márgenes que se dan para el diámetro, ya que normalmente se cuenta con practicar un desbaste inicial que homogenice todo el material en bruto, y luego a partir de ahí, un ajuste más preciso del mecanizado en concordancia con la forma final de la pieza mediante las operaciones posteriores.
También, cabe destacar que es importante el posicionamiento de la pieza con respecto a la máquina, en referencia a unos ejes X, Y, Z, de un sistema de coordenadas mundial, tomando de referencia un punto que podemos elegir nosotros mismos de la propia pieza, para así asegurar un correcto acoplamiento y posterior funcionamiento del programa de corte. Es un paso fundamental ya que, si hay un desvío de la pieza respecto de la posición correcta, la toma de distancias para el cálculo de las trayectorias de corte que ejecuta el programa resultaría errónea, y por tanto el programa resultaría fallido, nos aportaría errores a la hora de compilar el programa, o la solución que nos aportaría no podría llevarse a cabo más adelante en el proceso de fabricación en el taller.

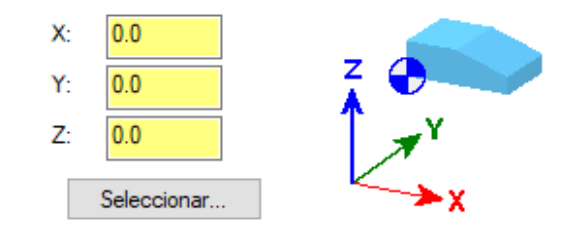

*Ilustración 20. Cuadro de configuración de posición del material en bruto de Mastercam*

Por otro lado, está la selección del cabezal de amarre giratorio del torno. En esta otra ventana podemos caracterizar el mismo en cuanto a geometría y parámetros, tal y como se muestra en las siguientes imágenes.

Al igual que ocurría en la definición del material en bruto, lo primero es seleccionar la forma geométrica del sistema de amarre que se utilizará luego en el taller. A continuación, se introducen los valores geométricos. Cabe destacar que la elección del amarre que se va a utilizar depende siempre del tipo de material que se va a utilizar, la precisión en el centrado que se deba tener, la robustez con la que tiene que quedar fijada la pieza, y porsupuesto también en función de su tamaño y forma.

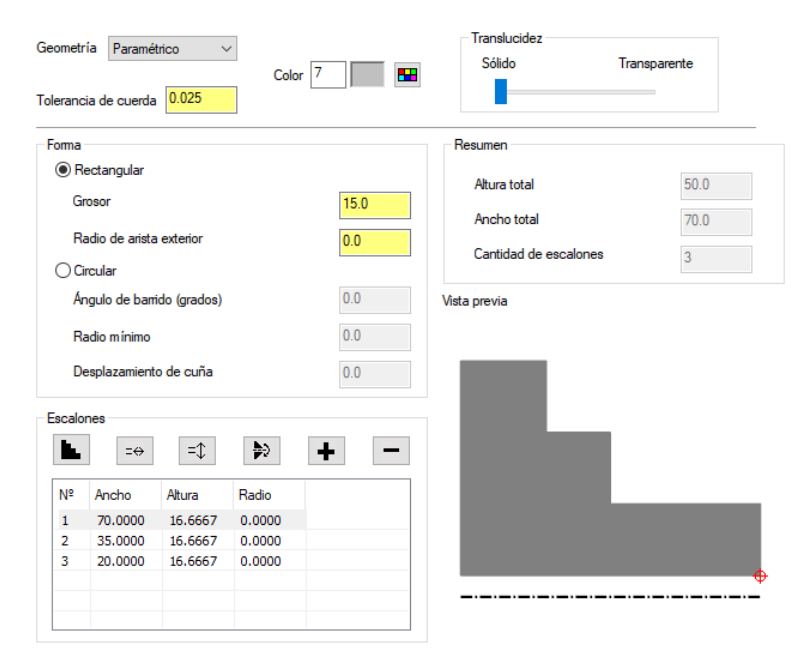

*Ilustración 21. Cuadro de definición del sistema de amarre 1 de Mastercam*

Otro punto importante, en cuanto al sistema de amarre, una vez seleccionado cuál se va a utilizar, es la cantidad de material que va a quedar sujeta por el mismo. Esto también depende de los factores descritos anteriormente, pero lo que se trata al fin y al cabo de asegurar que la pieza con la que se va a trabajar quede perfectamente amarrada a la máquina para garantizar un correcto funcionamiento desde el primer momento que comience el mecanizado.

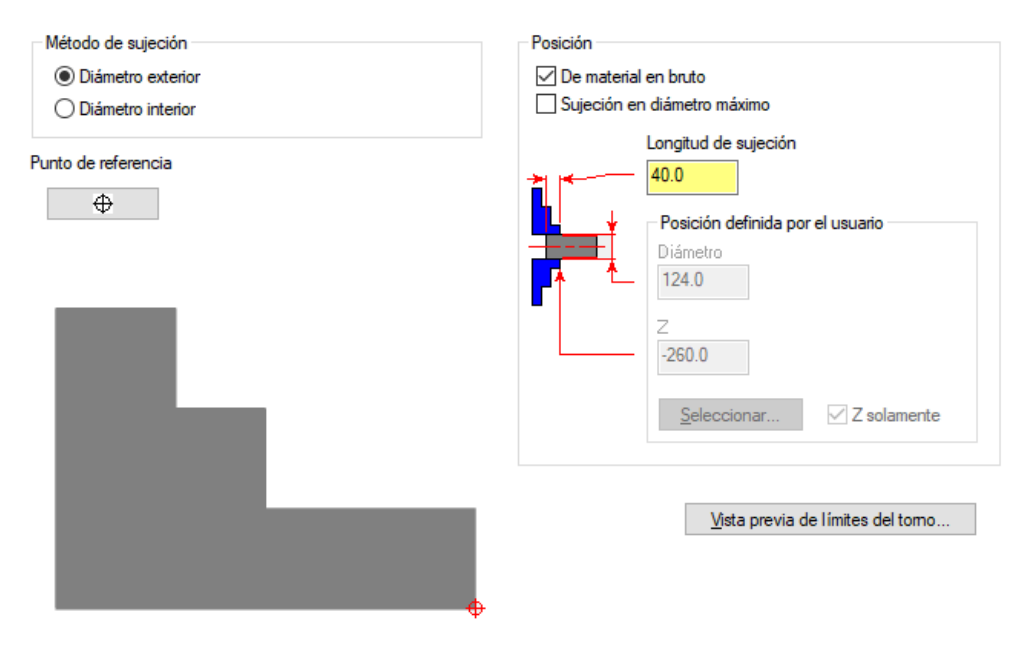

*Ilustración 22. Cuadro de definición del sistema de amarre 2 de Mastercam*

Como se puede apreciar, en el entorno de Mastercam es muy sencillo introducir estos datos. Únicamente hay que indicar el método de sujeción en función de si se trata de un diámetro interior o exterior, y marcar la posición en cuanto a si se toma el valor del material en bruto como la referencia para el agarre o puede ser que ocurra que interese fijar el agarre en la zona de mayor diámetro. Cierto es que estos valores suelen coincidir ya que normalmente como se ha explicado con anterioridad al material en bruto se le suelen dar unos márgenes de sobredimensionamiento.

A parte, el modo de trabajar de Mastercam permite elegir el punto de referencia del amarre respecto del cual se tomará el valor de la longitud de sujeción, o también permite trabajar definiendo la posición del amarre directamente introduciendo el diámetro de amarre y la posición respecto del sistema de coordenadas mundial anteriormente fijado.

#### 5.4. LAS OPERACIONES DE TORNEADO EN MASTERCAM

En el programa de Mastercam, podemos encontrar el conjunto de operaciones descritas anteriormente agrupadas en únicamente 6. Esto es, para seleccionar posibles operaciones tenemos: refrentado, desbaste, ranurado, taladrado, roscado, y tronzado. Ocurre que el conjunto de operaciones de mecanizado general las agrupa dentro de la operación de desbaste. Aunque una vez dentro de la operación de desbaste podemos seleccionar más concretamente la operación específica que queremos realizar en función de la trayectoria y los parámetros de corte que se fijen.

A parte de las funciones principales, Mastercam ofrece la posibilidad de realizar la función desbaste o ranurado de diferentes formas como se puede ver a continuación. Además, ofrece una función más como es la de Prime Turning que utiliza el método de trayectoria del fabricante Sandvik para sus herramientas.

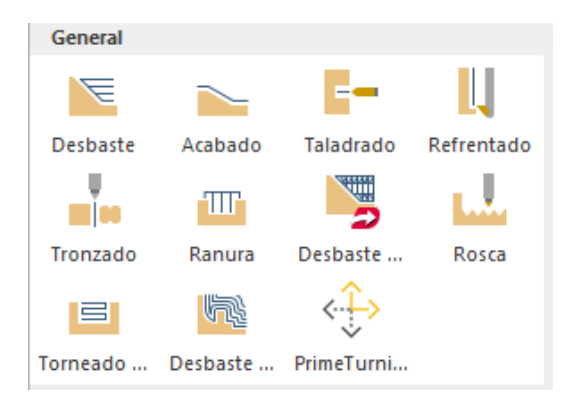

*Ilustración 23. Tabla de operaciones de torneado de Mastercam*

En cuanto al desbaste, añade a la función principal dos más, como son la de desbaste dinámico y la de desbaste de contorno. El desbaste dinámico es una opción que ofrece una mayor eficiencia en el ataque del material utilizando una mayor parte de la superficie del inserto. Por otro lado, el desbaste de contorno se emplea más cuando la tolerancia de forma de material en bruto es similar a la forma de la pieza final.

Con respecto a la segunda función que ofrece para ranurado, se trata de lo que define el programa como torneado entre paredes. Esta función agrega un movimiento lateral a las trayectorias de estilo tipo de ranura.

Además de todas estas opciones, Mastercam también ofrece el mecanizado mediante operaciones de ciclos fijos del control de la herramienta de máquina para cuando se tienen trayectorias de repetición de patrón.

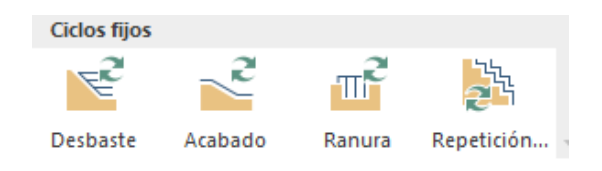

*Ilustración 24. Tabla de operaciones de torneado de ciclos fijos de Mastercam*

### 5.5. DEFINICIÓN DE LAS HERRAMIENTAS EN MASTERCAM

Antes de comenzar ningún programa de mecanizado, hay que realizar la elección correcta de herramientas que se van a emplear. Esta elección siempre va a depender del conjunto de operaciones que se van a practicar, del tipo de material que se mecaniza, el torno que se vaya a emplear, o simplemente de las especificaciones finales que se tengan en cuenta, así como de la calidad, precisión y tiempo de mecanizado que se requieran.

Hoy en día, esta tarea que anteriormente suponía tener unos conocimientos importantes de mecanizado para funcionar correctamente se ha simplificado mucho con el desarrollo de numerosos softwares que ayudan a esta tarea de elección de herramientas teniendo en cuenta todas las variables descritas anteriormente, proporcionando unos resultados acordes con las especificaciones requeridas.

Una vez conocemos los conjuntos de herramientas y portaherramientas que se han seleccionado para cada operación del mecanizado que queremos realizar, podemos acudir al programa Mastercam y proceder a la definición de las herramientas dentro del propio programa con las especificaciones que tengamos de la fábrica acerca de las mismas.

La manera más sencilla de proceder es ir al administrador de herramientas de Mastercam y, en primer lugar, crear una biblioteca de herramientas nueva donde iremos introduciendo las herramientas para el mecanizado de nuestra pieza.

A continuación, seleccionando crear herramienta nueva, el programa abre una nueva ventana donde lo primero que pregunta es el tipo de mecanizado para el que se va a utilizar la herramienta. Mastercam aporta el siguiente cuadro para su elección diferenciando entre torneado general, broca para taladro, barra de mandrinado, herramienta de roscado o ranurado, o una herramienta personalizada por el usuario.

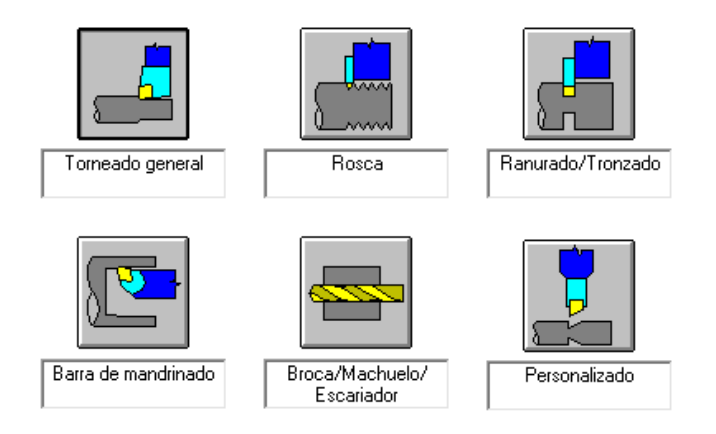

*Ilustración 25. Tabla creación de herramientas de Mastercam*

Una vez tenemos claro el tipo de herramienta que vamos a crear, el programa permite definir por separado las dos partes de esta, es decir, por un lado, se define las características geométricas de la plaquita de corte y por otro lado las características geométricas del portaplaquitas. La introducción de estos datos en Mastercam es un proceso muy sencillo e intuitivo, si bien cada ventana es diferente ya que no es lo mismo definir una broca de taladrado que una herramienta de desbaste.

En cuanto a la diferenciación de Mastercam en la creación de herramientas según las opciones anteriormente mostradas se puede detallar lo siguiente:

- **Torneado general:** permite acceder a la ventana de configuración para la creación de una herramienta de desbaste o de acabado, permitiendo introducir los parámetros a partir de datos predeterminados para estos tipos de herramientas.
- **Barra de mandrinado:** permite acceder a la ventana de configuración con datos predeterminados para la creación de herramientas del tipo barra de mandrinado que permiten el desbaste y acabado de una superficie de diámetro interior de la pieza.
- **Rosca:** accede a la ventana de configuración para la creación de una nueva herramienta que sirve para mecanizar roscas en la superficie de la pieza, ya sea para diámetros internos o externos. También, permite parametrizar la herramienta partiendo de unos datos predeterminados para este tipo de herramientas.
- **Ranurado/tronzado:** permite crear herramientas tanto para la realización de ranuras en superficies internas y externas de la pieza como herramientas para la separación de la propia pieza mecanizada de la parte del tocho no mecanizado que sirve para la sujeción mediante el sistema de amarre.
- **Broca/mochuelo/escariador:** accede al menú de configuración de todo este tipo de herramientas que permiten la elaboración de taladros o marcas de centrado, partiendo de los datos paramétricos estandarizados de este tipo de herramientas.
- **Personalizado:** permite acceder a una configuración para la creación de una herramienta personalizada. En este caso, no se parte de unos datos estandarizados para ningún tipo de herramienta y una operación concreta, sino que se puede personalizar la herramienta para llevar a cabo una operación diferente a estos estándares anteriormente descritos.

Además, Mastercam permite dibujar la herramienta que se está creando de tal forma que se puede visualizar la geometría de 3D.

Por otro lado, Mastercam también dispone de una sección para la configuración de herramientas de manera que se puede acceder a un cuadro de diálogo de configuración para definir ciertos aspectos de la herramienta como la posición de montaje, el ángulo de inclinación, la dirección de rotación del husillo, la torreta, el husillo activo, y la posición inicial para programar la herramienta.

## 5.6. SELECCIÓN DE TRAYECTORIA DE CORTE

Una vez se sabe la operación que quiere llevar a cabo, se puede seleccionar en el comando de operaciones. A continuación, se abre una ventana donde el programa pregunta cuál es la trayectoria que se quiere seguir para realizar el mecanizado.

En el programa de Mastercam existen varias formas de introducir la trayectoria de corte a la hora de empezar a definir cada operación. Mastercam aporta hasta ocho métodos de selección diferentes. Se puede seleccionar mediante puntos, mediante cadena parcial o cerrada, con vectores, marcando las líneas, o mediante sistema de áreas.

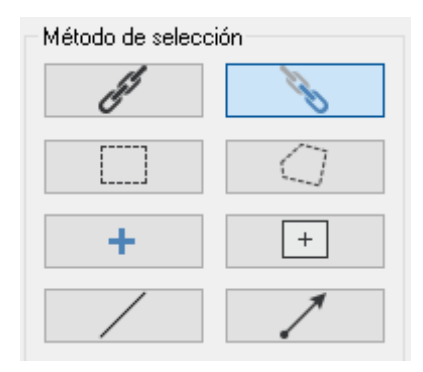

*Ilustración 26. Tabla de selección de trayectoria de Mastercam*

A continuación, se especifican cómo funciona cada uno de los comandos mostrados en la imagen en orden de lectura:

- **Cadena:** este método permite crear una cadena cerrada, haciendo clic en una entidad. De este modo se cierra la estructura alámbrica entorno a la trayectoria que se quiere seguir para el mecanizado.
- **Parcial:** este método crea una cadena abierta mediante dos clics sobre la estructura alámbrica de modo que se puede marcar el punto inicial y final del recorrido que tendrá la trayectoria siguiendo a través de todas las entidades que queden entre medias.
- **Ventana:** este método permite seleccionar varias cadenas dibujando un rectángulo alrededor de ellas. Mastercam ordena las cadenas según el punto de inicio seleccionado. De forma predeterminada Mastercam selecciona todas las entidades que haya dentro de la ventana de encadenamiento, pero se puede modificar este comportamiento en la ventana de configuración de selección de entidades para que sólo seleccione las que el usuario desee.
- **Polígono**: este método es parecido al anterior, pero en este caso permite dibujar una ventana irregular de varios lados, con una forma de polígono cualquiera definida por el usuario, alrededor de las entidades que se quieren seleccionar para llevar a cabo la trayectoria de corte.
- **Punto:** este método permite marcar la trayectoria como una secuencia de puntos encadenados que definen la trayectoria de corte.
- **Área:** este método permite seleccionar todas las cadenas integradas en un límite cerrado con un solo clic. Además, en la configuración de selección de encadenamientos permite activar o desactivar el anidamiento infinito en cadenas de área.
- **Simple:** este método permite crear una cadena para definir la trayectoria de corte a partir de una sola línea, spline, o arco. Es un método útil para crear superficies regladas que requieren dos entidades opuestas para los límites de la superficie.
- **Vector:** este método crea la cadena de trayectoria a partir de entidades que se cruzan con una línea vectorial, extendiendo cadenas en ambas direcciones hasta que encuentran el punto final de la entidad.

A pesar de tener tantas opciones lo más común suele ser siempre la selección mediante cadena parcial, ya que esta función tiene la forma de selección más intuitiva para el usuario a la hora de seleccionar únicamente los tramos que nos interesa marcar para el corte de material en la operación.

Cabe destacar también que, en función del método de selección de trayectoria seleccionado, el programa dará una respuesta diferente a la hora de marcar la trayectoria que se quiera seguir para el corte de la pieza. Por tanto, depende del usuario seleccionar el correcto método que facilite, al fin y al cabo, trabajar con la mayor rapidez y de la manera más sencilla posible.

Para dar una explicación del funcionamiento de Mastercam en este apartado, se puede destacar que, en las funciones de cadena tanto cerrada como abierta, y las funciones de marcado por puntos o por líneas, el programa detecta directamente el tocho de trabajo, pudiendo seleccionar fácilmente sobre este la zona sobre la que se va a trabajar en cada operación de corte. Las diferencias en cuanto a las diferentes opciones nombradas varían en la cantidad del material que va marcando el programa para la selección de la trayectoria final. Mientras en la selección mediante el método de vectores o de áreas, el programa no detecta el tocho directamente, sino que es el usuario el que tiene que marcar la parte del tocho en la que se va a trabajar aportando también un punto de inicio de operación y el punto de retracción.

Estos últimos métodos no suelen ser muy recomendables ya que pueden causar problemas más adelante por tener una detección errónea del tocho de trabajo. No obstante, la elección de uno u otro método siempre puede depender de las características geométricas que presente la pieza con la que se va a trabajar y de la operación para la que se esté seleccionando la trayectoria, ya que en ocasiones será más rápido marcar la trayectoria que queremos correctamente mediante el uso de un método u otro.

# 5.7. SELECCIÓN DE PARÁMETROS DE CORTE

Tras la selección de la trayectoria, el siguiente paso se realiza en otra ventana que abre el programa a continuación. Es el momento de introducir el tipo de herramienta que vamos a utilizar y los parámetros de corte que queremos introducir para el correcto mecanizado de la operación que vayamos a llevar a cabo.

Como se aprecia a la izquierda de la siguiente imagen, para seleccionar la herramienta que se vaya a utilizar en cada operación, podemos abrir la biblioteca de herramientas previamente creada con el conjunto de herramientas que se van a utilizar en el mecanizado en concreto que se esté programando.

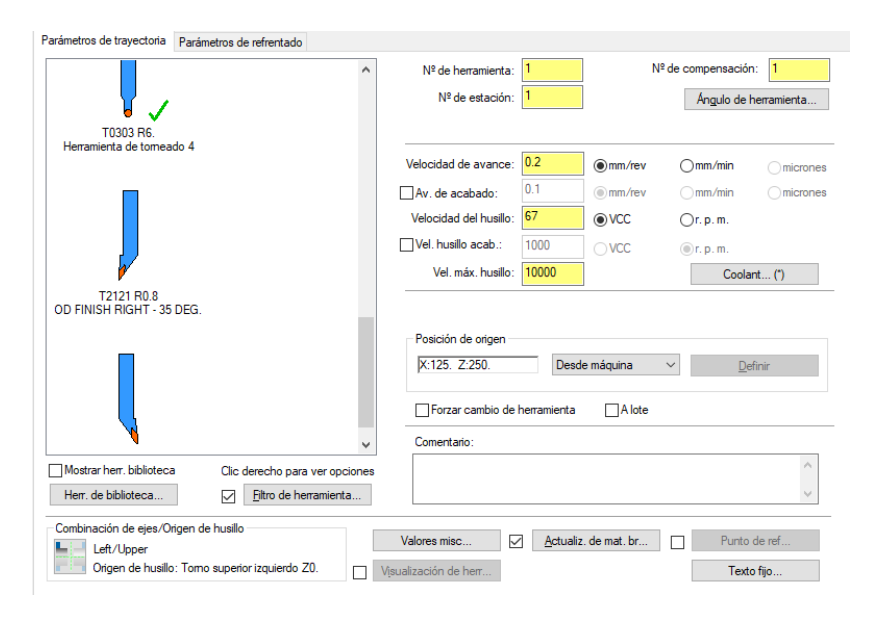

*Ilustración 27. Cuadro de selección de parámetros de operación de Mastercam*

En la ventana anteriormente mostrada, podemos fijar también los parámetros más importantes que se necesitan para llevar a cabo el mecanizado de la operación seleccionada. En primer lugar, se empieza introduciendo tres valores de velocidad, la velocidad de avance, la velocidad del husillo, y la velocidad máxima del husillo admisible por la máquina.

Otro parámetro que se puede modificar es la posición de origen de la herramienta y el ángulo de esta con respecto a la pieza con la que trabajamos. También, se puede seleccionar el uso o no de refrigerante y el tipo que se quiera utilizar.

En otra pestaña de la misma ventana, la cual el programa denomina en concreto por el nombre de parámetros de la operación que se esté programando, se pueden introducir el resto de los parámetros más característicos de cada operación específica.

Cabe destacar que el programa como es lógico, diferencia esta última ventana dependiendo de la operación de corte seleccionada ya que, en función de esta, es necesario aportar una serie de parámetros u otros. Por tanto, a continuación, vamos a profundizar un poco más en cómo es el funcionamiento de Mastercam en este apartado, además de explicar en que varía cada una de las opciones que se pueden seleccionar en la configuración del mecanizado para cada operación.

### 5.7.1. OPERACIÓN DE DESBASTE

En el caso de operación de desbaste, la ventana de configuración de parámetros asociada es la que se muestra a continuación.

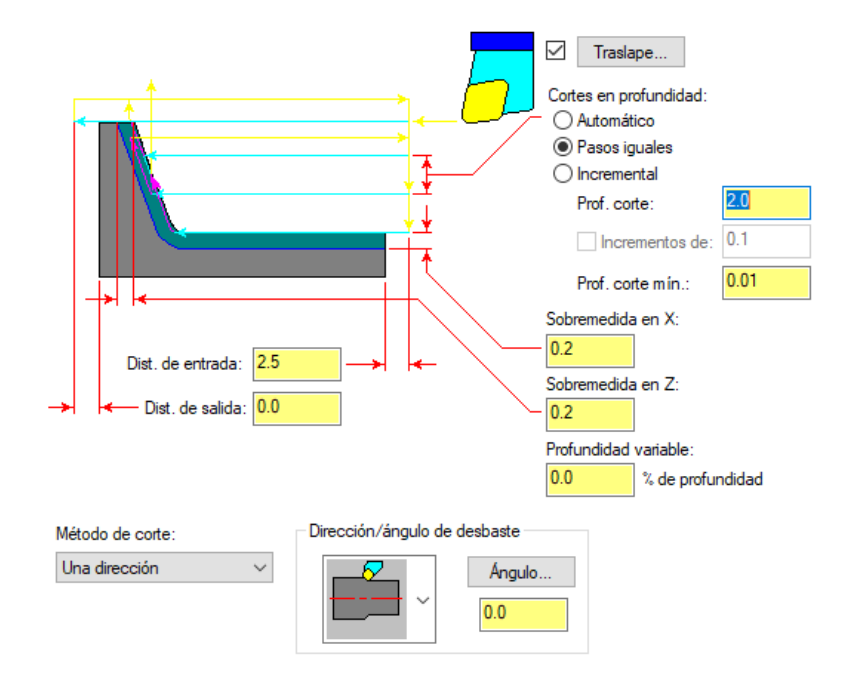

*Ilustración 28. Cuadro de parámetros de cilindrado de Mastercam*

Como se puede observar en la imagen, en este panel de configuración se pueden manipular gran número de parámetros referentes a esta operación. Para comenzar, se encuentra la definición de la profundidad de corte, pudiendo decidir si la distancia es todo a pasos iguales, incremental, o se fija automáticamente. También, se puede aportar el parámetro de la distancia de entrada y de salida de la herramienta con respeto a la pieza y la sobremedida que se desea dejar en cada una de las direcciones X y Z, además de poder realizar el mecanizado con traslape o no.

Otro parámetro en la parte inferior permite seleccionar entre uno de los diferentes métodos de corte que se pueden llevar a cabo, así como el sentido, en cuanto a si se trata de un mecanizado interior o exterior, y el ángulo de corte para la operación. También, es posible fijar el tipo de compensación de la herramienta y la dirección de esta, así como si se quiere redondear las esquinas o se quieren dejar puntiagudas según las especificaciones que se tengan.

Llegados a este punto y tras plasmar las diferentes posibilidades que tiene la configuración de esta operación, conviene profundizar en la explicación de los aspectos más importantes.

En primer lugar, es práctico indicar las diferencias que existen entre la elección de una profundidad de corte de pasos iguales y una profundidad de corte incremental con cada pasada que compone la operación, indicando también cuándo conviene elegir una u otra opción.

El factor más importante a la hora de diferenciar las dos opciones nombradas, en cuanto a la profundidad de corte para tener en cuenta, es la cantidad de viruta que se genera. Esimportante conseguir una formación de viruta constante ya que tanto un exceso como una insuficiente formación de esta, puede provocar defectos en el mecanizado de la pieza además de un deterioro precipitado de la herramienta de corte, provocando así resultados no deseados.

Por un lado, un exceso o carga de viruta muy grande puede producir que la evacuación de la viruta no se produzca lo suficientemente rápido, dando lugar a una solicitación de la herramienta demasiado grande que puede provocar su rotura. Por el otro lado, una producción demasiado baja de viruta puede derivar en problemas con la fricción pudiendo sobrecalentar tanto la herramienta como el material. Por tanto, para operaciones en las que se requiera barrer un área grande de la pieza, lo másrecomendable esrealizar un mecanizado con una penetración constante y controlada definiéndola igual para cada pasada. No obstante, en áreas pequeñas y para mecanizados más rápidos se puede recurrir a realizar pasos incrementales variables.

Otro de los puntos importantes en la configuración de esta operación tan característica, es la elección del método de corte que se puede seleccionar. Mastercam permite distinguir tres métodos diferentes como son el de en zigzag recto, en zigzag hacia abajo o en una sola dirección. Como se puede apreciar en las siguientes imágenes, la dirección del corte queda definida por las líneas que se muestran en color azul.

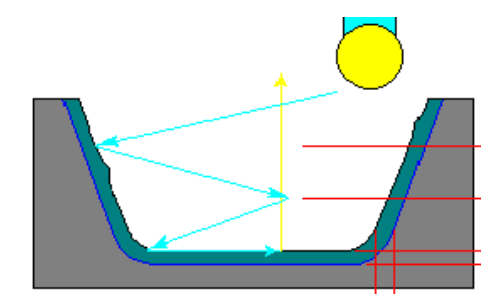

*Ilustración 29. Método de corte desbaste en zigzag hacia abajo*

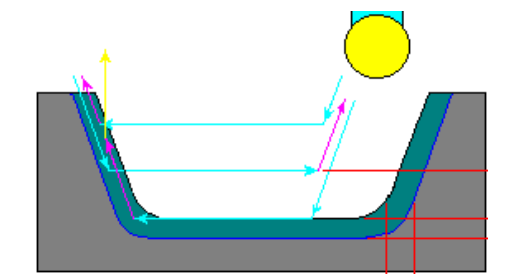

*Ilustración 30. Método de corte desbaste en zigzag recto*

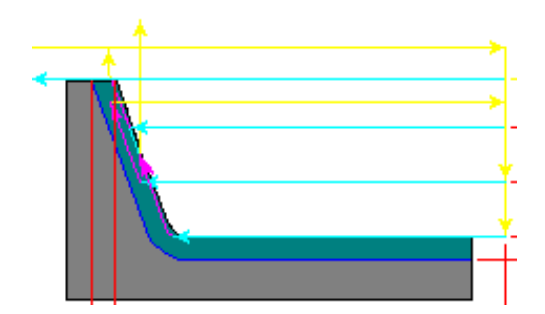

*Ilustración 31. Método de corte desbaste en una dirección*

Cabe destacar que la elección de uno u otro método atiende a los criterios principales de tiempo de mecanizado y a la carga de viruta que se genera. Para empezar, el corte en una sola dirección resulta más lento ya que en el movimiento de retracción no produce arranque de viruta, sin embargo, se consigue un mayor control de esta al poder mantener velocidades de corte constantes en cada pasada nueva.

Por el contrario, en los cortes en zigzag se consigue un arranque de material en ambas direcciones reduciendo consecuentemente el tiempo de mecanizado final, pero, sin embargo, la velocidad de corte no se mantiene constante a lo largo de toda la trayectoria, lo que impide mantener una carga de viruta constante, y por tanto un peor control de esta.

Por otro lado, la diferencia fundamental que reside entre los dos métodos de corte en zigzag que propone Mastercam es que, el que se muestra en la primera imagen, corte en zigzag hacia abajo, permite conseguir un mecanizado aún más rápido, aunque con un peor estado de la superficie tras la operación por lo que habría que trabajar más en las operaciones de acabado posteriores para conseguir un mejor estado superficial. Por tanto, cabe decir que este método es recomendable para mecanizados en los que prima un tiempo reducido de mecanizado y no importa tanto el acabado de la superficie.

Otro aspecto importante acerca de la configuración de esta operación de desbaste es el que Mastercam permite seleccionar si ejecutamos el mecanizado con un cierto traslape o no para los casos que se acaban de ver de método de corte en zigzag recto o el método de corte de una sola dirección. Este parámetro es importante ya que decanta el aspecto final de la superficie tras la operación.

El traslape consiste en el escalonamiento que se deja en la superficie por cada pasada que se practica durante la ejecución de la operación. La selección de traslape permite conseguir una superficie más uniforme y menos escalonada y por tanto un mejor aspecto, además, también es importante de tener en cuenta cuando se requiere posteriormente someter a la pieza a un proceso de pintura ya que este permite una mejor adhesión de la capa de pintura. En las siguientes imágenes se puede apreciar cómo Mastercam distingue entre el aspecto que dejará la superficie seleccionando o no la casilla de traslape para el método de corte en una dirección visto anteriormente.

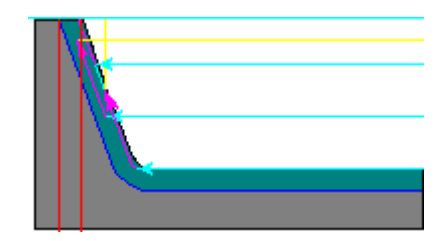

*Ilustración 32. Operación de desbaste con selección de traslape*

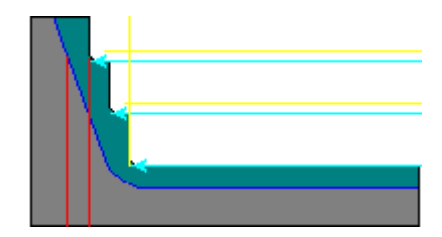

*Ilustración 33. Operación de desbaste sin selección de traslape*

Además, una vez se decide la selección de este parámetro, para gestionar el traslape Mastercam incorpora una nueva ventana de configuración de tal forma que se puede decidir la cantidad que se quiere fijar, así como el ángulo mínimo de traslape. A su vez este ángulo mínimo se puede parametrizar como absoluto o incremental.

La diferencia fundamental entre las dos posibilidades que ofrece Mastercam en cuanto a este ángulo mínimo de traslape, reside en la forma de tomar dicho ángulo por parte del programa. En el caso de fijarlo como absoluto, no tendrá en cuenta la cara de la plaquita de corte mientras que, en el caso de tomar el valor como incremental, a la hora de realizar el traslape midiendo el ángulo, el programa sí va a tener en cuenta la suma del ángulo de posición de la cara de la plaquita que se usa para llevar a cabo la operación.

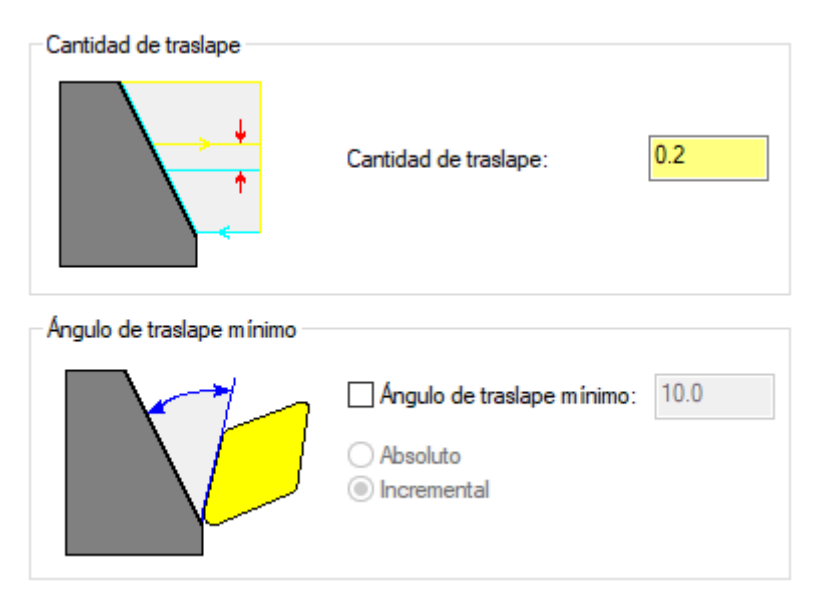

*Ilustración 34. Ventana de parámetros de traslape en operación de desbaste*

Para terminar con la presentación de la operación de desbaste, el último parámetro importante de controlar en cuanto a la configuración de esta operación es el ángulo con el que incidirá la herramienta. Dicho parámetro se puede configurar en Mastercam mediante el cuadro de control que se muestra a continuación.

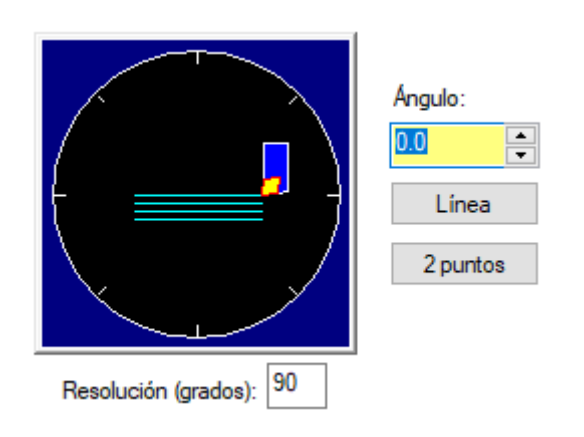

*Ilustración 35. Cuadro de parametrización del ángulo de desbaste*

Lo más destacable del funcionamiento de Mastercam en este aspecto es que permite introducir el valor del ángulo manualmente, pudiendo incrementarlo o disminuirlo con una resolución que puede introducir el propio usuario. Además, el programa también permite la selección de una línea sobre el propio dibujo, o la selección de dos puntos que formen una línea, para de esta forma, definir una dirección de corte paralela a dicha línea, determinando así el ángulo de inclinación con el que recorrerá la herramienta la trayectoria durante el corte.

En cuanto a cuál es la forma más correcta de trabajar, se puede decir que, dadas las características de este tipo de mecanizado, lo más normal es trabajar fijando una trayectoria de corte paralela al eje de rotación de la pieza, ya que la mayoría de los mecanizados de desbaste que se practican son longitudinales a lo largo del eje X.

## 5.7.2. OPERACIÓN DE REFRENTADO

Abordando ahora las operaciones de acabado y de refrentado, cabe decir que son operaciones muy estandarizadas hoy en día ya que se practican en cualquier pieza, siempre al inicio del mecanizado en el caso del refrentado, y lo habitual es finalizar el mecanizado con una operación de acabado para mejorar la calidad superficial. En cuanto al funcionamiento de Mastercam para la configuración de los parámetros de corte de estas operaciones, se puede decir que son las más sencillas.

En el caso del refrentado, lo destacable es la simplicidad que aporta el programa a la hora introducir únicamente los parámetros necesarios como son la distancia de entrada, la distancia de retracción y la profundidad de corte en cada pasada, si se desea dejar una cierta sobremedida de seguridad, así como una profundidad en el corte de acabado. Lo único que hay que controlar al introducir estos parámetros son la dimensión de la herramienta que se utilice, aunque normalmente se practican refrentados de pocos milímetros lo que no suele derivar en problemas nunca.

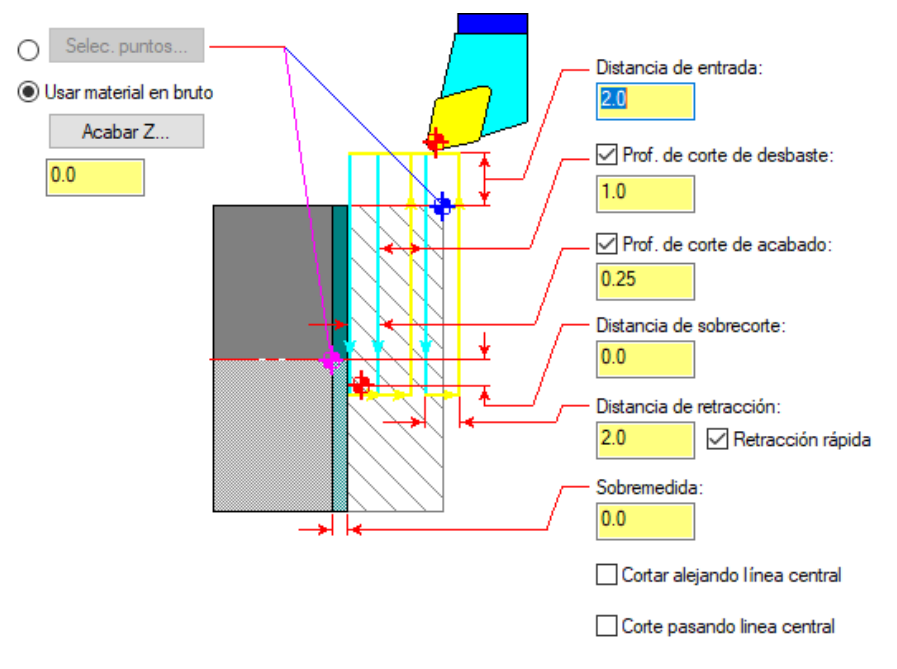

*Ilustración 36. Cuadro de parámetros de refrentado en Mastercam*

Lo más reseñable de esta configuración es la selección de los puntos de inicio y final del corte que se pueden introducir marcando sobre el propio dibujo usando el material en bruto como referencia o marcando en coordenada el punto final, que se suele poner el 0.0 si se ha procedido anteriormente bien en el apartado de parametrización del material en bruto y los consecuentes márgenes de seguridad dejados para así, dejar ajustada la longitud de la pieza perfectamente empezando la pieza en la cara plana perpendicular al eje de revolución en dicho punto opuesto a la zona de amarre de la pieza.

También, es importante mencionar las casillas que aporta Mastercam en zona inferior de esta ventana de configuración, como son las que hacen referencia a la línea central. Aquí conviene decir que en muy pocos casos es conveniente su selección, ya que lo que ocurre es que Mastercam toma como referencia para empezar a cortar, dicha línea central, es decir, el eje de revolución de la pieza. Esto, en la mayoría de los casos en los que únicamente se quiere practicar un refrentado de la cara frontal va a llevar a problemas porque lo que ocurre es que Mastercam fija la herramienta según la compensación que tiene en referencia a esa línea central obviando el material en bruto, y por tanto posteriormente, eso sí, avisará de un error en la compilación por un problema de colisión ya que la operación va a comenzar como si la herramienta estuviera dentro del material en bruto.

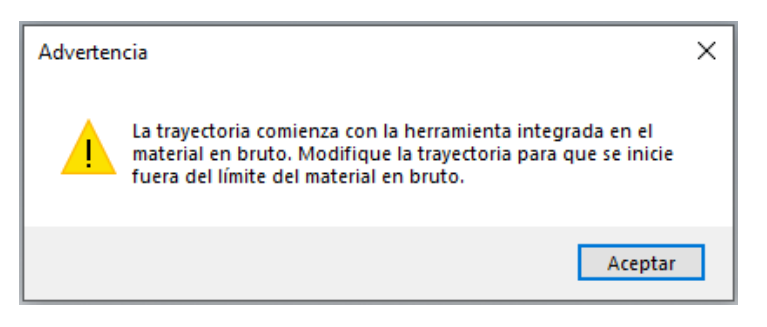

*Ilustración 37. Panel de advertencia de error de Mastercam*

Por tanto, en este último aspecto es muy importante tener mucho cuidado, obviando esta selección a no ser que el usuario controle perfectamente el programa y porque se trate de realizar un refrentado especial en una cara diferente a la frontal típica de ajuste de longitud y por condiciones específicas de la geometría de la pieza.

Otro de los parámetros importantes de esta operación es el que permite definir la forma que se puede dejar la esquina. Se le puede dar un acabado con un cierto radio o se puede hacer un chaflán.

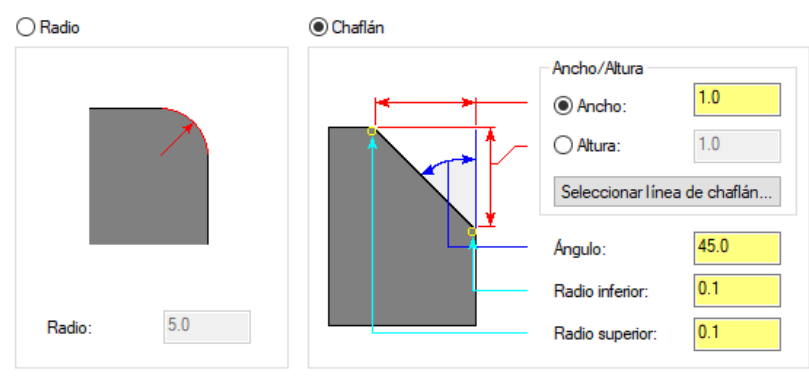

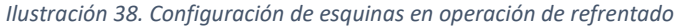

Como se aprecia en la imagen anterior, para la primera opción únicamente hace falta introducir el valor del radio de acuerdo que se especifique y para el caso de la creación del chaflán, se puede definir aportando un dato de altura y anchura, así como el ángulo, pudiendo redondear los dos extremos con un pequeño radio de acuerdo.

Por último, en Mastercam también es posible configurar como se quiere realizar las pasadas para definir estos acabados de las esquinas según las opciones que se muestran a continuación para cada uno de los dos casos.

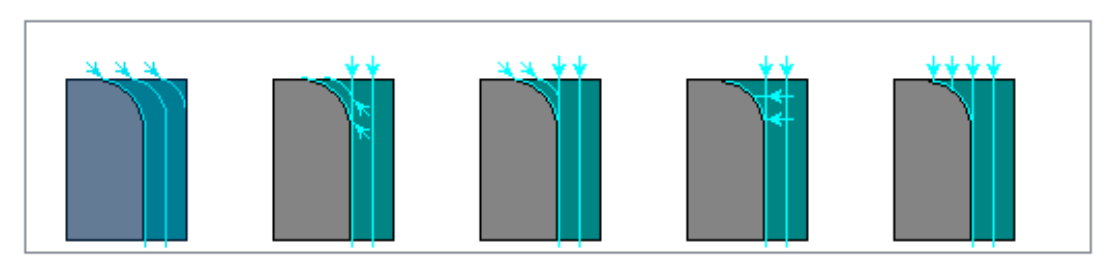

*Ilustración 39. Selección de trayectoria para redondeo esquinas de refrentado*

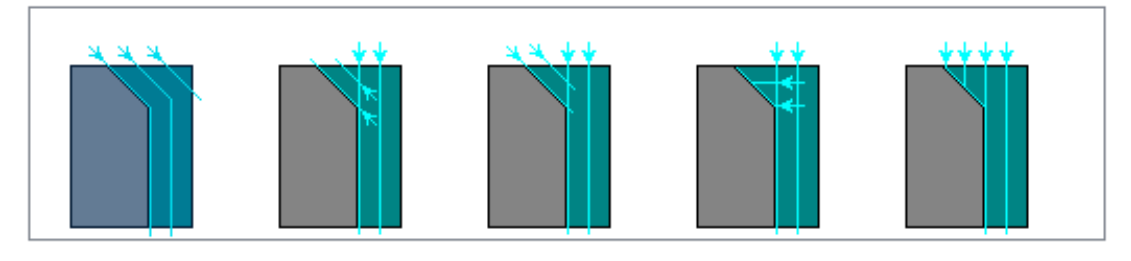

*Ilustración 40. Selección de trayectoria para chaflán de refrentado*

## 5.7.3. OPERACIÓN DE ACABADO

En cuanto a la operación diferenciada de acabado, Mastercam únicamente necesita conocer la sobremedida que se va a dejar en el caso de que se cuente con dejar un margen en el eje X o Z, y esto junto con un correcto dimensionamiento y una elección correcta de herramienta, permite programar un acabado en la pieza de trabajo de manera sencilla y eficaz.

Se trata de una operación muy parecida a la de desbaste en cuanto a la configuración, aunque es más sencilla de llevar a cabo, ya que el material que se retira es mucho menor y el número de pasadas necesarias, por tanto, también es menos significativo. Sin embargo, al tratarse de pasadas que buscan dejar una mayor calidad superficial se realizan con menor número de revoluciones por lo que en comparación las pasadas de corte se practican de manera más lenta. También, cabe decir que no dispone de las estrategias de dirección de corte como con el desbaste ya que se suele practicar en una sola dirección precisamente para conseguir un mejor control final de la superficie.

En la siguiente imagen se muestra el panel de control de Mastercam para esta operación de acabado, en la que se puede apreciar la configuración que se acaba de mencionar previamente.

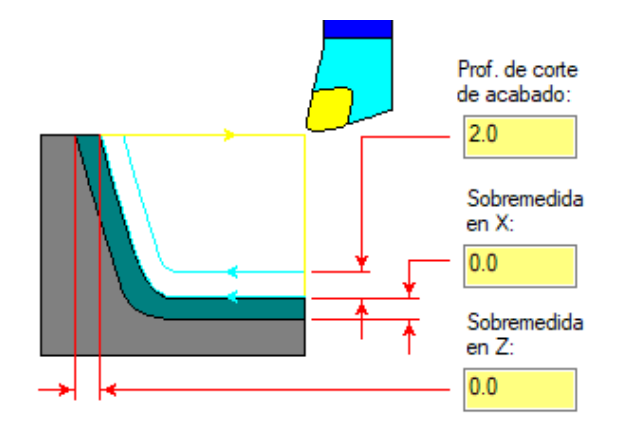

*Ilustración 41. Panel de configuración de operación de acabado en Mastercam*

Al igual que ocurría con la operación de desbaste vista en el punto anterior, también se puede configurar para mecanizar tanto superficies interiores como exteriores, así como cambiar la compensación de izquierda a derecha y poder dejar o no un redondeo de las esquinas.

Una de las partes más destacadas en cuanto a esta operación es la existencia de los parámetros de corte de penetración. En este punto Mastercam permite distinguir entre cuatro opciones posibles según se permita o no el hundimiento de la herramienta en superficies irregulares.

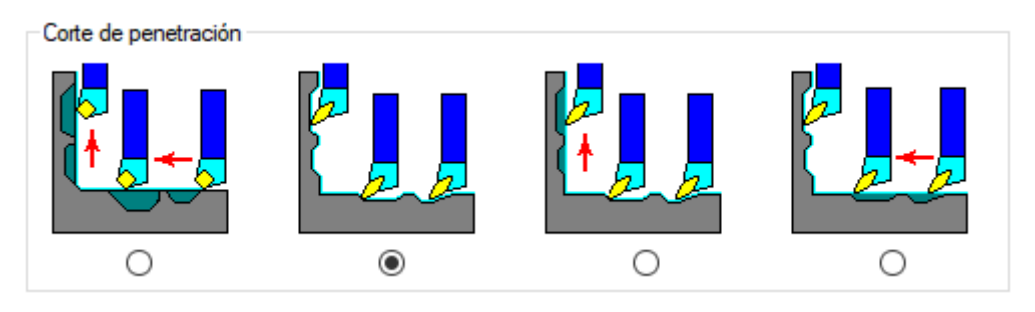

*Ilustración 42. Selección del tipo de corte de penetración en operación de acabado*

De izquierda a derecha las cuatro opciones consisten en lo siguiente:

- **Mantener sin hundir en ninguna dirección:** la herramienta omite cualquier socavado en la ruta encadenada. Necesita crear otra trayectoria para cortar el socavado.
- **Hundir en ambas direcciones:** La herramienta corta todos los cortes en el camino encadenado. Al seleccionar este método. Esta opción no es posible para trayectorias muy próximas.
- **Permitir hundir en socavación:** La herramienta corta en relieves en el borde de corte del extremo de la plaquita. Esta opción no es posible para trayectorias muy próximas.
- **Hundir sólo en relieve:** La herramienta corta siguiendo el relieve en el borde de corte lateral de la plaquita.

A su vez, para las dos opciones centrales es posible configurar también el ángulo de separación para definir el relieve del hundimiento de la herramienta en la superficie de la pieza. A continuación, se puede observar dicha configuración.

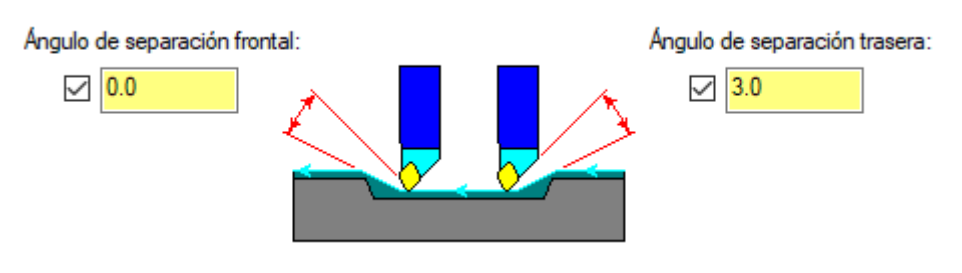

*Ilustración 43. Ángulos de separación en corte operación de acabado*

- El ángulo de separación frontal evita que el frente de la herramienta corte con toda la longitud del frente de la plaquita cuando la herramienta corta hasta la pared.
- El ángulo de separación trasera evita que la parte posterior de la herramienta corte con toda la longitud de la parte posterior del inserto cuando la herramienta se sumerge en la siguiente profundidad de corte.

## 5.7.4. OPERACIÓN DE RANURADO

Otra ventana de configuración que tiene Mastercam es la referente a la operación de ranurado. Al igual que con la configuración de cilindrado, nos permite fácilmente definir las sobremedidas que queramos dejar tanto en el eje Z como en el eje X. También es posible fijar el avance tanto en penetración como en retracción. Además, es posible diseñar una estrategia en cuanto al acabado que se quiera dejar en las paredes, pudiendo elegir entre un acabado con un cierto escalonamiento o un acabado más suave.

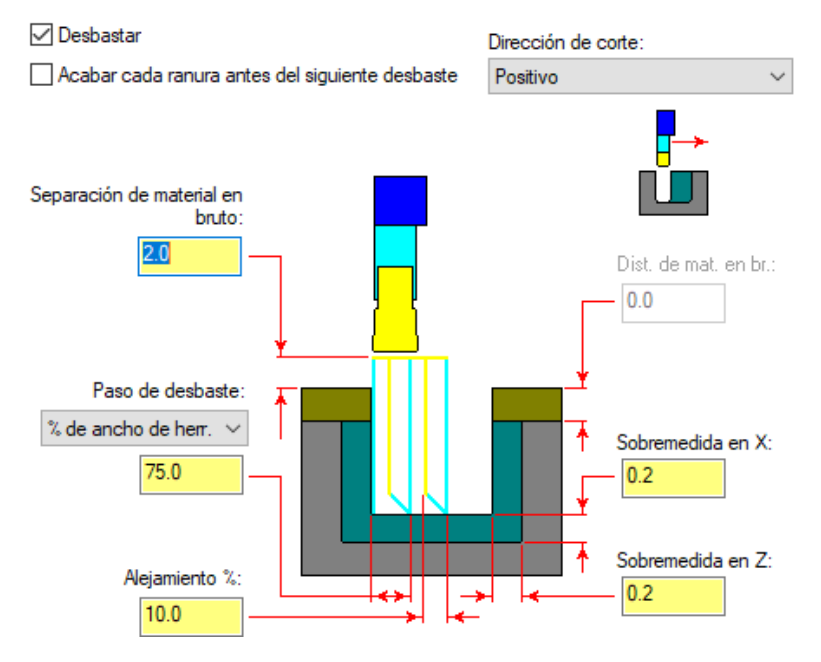

*Ilustración 44. Panel de configuración de operación de ranurado*

Por otro lado, uno de los parámetros más destacables de esta operación es la elección de la dirección de corte, la cual tiene varias opciones posibles. Atendiendo a este parámetro, esta operación tiene la posibilidad de realizarla mediante métodos bidireccionales o en una sola dirección, pudiendo realizar el corte en sentido positivo o negativo según el eje X.

También, hay que distinguir entre hacer una ranura simple o múltiple, lo cuál va a depender de la anchura y de la profundidad de la ranura. Este parámetro se puede manejar en Mastercam mediante el dato de porcentaje de ancho de herramienta y el porcentaje de alejamiento. Ambos datos de configuración se pueden observar en la imagen anterior que muestra el panel principal de configuración de esta operación.

Por tanto, en función de las características que tenga la ranura que se va a mecanizar, será conveniente utilizar uno u otro método en cuanto a la dirección de corte y el tipo de ranura simple o múltiple. Aquí cabe destacar, cuándo es más conveniente una u otra opción en función de distintos aspectos que se explican a continuación.

Cuando se trata de ranuras con una profundidad mayor que la anchura, pero donde no es posible realizar un ranura simple porque la anchura de esta sigue siendo mayor que la anchura de la plaquita de corte, se procede con el método de ranurado múltiple en el que la plaquita de corte entra perpendicularmente a la pieza varias veces a lo largo de toda la anchura de la ranura, realizando esta operación tantas veces como sea necesario en función de dicha longitud y de la anchura de la plaquita que se emplee.

Otro caso posible es cuando la anchura de la ranura es bastante grande y no muy profunda, en este caso lo conveniente es proceder mediante un proceso que mantenga una trayectoria paralela a la pieza aumentando progresivamente la profundidad de la ranura a cada pasada. Por último, se puede aplicar el método que se conoce como corte en rampa el cuál es parecido al anterior, pero difiere en que, en el avance progresivo de profundidad, ataca la pieza con una trayectoria inclinada en rampa. Este último método puede ser más lento, pero garantiza un mejor control de la viruta.

Además de esta configuración, Mastercam aporta otra ventana para determinar la forma de la ranura en cuanto al ángulo de inclinación que podemos darle a la operación. En la mayoría de los casos suele ocurrir que la ranura se practica perpendicularmente al eje de rotación por lo que lo normal es fijar un ángulo de 90 grados.

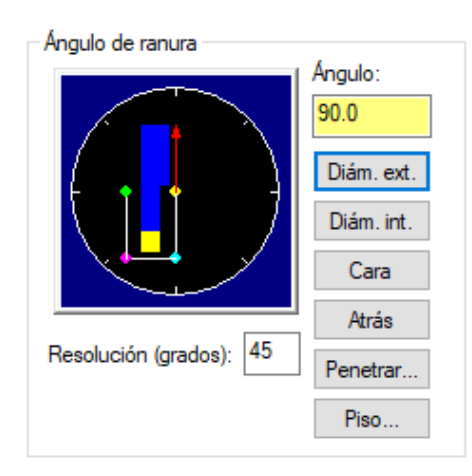

*Ilustración 45. Configuración del ángulo de ranura en Mastercam*

Además, otro pequeño detalle de Mastercam es que también permite extender la ranura hasta el material en bruto manteniendo las paredes paralelas al ángulo de la ranura o tangentes a las paredes de la ranura como se muestra a continuación.

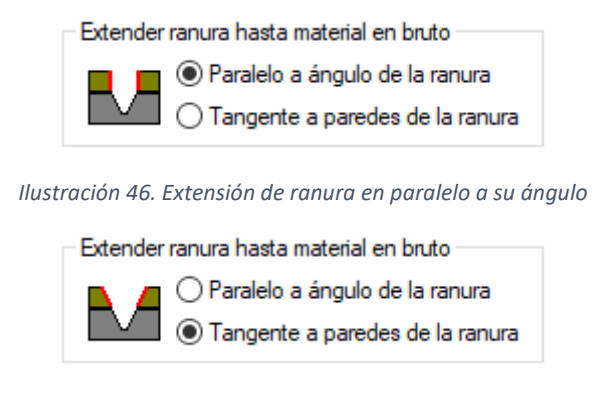

*Ilustración 47. Extensión de ranura tangente a las paredes*

A parte de la configuración general de la ranura y la de forma de ranura, cabe decir que, para esta operación en especial, Mastercam introduce conjuntamente la definición de la función de acabado del ranurado. Para ello, Mastercam ofrece otra ventana de configuración especial para este cometido que se muestra a continuación.

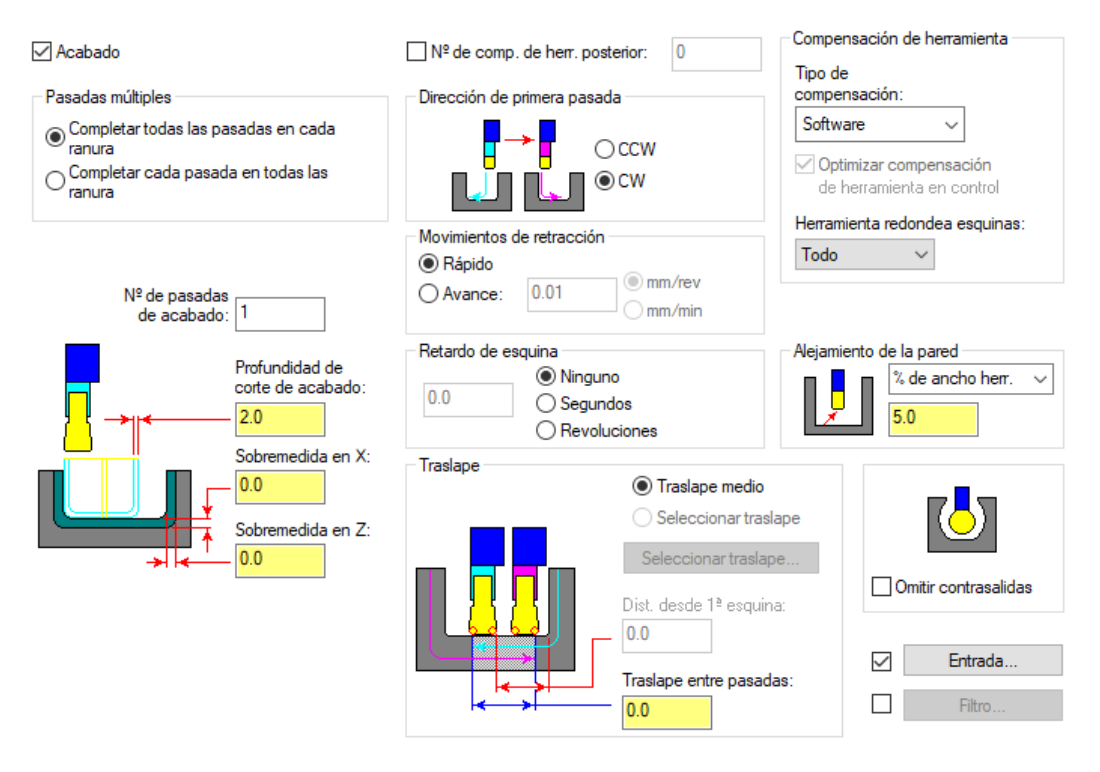

*Ilustración 48. Panel de configuración de operación acabado de ranurado en Mastercam*

Uno de los apartados más interesantes acerca de esta ventana de configuración es la posibilidad que facilita Mastercam a la hora de seleccionar el modo de dirección de la primera pasada entre las dos opciones CCW y CW. La principal diferencia es el sentido de rotación del cabezal. En el caso de CCW se inicia la primera pasada en el sentido de las agujas del reloj y luego la herramienta se retrae completando la pasada de acabado en sentido antihorario, mientras que en el modo CW ocurre lo directamente lo contrario, comenzando la primera pasada en un sentido antihorario para terminar la operación de acabado en un sentido horario en el sentido de las agujas del reloj.

Se muestra a continuación una comparación de cómo se vería la trayectoria de la operación según la perspectiva superior de Mastercam en cada uno de estos dos casos comentados.

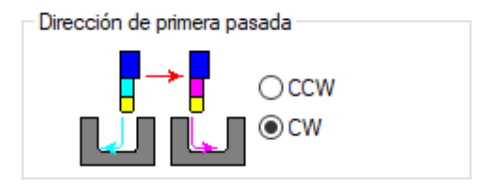

*Ilustración 49. Dirección corte pasada en CW*

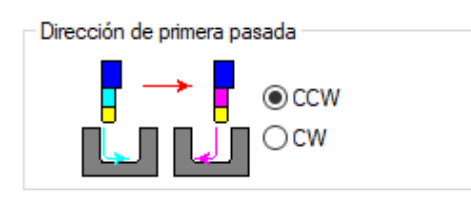

*Ilustración 50. Dirección corte pasada en CCW*

Otra de las instrucciones que aporta el programa es la opción de introducir los datos de los movimientos de retracción donde hay dos seleccionables que son la opción de movimiento rápido y la opción de introducir el avance manualmente que quiera fijar el usuario. La opción de rápido consigue una retracción muy rápida y por tanto un menor tiempo de mecanizado, pero no es recomendable cuando se mecanicen ranuras en ángulo ya que puede dar problemas en cuanto a colisiones no deseadas entre herramienta y pieza.

El parámetro de retardo en esquina consiste en la permanencia que tiene la herramienta en la parte inferior de la ranura que se mecanice, de forma que se mejora la precisión del corte en esta zona alcanzando una mayor calidad en el mecanizado. Como se aprecia, se puede introducir el valor en segundos o en revoluciones pudiendo especificar las unidades el usuario. Esta permanencia se activa en la intersección entre la pared o esquina con el fondo plano de la ranura. Cabe añadir que en ocasiones en las que la ranura tiene una forma un tanto irregular esta función puede no funcionar correctamente del todo.

Como ocurría ya en la operación de desbaste vista anteriormente se puede seleccionar de manera parecida la opción de traslape. En este caso Mastercam aporta dos opciones que son la de traslape medio y la de seleccionar manualmente esta superposición. En la primera opción, el programa calcula para realizar la primera pasada hasta la mitad de la ranura desde un lado y luego otra pasada hasta la mitad de nuevo desde el lado opuesto. En la opción manual, se puede seleccionar la posición donde se quiere terminar la primera pasada y la cantidad de superposición del primer y segundo corte de acabado.

La instrucción de alejamiento de la pared determina cuánto se aleja la herramienta de la pared antes de ejecutar el movimiento de retracción. Este movimiento siempre se produce en un ángulo de 45 grados y a su vez el programa controla que no se produzca este movimiento de retracción si calcula una colisión con la pieza en el caso de ranuras de tamaño muy pequeño. Para parametrizar esta medida de la distancia Mastercam permite introducir el valor en función de un porcentaje de la anchura de la herramienta.

Por último, dentro de esta ventana de configuración está la opción de omitir contrasalidas. Esta instrucción lo que hace es ignorar los cortes en la operación de ranurado y se utiliza en los casos en los que se realiza una ranura con una herramienta plana. Gráficamente se puede ver en las siguientes imágenes en lo que consiste la activación de esta opción o no.

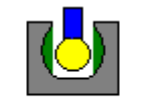

Omitir contrasalidas

*Ilustración 51. Selección de omitir contrasalidas en ranurado activada*

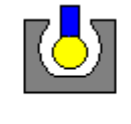

Omitir contrasalidas

*Ilustración 52. Selección de omitir contrasalidas en ranurado desactivada*

#### 5.7.5. OPERACIÓN DE ROSCADO

La siguiente ventana de configuración en cuanto a parámetros de operaciones, es la que permite caracterizar la operación de roscado. En este caso Mastercam divide la configuración en dos partes.

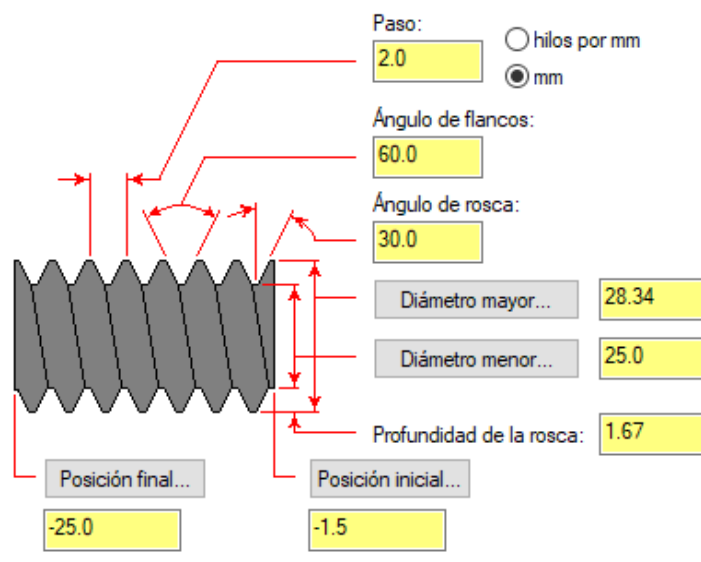

*Ilustración 53. Parametrización de la rosca en diámetro exterior en Mastercam*

Por un lado, se caracteriza lo referente a la forma en sí de la rosca como se muestra en la anterior imagen. Esto es, el ángulo de la rosca, el paso, el ángulo de los flancos, la definición del diámetro mayor y menor que se va a mecanizar, así como la longitud roscada, dando la posibilidad el propio programa de indicar sobre la misma pieza el punto inicial y final del roscado. Cabe decir que, al ser dimensiones estandarizadas, se encuentran tabuladas y Mastercam permite acceder a estas tablas directamente y seleccionar el tipo de rosca que se quiere mecanizar en función de la forma y los diámetros mayor y menor, o también permite la introducción de los parámetros mediante la opción de calcular la rosca desde fórmula en la que Mastercam calcula internamente el resultado en función también del paso y la forma requerida de la rosca.

Además, Mastercam permite la parametrización de tres tipos de rosca como son la de diámetro exterior, la de diámetro interior y la de una cara o parte posterior. Las dos primeras tienen una configuración semejante como la que se ha mostrado en la imagen anterior, mientras la forma de hacer una rosca en la cara tiene los parámetros de configuración que se muestran a continuación algo diferentes por las características de la posición de este tipo de rosca

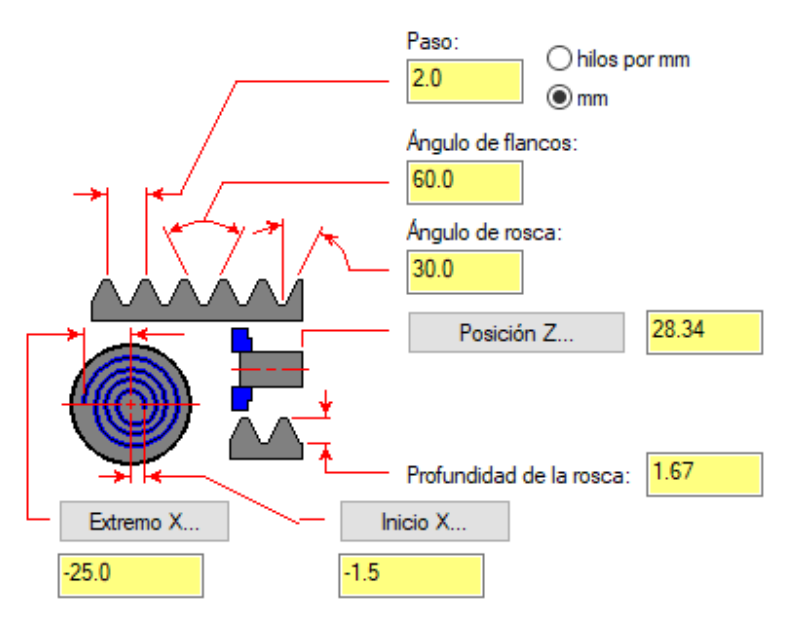

*Ilustración 54. Parametrización de una rosca frontal en Mastercam*

En este último caso se puede distinguir de los otros dos en que se cambian los datos de la medida de diámetros mayor y menor por el dato de posición sobre el eje, y por un dato para marcar la profundidad de la rosca sobre la superficie de la cara frontal. Cabe decir que en este apartado donde Mastercam indica posición Z es en realidad la posición respecto a la longitud de la pieza, es decir, la posición sobre el eje X. A su vez los valores de los extremos de inicio y final de la rosca a lo largo del diámetro de la cara que Mastercam denomina X son en realidad, valores a lo largo del eje Z de la máquina y por tanto hay que tener en cuenta estos detalles a la hora de evitar errores posteriores de compilación por una mala referenciación.

Por otro lado, dentro de la configuración de la operación de roscado, se encuentra la parametrización de todo lo referente a la operación de corte en general como son, los parámetros de ángulo de entrada, la holgura de pasada de acabado, el sobre corte, o la separación con respecto a la pieza, así como el número de cortes y la profundidad de estos.

La ventana de configuración de Mastercam que se acaba de mencionar es la que se muestra a continuación. En ella se pueden introducir los valores de los parámetros mencionados y además también se pueden seleccionar diferentes opciones que varían la forma de elaborar la rosca por parte del programa y que se explicarán a continuación.

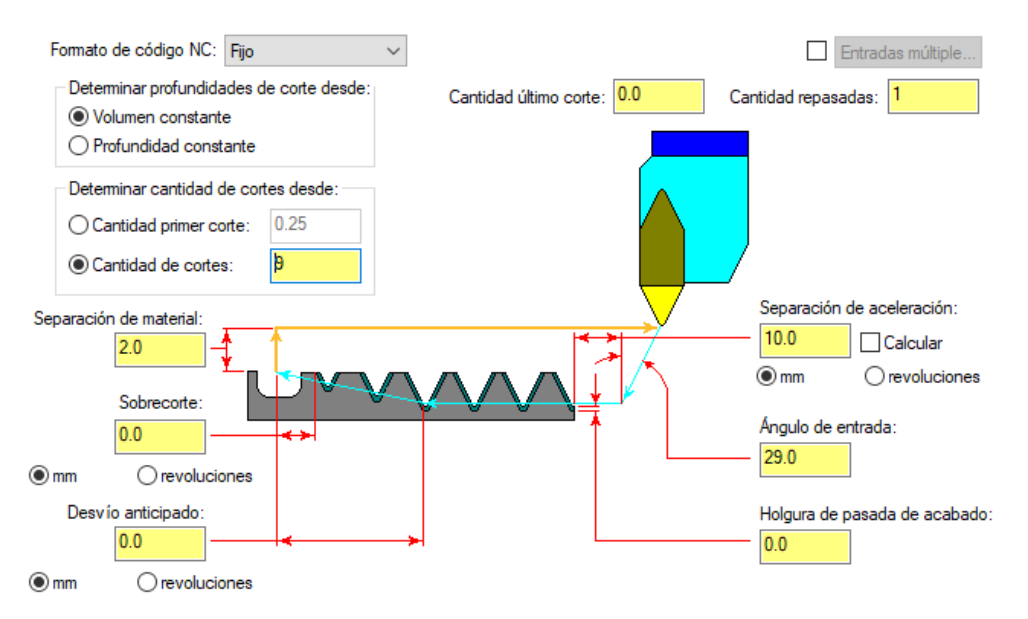

*Ilustración 55. Ventana de configuración de operación de roscado en Mastercam*

Para empezar, hay que explicar la instrucción en la parte superior acerca del formato de código NC que se va a generar. Mastercam aporta cuatro opciones diferentes en este apartado.

- **Código largo**: genera una o más líneas de código por cada pasada que realiza la herramienta para crear el hilo. El código del post procesador es G32 para la mayoría de los controles de la máquina.
- **Entrada alternando**: también genera una o más líneas de código por cada pasada de la herramienta, pero en este caso difiere en que los movimientos de alimentación de modo que el lado del inserto que realiza el corte se invierte en cada pasada. Es decir, para la primera pasada, por ejemplo, se haría el corte con el lado izquierdo del inserto y para la segunda pasada se realizaría el corte con el lado derecho. También usa el código G32 en la mayoría de los controles de la máquina.
- **Fijo:** genera una o dos líneas de código para toda la trayectoria. Se determina el área que debe eliminarse para crear la rosca y el control de la máquina hace el cálculo de cuánto material debe eliminarse en cantidades iguales para cada pasada. En este caso sólo es posible la profundidad del primer corte, por tanto. El código del post procesador para la mayoría de los controles de la máquina es G76.
- **Entrada central**: se generan una o más líneas de código por cada pasada que realiza la herramienta, pero en este caso la dirección de avance de la herramienta es perpendicular al eje de la rosca. El código del post procesador es G92 en este caso.

Para continuar, encontramos tres parámetros importantes más, como son los dos primeros que se exponen a continuación, los cuales permiten determinar el modo de tomar la medida de la profundidad de corte, y también el parámetro que fija la cantidad de cortes, el cual se puede determinar en función de la cantidad que se corta en el primer y último corte y luego en función de los anteriores modos de cálculo de profundidad mencionados, o marcando manualmente el número de cortes concreto que queremos realizar.

- **Volumen constante:** el hilo se mecanizará de tal forma que se eliminen cantidades iguales de material con cada corte.
- **Profundidad constante:** el hilo se mecanizará de tal forma que todas las pasadas introduzcan la herramienta la misma profundidad.
- **Cantidad del primer y último corte:** determina la cantidad de material que se eliminará en la primera pasada de la herramienta. Esto se expresa como un radio incremental y como se ha mencionado, Mastercam calcula automáticamente el número de cortes que se necesitarán para mecanizar la rosca completamente.

Otro punto interesante de esta configuración de la operación de roscado es la selección de entradas múltiples. Esta última, abre otra ventana donde permite parametrizar estos procesos múltiples. En primer lugar, se introducen el número de hilos que se van a mecanizar, seguido de la información de cuál será el primer punto de inicio, e indicando también la distancia de separación. Para entender mejor esta configuración se muestra a continuación la ventana asociada de Mastercam.

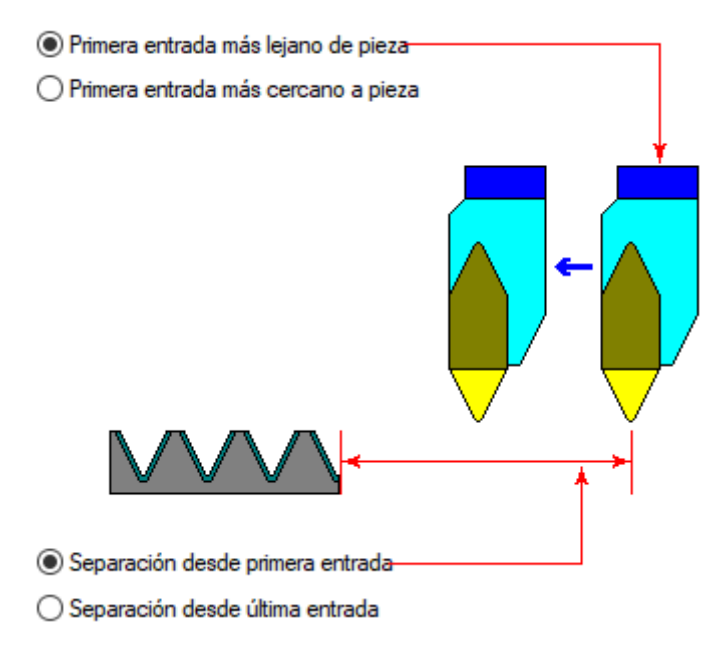

*Ilustración 56. Cuadro diálogo para inicio de rosca múltiple*

Respecto a la posición de la primera entrada lo que hace una u otra opción es comenzar en la parte más alejada de la pieza y trabajar en lo sucesivo hacia la pieza o viceversa. Respecto a los dos puntos inferiores indican el punto que referencia la distancia de separación.

### 5.7.6. OPERACIÓN DE TALADRADO

Continuando con la explicación del manejo de Mastercam en cuanto a la selección de parámetros de corte para cada operación, encontramos la ventana de configuración de los parámetros de corte referentes a la operación de taladrado.

Para esta operación, lo más destacable es que Mastercam permite introducir las coordenadas de inicio de taladrado directamente sobre la pieza, o por coordenadas. Además, hay que marcar una medida de retracción con respecto de la pieza para que no haya posteriormente problemas de colisiones durante el mecanizado.

Se trata de una operación en la que la herramienta entra perpendicularmente a la pieza y por tanto la precaución que hay que tener en esta introducción de parámetros es conocer bien la dimensión de la broca que va a realizar el taladro y su correcta orientación respecto de la pieza.

En cuanto al funcionamiento de Mastercam para la introducción de parámetros de esta operación, se muestra a continuación la ventana principal de configuración para taladrado.

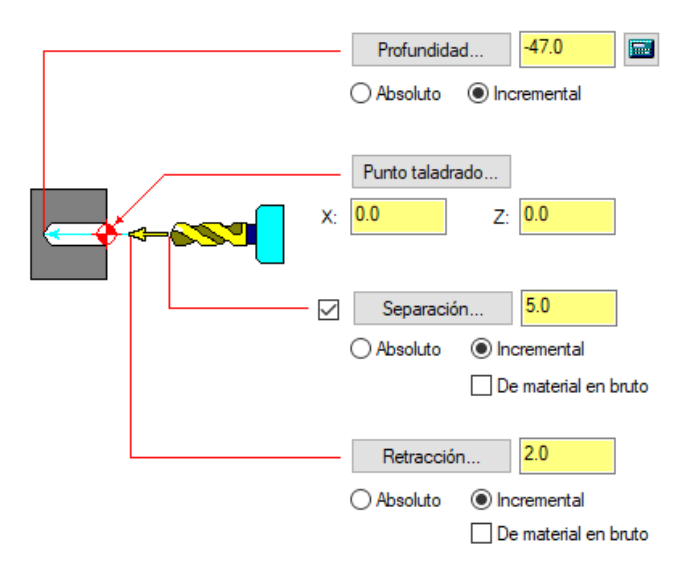

*Ilustración 57. Ventana de configuración de operación de taladrado en Mastercam*

Se puede apreciar cómo Mastercam permite seleccionar para los parámetros de profundidad, separación y retracción, entre dos métodos de toma de medida que son:

- **Absoluto:** mide la posición relativa al origen de coordenadas.
- **Incremental:** mide la posición relativa al punto de perforación.

También, es posible seleccionar una cierta compensación de la punta de la broca para ajustar así la profundidad de penetración y que la broca atraviese completamente el material en la cantidad requerida de penetración del agujero.

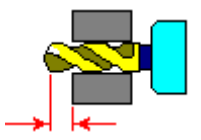

*Ilustración 58. Compensación de punta de broca en operación de taladrado de Mastercam*

### 5.7.7. OPERACIÓN DE DESBASTE DINÁMICO

La operación de desbaste dinámico consiste en un tipo de desbaste en el que se retira mucho material mediante sucesivas pasadas, pero se distingue del desbaste normal en que se utiliza no tanto como la función principal de cilindrado, sino para realizar un contorneado más preciso de alguna parte concreta de la pieza, además se distingue también en que se basa en un mecanizado de alta velocidad.

En las siguientes imágenes se puede apreciar también la diferencia que existe en cuanto a la trayectoria que lleva a cabo la herramienta para completar esta operación particular de desbaste y el tipo de desbaste básico que se ha expuesto anteriormente.

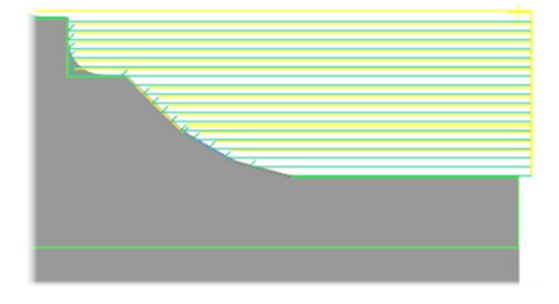

*Ilustración 59. Operación de desbaste tradicional*

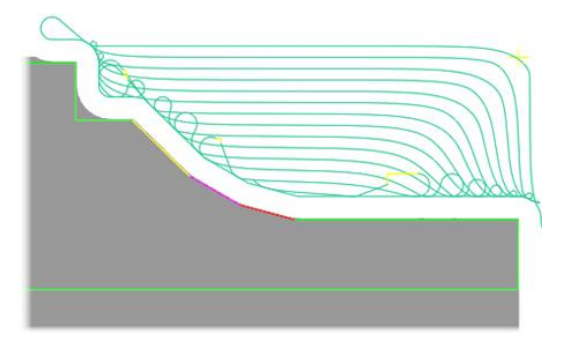

*Ilustración 60. Operación de desbaste dinámico*

En cuanto a la ventana de configuración que aporta Mastercam para gestionar los parámetros referentes a esta operación es la siguiente:

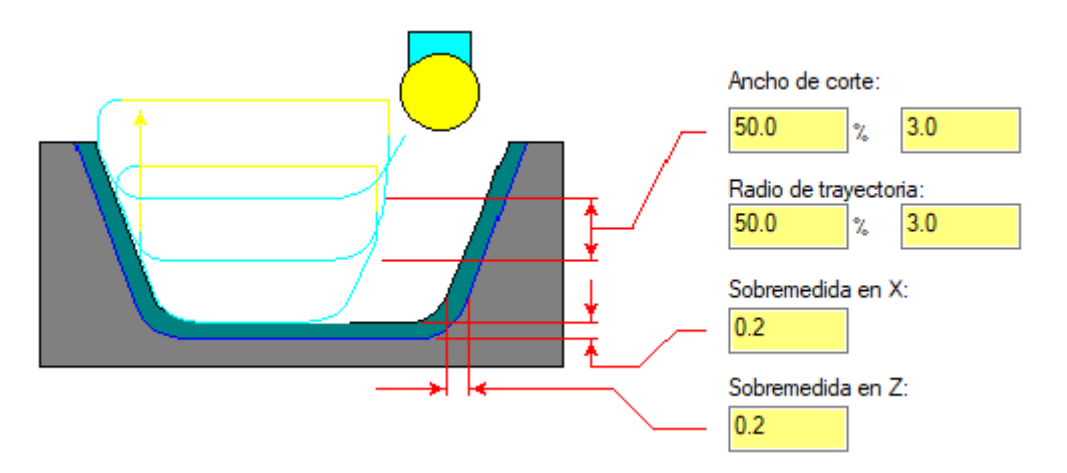

*Ilustración 61. Ventana de configuración operación de desbaste dinámico de Mastercam*

Por las características del movimiento dinámico de la herramienta durante la trayectoria que sigue para el corte, se suelen emplear como se ve en la imagen plaquitas de botón, es decir de radio o de bola, ya que permiten un corte gradual más eficaz y usando mayor superficie de la plaquita para una mayor durabilidad y así poder conseguir también mayores velocidades de corte.

Para explicar los parámetros que permite modificar en esta configuración Mastercam, es destacable que dos de ellos, tanto el radio de corte como el ancho de corte van a ir definidos normalmente según un porcentaje de la dimensión del radio de la plaquita de corte. También incluye, como en otras operaciones vistas ya, la selección para dejar una cierta sobremedida tanto en la dirección X como en la dirección Z, para eliminar luego este material normalmente con una operación más precisa de acabado.

Además, Mastercam también tiene en cuenta otra serie de parámetros seleccionables para definir esta operación como son los siguientes:

- **De una sola mano**: la herramienta corta la pieza en una dirección, sube, vuelve al principio y vuelve a cortar. La imagen del cuadro de diálogo cambia para mostrar el movimiento de esta herramienta.
- **Zigzag:** la herramienta corta la pieza con un movimiento hacia adelante y hacia atrás. La imagen del cuadro de diálogo cambia para mostrar el movimiento de esta herramienta.
- **Dirección aproximada:** permite determinar el ángulo con el que la herramienta corta en la pieza. Este ángulo es relativo a la dirección aproximada del diámetro interno, diámetro externo, o de una de las caras.
- **Función para evitar el corte**: al activar esta función, Mastercam permite especificar la parte no cortante de una plaquita redonda. De esta forma, es posible configurar y editar esta selección en otra ventana, indicando la región para que no corte. Se puede variar esta región con cierto ángulo y con una resolución indicada por el usuario, siempre seleccionando un ángulo comprendido entre -90 y 90 grados para dejar lógicamente una región de corte de media circunferencia.

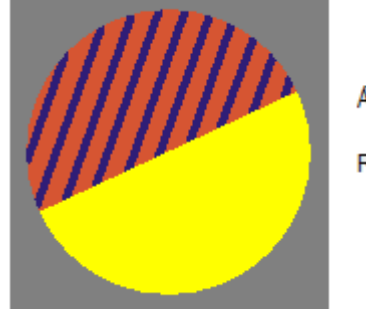

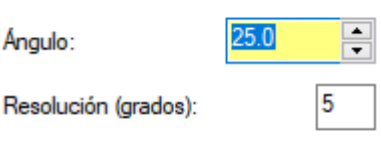

*Ilustración 62. Configuración de la región de no corte para plaquitas redondas*

- **Tipo de compensación**: permite manejar la compensación del cortador que se quiere seleccionar. Las opciones disponibles están determinadas por la definición de control activo.
	- **Computadora:** Mastercam calcula la trayectoria compensada y no genera códigos de control para compensación.
	- **Apagado**: Mastercam programa la punta de la herramienta directamente en la geometría encadenada y no emite códigos de compensación.

### 5.7.8. OPERACIÓN DE TRONZADO

Para esta operación, Mastercam no pide definir una trayectoria de corte como ocurre para el resto de las operaciones, sino que se define marcando únicamente un punto de la pieza que servirá para indicar el límite de tronzado, y Mastercam calculará de manera automática la trayectoria de corte en función de los parámetros que se pueden introducir posteriormente.

Además, Mastercam permite mecanizar el borde de la pieza por donde se va a cortar dejando un chaflán o un cierto radio en la esquina.

Una vez Mastercam conoce el punto límite, permite acceder a la siguiente ventana de configuración para definir los parámetros de esta operación de tronzado.

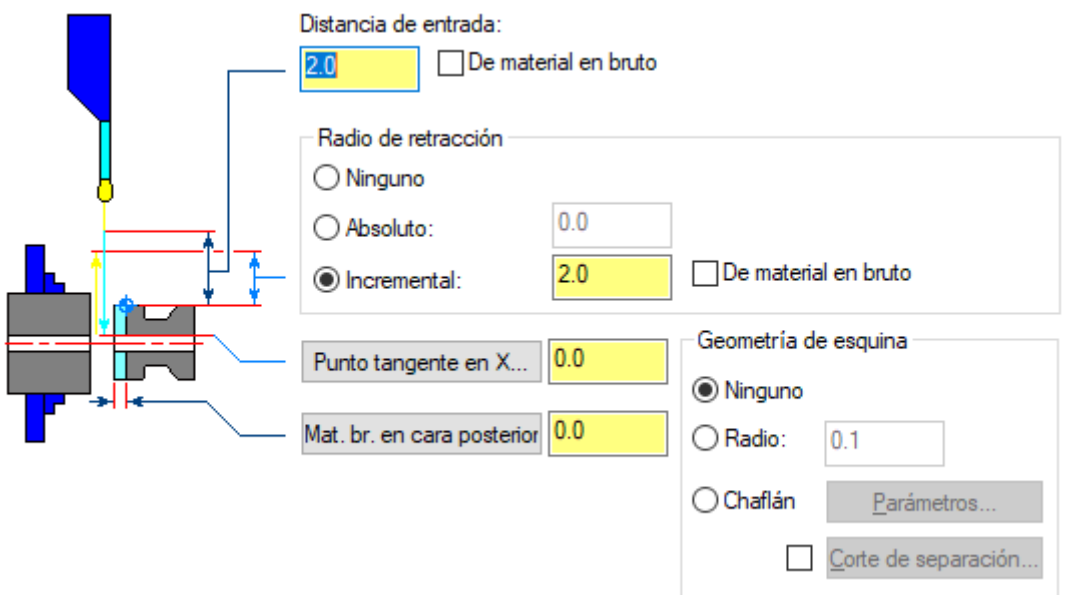

*Ilustración 63. Ventana de configuración operación de tronzado en Mastercam*

En cuanto a la definición de las instrucciones que Mastercam incorpora en esta configuración se pueden detallar de la siguiente manera:

- **Distancia de entrada**: determina la distancia desde el material que la herramienta comienza a cortar.
- **Selección de material en bruto:** determina cómo se calcula la cantidad de entrada en la pestaña de parámetros de corte, el radio de retracción incremental en la pestaña de parámetros de corte y la cantidad de entrada en el cuadro de diálogo de corte de espacio libre. Al seleccionar esta opción Mastercam calcula el valor del diámetro de stock máximo de la coordenada Z. Si no se selecciona, Mastercam usa el punto seleccionado para la trayectoria.
- **Radio de retracción:** permite determinar el radio de retracción entre tres opciones posibles:
	- Ninguno: la herramienta no se retraerá antes de volver a la posición inicial.
	- **Absoluto**: utiliza el valor exacto que ingresa para determinar qué tan arriba del eje Z se retraerá la herramienta antes de moverse a la posición inicial.
	- **Incremental:** Determina qué tan lejos por encima del eje Z se retraerá la herramienta antes de moverse a la posición inicial.
- **Punto tangente e X**: permite seleccionar un punto en la geometría o ingresar un valor para establecer el punto en el radio de la pieza para cortar.
- **Material bruto en cara posterior**: esta opción sirve para dejar material en la cara posterior para operaciones de acabado. Este campo utiliza el valor del margen izquierdo si el tocho está en el eje izquierdo y el valor del margen derecho si el tocho está en el eje derecho.

Para la forma del radio de corte Mastercam permite seleccionar entre dos opciones diferentes:

• **Radio frontal**: dirige a la herramienta para que entre en la pieza solo hasta el centro de su radio frontal.

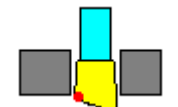

*Ilustración 64. Radio de corte frontal para tronzado en Mastercam*

• **Radio trasero**: indica a la herramienta que entre en la pieza solo a la profundidad del centro de su radio posterior.

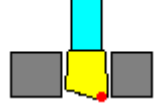

*Ilustración 65. Radio de corte trasero para tronzado en Mastercam*

En cuanto a la forma de esquina que se mencionaba anteriormente que se puede configurar para dejar en la zona de corte, Mastercam ofrece tres posibilidades:

- **Ninguno:** con esta opción Mastercam calcula para crear una esquina cuadrada en la pieza.
- **Radio:** esta opción sirve para crear un radio en la esquina de la pieza. El propio usuario puede introducir el valor de dicho radio
- **Chaflán:** esta opción permite crear un chaflán en la esquina de la pieza.

Para esta última opción de Chaflán, Mastercam permite parametrizar la forma de este mediante otra ventana de configuración aparte, pudiendo definir la anchura y la altura, así como los radios de acuerdo en los extremos.

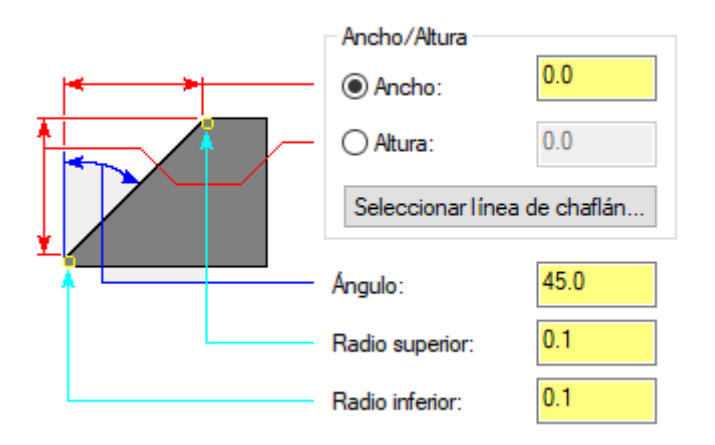

*Ilustración 66. Parametrización del chaflan de tronzado en Mastercam*

A su vez, Mastercam da la posibilidad de crear un cierto corte de separación y realizar un corte libre para preparar el chaflán.

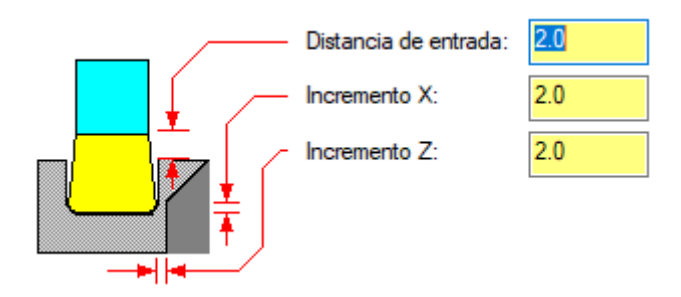

*Ilustración 67. Corte de separación para el chaflán de tronzado en Mastercam*

Por último, está la compensación que se le puede dar a la herramienta de corte para ajustar la trayectoria en función del radio de corte que disponga el inserto. Las opciones están activas en función de la definición de control que se tenga, y para esta operación Mastercam permite elegir entre las siguientes posibilidades:

- **Computadora:** Mastercam calcula la trayectoria compensada y no genera códigos de control para compensación.
- **Control:** Mastercam emite códigos de control para compensación y no calcula la trayectoria compensada.
- **Desgaste:** Mastercam calcula la trayectoria compensada y genera códigos de control para compensación. La dirección de compensación en la computadora y el control son los mismos.
- **Desgaste inverso:** Mastercam calcula la trayectoria compensada y genera códigos de control para compensación. La dirección de compensación en la computadora y el control son opuestos.
- **Apagado:** Mastercam programa la punta de la herramienta directamente en la geometría encadenada y no emite códigos de compensación.

### 5.7.9. PARÁMETROS COMUNES A LAS DISTINTAS OPERACIONES

Tras efectuar el repaso de todas las instrucciones pertinentes para cada una de las operaciones de torneado disponibles en Mastercam, y viendo en detalle cada una de las características propias de cada operación, conviene también detallar ciertos parámetros de operación que resultan comunes a cualquiera de las operaciones anteriormente expuestas.

Uno de estos parámetros es el que permite definir la entrada y la salida de la herramienta al inicio y al final de la operación. Este parámetro se configura con el siguiente panel de control.

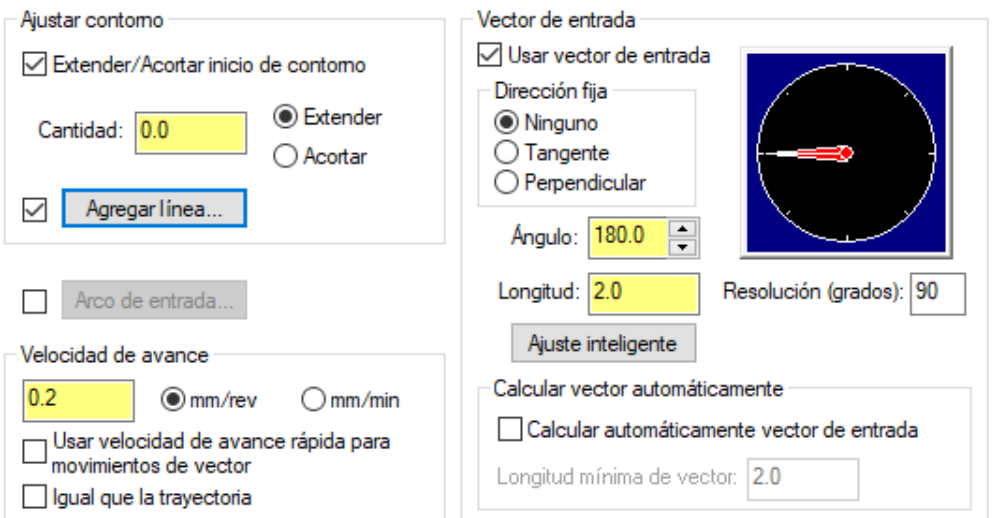

*Ilustración 68. Panel de control de entrada y salida de herramienta*

En la imagen anterior se muestra la configuración para la trayectoria de entrada, pero en Mastercam es exactamente igual para la trayectoria de salida de la herramienta.

Para empezar, se encuentra el punto de ajuste de contorno. Este punto permite extender o acortar el inicio de la trayectoria sobre el contorno encadenado la cantidad que el usuario marque. También, se puede agregar una línea a la geometría encadenada manualmente para crear el movimiento de entrada y de salida a partir de ella.

Continuando, se encuentra la selección de arco de entrada/salida. Esta selección permite acceder a otra ventana para definir un movimiento en forma de arco a partir de dos datos que son el ángulo barrido y el radio.

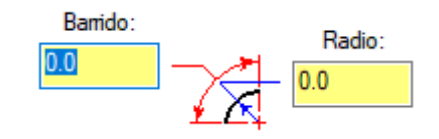

*Ilustración 69. Configuración de arco de entrada/salida de operación*

Otro punto de importancia es el que sirve para definir la velocidad con la que se acercará y se alejará la herramienta respecto de la pieza. Es posible fijar una velocidad igual a la de la trayectoria de corte, o introducir una velocidad diferente para el acercamiento y la retracción de la herramienta en el inicio y finalización de la operación.

También, es posible seleccionar para que se produzcan estos dos desplazamientos de acercamiento y retracción, bajo un movimiento denominado rápido. Este movimiento emplea mayor potencia de la máquina, pero recorre esas dos trayectorias en el menor tiempo posible, reduciendo el tiempo total de mecanizado notablemente en los procesos que se suceden muchas operaciones seguidas.

Quizá el punto más importante de este panel de configuración es el que define el vector en cuanto a la dirección que seguirá tanto en el caso de entrada como en el de salida, pudiendo de hecho, fijar una dirección diferente para cada caso. Si no se marca esta selección, Mastercam calculará automáticamente el movimiento de entrada y de salida.

En el caso de que el usuario quiera definir él mismo este vector, se encuentran tres posibilidades en cuanto a la dirección fija:

- **Ninguno:** permite definir la dirección del vector introducir un valor cualquiera en el campo ángulo.
- **Tangente:** Obliga al vector a ser tangente al primer movimiento en la trayectoria o al arco de entrada, si hay uno definido.
- **Perpendicular:** Obliga al vector a ser perpendicular al primer movimiento en la trayectoria o al arco de entrada, si está definido.

Por último, está la selección de ajuste inteligente. Esta sirve para establecer el ángulo del vector según la orientación de la herramienta. Esta opción es útil cuando se conoce el ángulo del vector de la herramienta en relación con la pieza.

Otro de los parámetros comunes a todas las operaciones es el que permite optimizar la compensación de las herramientas en la función de control. Esto sirve para eliminar los arcos en la trayectoria de la herramienta que son menores o iguales al radio de la herramienta.

A su vez, se encuentra otro parámetro como es el que define la dirección de compensación de la herramienta, pudiendo desplazar la herramienta a la izquierda o a la derecha de la trayectoria según convenga. Este parámetro también depende de la dirección de corte que se vaya a llevar a cabo en determinadas operaciones, fijando Mastercam automáticamente la dirección de compensación.

Por último, otro de los parámetros comunes es el que permite indicar el redondeo que realiza la herramienta en las esquinas de la trayectoria de corte, diferenciando entre tres opciones posibles:

- **Ninguno:** Garantiza todas las esquinas afiladas.
- **Afilado:** solo hace rodar la herramienta alrededor de esquinas afiladas de 135 grados o menos.
- **Todo:** hace rodar la herramienta por todas las esquinas y crea un movimiento suave de la herramienta. El radio del arco que se crea es igual al radio de la herramienta.

# 5.8. REVISIÓN Y CORRECCIÓN DE COLISIONES

El siguiente paso del proceso de fabricación con Mastercam, consiste en atender al módulo que incorpora para el reconocimiento de colisiones que se puedan producir entre la pieza y la herramienta al ejecutar cada una de las operaciones programadas.

De esta forma, podemos comprobar que el programa final funcionará bien o si, por el contrario, presenta algún tipo de problema. Con Mastercam podremos visualizar dicho problema anticipándonos así a provocar un fallo más adelante en el mecanizado real de la pieza.

Esta anticipación de las colisiones es importantísima y un paso fundamental en los sistemas CAM, ya que estas colisiones podrían derivar más adelante durante el mecanizado en taller en rotura de herramientas y de alguna parte de la pieza, o incluso del propio torno, provocando por tanto un mal mecanizado con sus consecuentes repercusiones económicas por el reemplazo de la herramienta, del tocho que se mecaniza, o de la propia máquina. Además, estos fallos también repercutirían en un entorpecimiento en cuanto al tiempo de producción, ya que se vería incrementado al tener que parar la máquina para el reemplazo de la herramienta o por tener que volver a montar un nuevo tocho para empezar de nuevo el mecanizado, o incluso tener que llegar a parar por completo la producción en el caso de que se produjese un fallo importante en el torno.

Estos tipos de colisiones se pueden producir por diversas causas, como es una mala selección de la trayectoria de corte, o la implantación de herramientas incorrectas para la operación por tener la forma o el tamaño inadecuado para realizar cierta operación y para una pieza en concreto por las características geométricas que esta pueda tener que impiden el mecanizado de una determinada forma.

El programa también avisa si el vector de entrada y de salida de la herramienta para cada operación es correcto o generaría algún tipo de colisión en dichos momentos de inicio y final de operación, así como de si la colocación de la herramienta con respecto de la pieza es correcta o no.

De esta forma, generaremos el programa con un conjunto de herramientas correcto, viendo dónde podríamos encontrar colisiones entre herramientas y tocho, o detectando donde pueden ocurrir fallos en las operaciones mediante la simulación del mecanizado con Mastercam, que es una de las grandes ventajas de la utilización de softwares CAM.

Como podemos apreciar en la imagen, el programa lo primero nos avisa con una ventana emergente de que se produce una colisión, y luego detiene la visualización de la trayectoria de la operación en el punto justo donde se produce dicha colisión, permitiéndonos así analizar cuál ha sido el problema y por qué se produce el fallo.

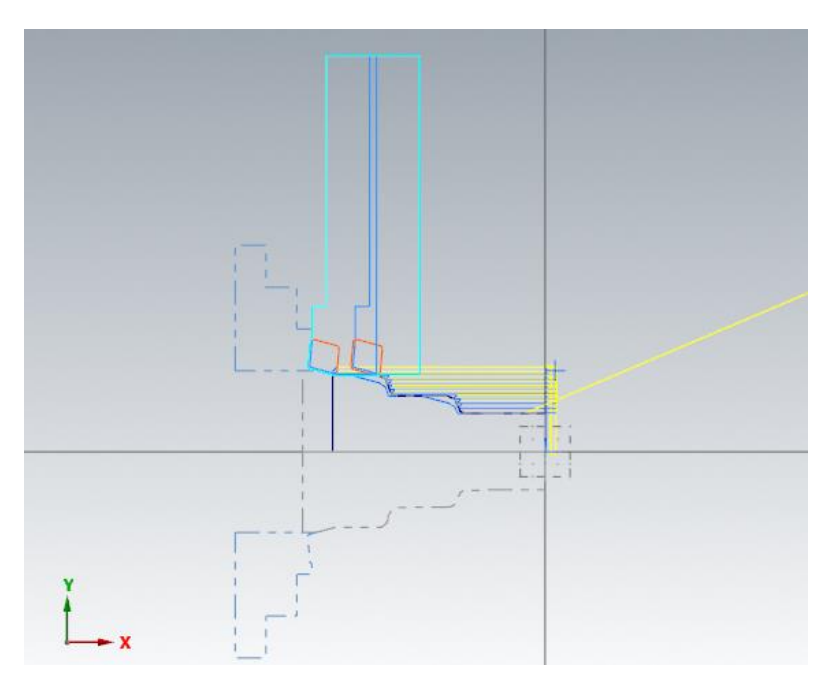

*Ilustración 70. Visualización de colisión de herramienta en Mastercam*

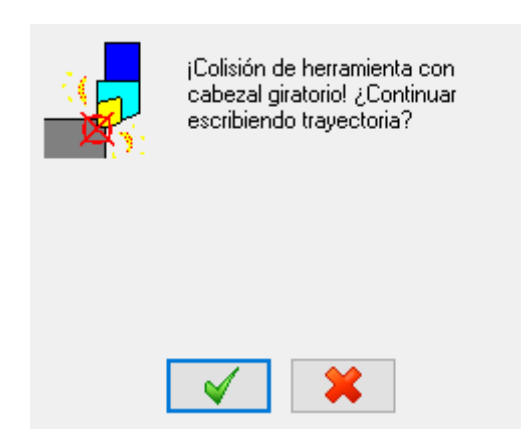

*Ilustración 71. Panel de aviso de colisión de Mastercam*

#### 5.9. VISUALIZACIÓN DE LA PIEZA Y DE LAS OPERACIONES DE MECANIZADO

Una vez el detector de colisiones no manifiesta problemas, el programa permite visualizar cada una de las operaciones mostrando la trayectoria seguida por la herramienta y permitiendo ver la retirada progresiva de material en cada una de las pasadas de la operación.

En la imagen a continuación se puede apreciar en color azul y amarillo la trayectoria seguida para la operación. El programa destaca en azul el movimiento de corte de material y en amarillo el movimiento de retracción de la herramienta para cada pasada.

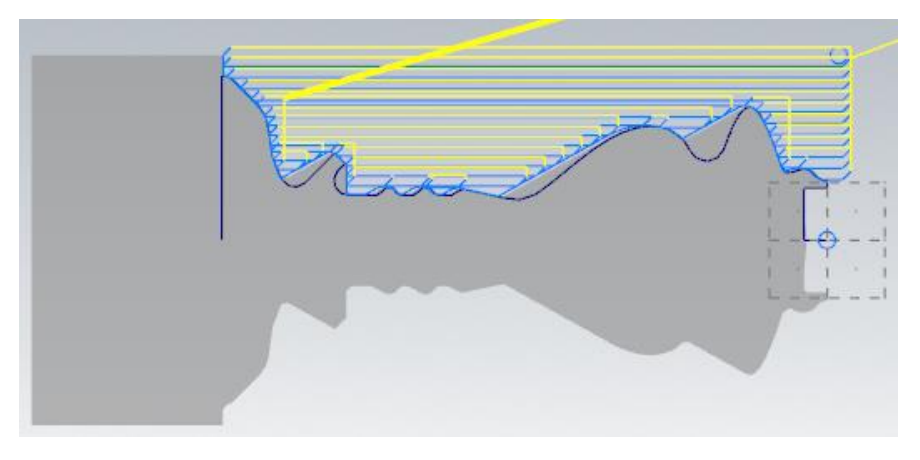

*Ilustración 72. Visualización de trayectoria de operación 2D en Mastercam*

En otro módulo, Mastercam nos ofrece la posibilidad de visualizar las operaciones sobre la pieza representada en 3D. De esta forma, podemos ver la evolución de la pieza desde el tocho de partida hasta su aspecto final pasando por todas las operaciones como un video, pudiendo detener en cualquier momento para visualizar algún detalle de la operación.

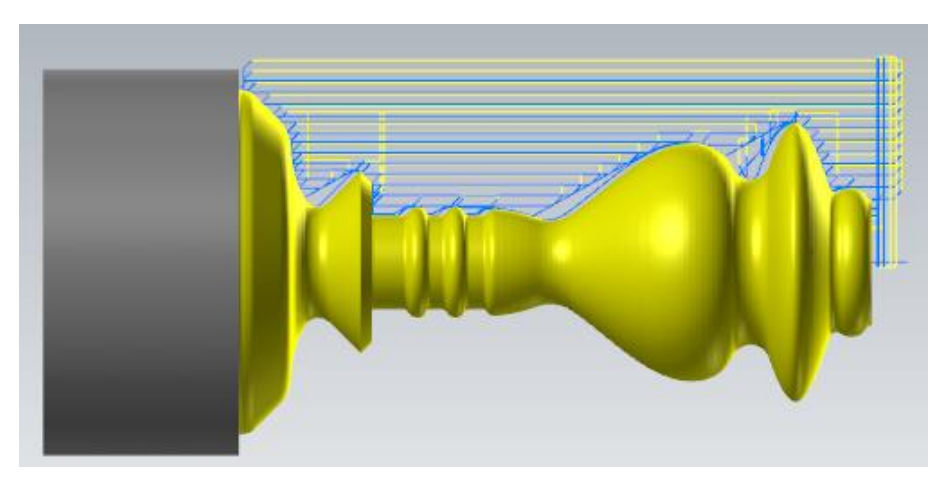

*Ilustración 73. Visualización de trayectoria corte 3D en Mastercam*

Además, este módulo permite personalizar al gusto del usuario ciertos parámetros de la visualización del proceso. Esto es que se puede modificar para ir deteniendo el video tras cada operación o tras cada cambio de herramienta, o también se puede ajustar para que cada operación el corte de material que produzca deje un color diferente, lo cual facilita la comprensión de todo el proceso mecanizado de la pieza.

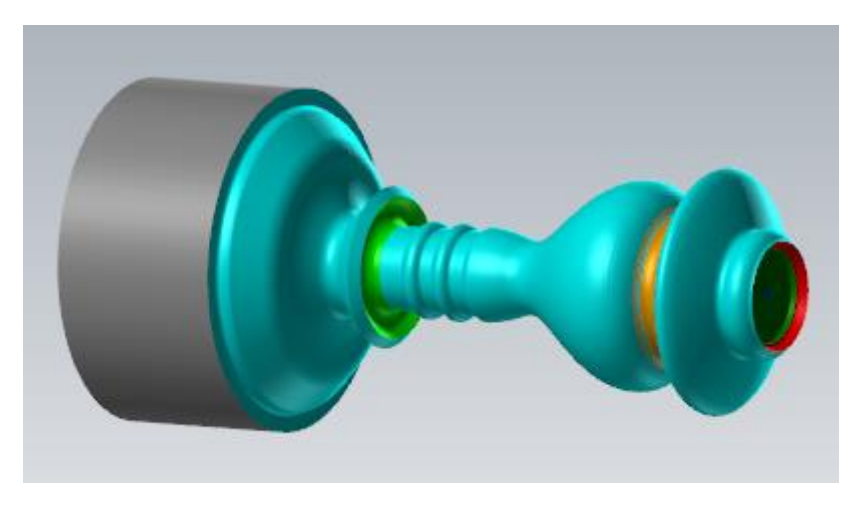

*Ilustración 74. Visualización 3D con código de colores por operación en Mastercam*

También se puede cortar por distintos planos para ver la evolución de la pieza por la parte interior, o dividir la pantalla en hasta 4 partes para poder ver la evolución de la pieza desde distintos ángulos. Además, también permite grabar y guardar el video del proceso de mecanizado.

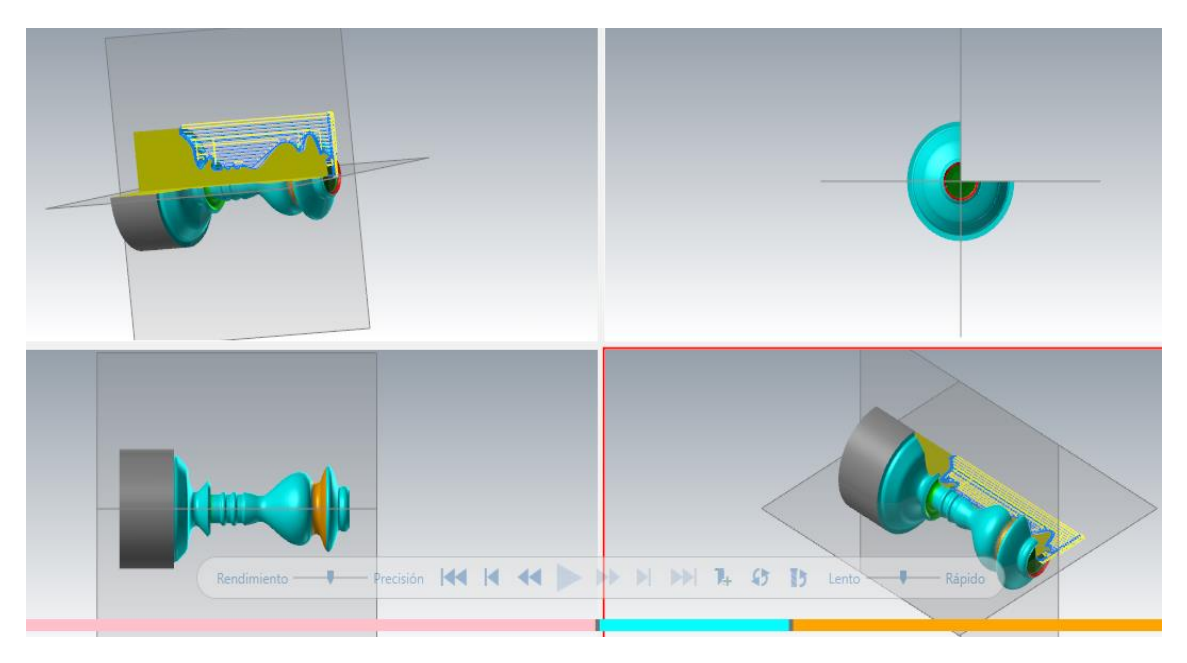

*Ilustración 75. Visualización 3D de 4 perspectivas pieza en Mastercam*
Por último, el módulo anteriormente descrito también nos aporta una información muy importante en un cuadro que nos indica los datos del mecanizado acerca de la información de movimientos y de las trayectorias, además del tiempo de mecanizado total.

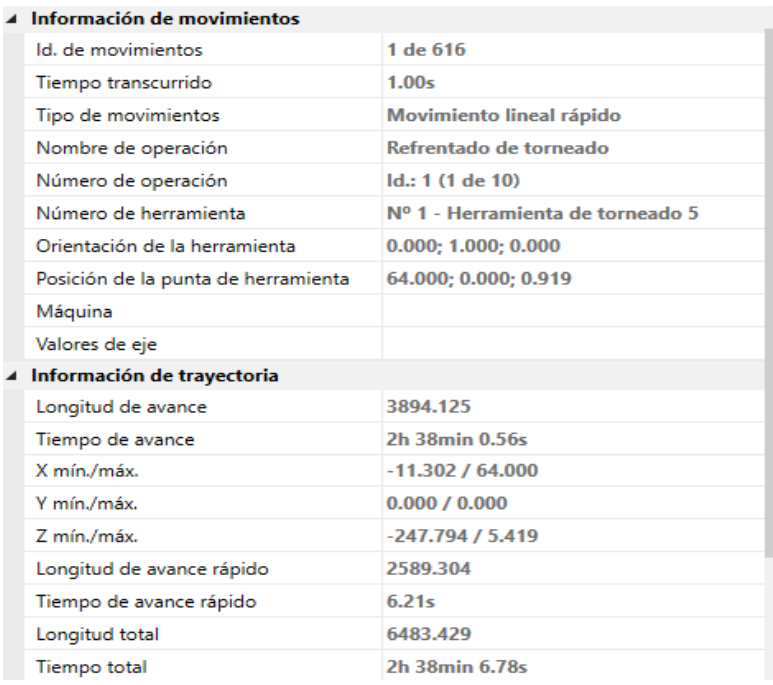

*Ilustración 76. Tabla de información de resultados de mecanizado de Mastercam*

# 6. CAPÍTULO SEXTO. SIMULACIÓN COMPLETA EN MASTERCAM

En este capítulo se va a presentar un proceso completo del mecanizado de una pieza mediante Mastercam. Se mostrará desde la elección del material y de la máquina de trabajo, hasta la elección de herramientas e implantación de las operaciones en el programa de simulación, así como la simulación de las operaciones y la creación del código CNC para implantar en la máquina de taller.

# 6.1. DEFINICIÓN DE LA PIEZA A MECANIZAR

A continuación, se va a desarrollar la pieza con la que se va a trabajar, definiendo para ello desde el material del que está compuesta y sus propiedades, pasando por la configuración inicial del tocho y el aspecto final que se quiere alcanzar y, por último, la funcionalidad que tendrá la pieza una vez terminada.

#### 6.1.1. MATERIAL

El material seleccionado para la elaboración de esta pieza es una aleación de aluminio 2024. Se trata de un material con una mala soldabilidad y una resistencia baja a la corrosión, pero, por otro lado, tiene muy buenas propiedades mecánicas y una alta resistencia a la fatiga y a los choques térmicos.

Esta aleación es conocida como la "aleación aeronáutica" debido a su uso muy extendido en el campo de la aviación. Esto es debido gracias a su bajo coste, peso ligero, y a un alto rendimiento. Además, es bueno para su uso en este campo debido a que no genera chispas, es no magnético, reflexivo, y buen conductor de la electricidad y térmico.

Sus principales componentes son cobre y magnesio. Además, se compone de mayor a menor medida de otros materiales metálicos como hierro, silicio, manganeso y zinc.

A continuación, se muestra una pequeña tabla que recoge algunas de sus propiedades más significativas.

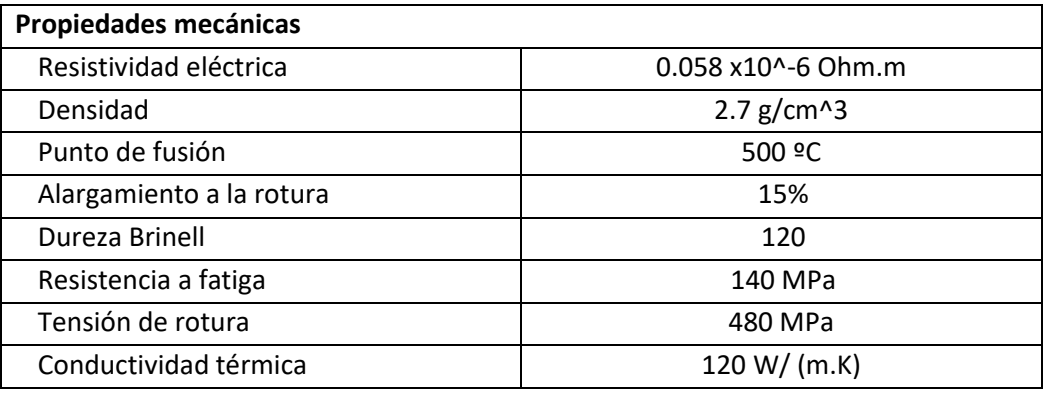

*Ilustración 77. Tabla de propiedades de la aleación de aluminio 2024*

## 6.1.2. DESCRIPCIÓN DE LA PIEZA

Para la fabricación de la pieza se partirá de una barra cilíndrica de un diámetro de 120mm y una longitud aproximada de 282mm. El corte de la barra a esa longitud se procederá a realizarlo mediante serrado, de manera que se cuenta con realizar un refrentado de ajuste posteriormente para que la longitud final de la pieza resulte de 280mm exactos, que es la medida requerida para su correcto ajuste en el conjunto que va montada.

#### 6.1.3. FUNCIONALIDAD DE LA PIEZA

La pieza final está pensada para ir montada en un conjunto de una nave aeronáutica. Esta pieza se trata de una de las dos partes que servirán como soporte de una parte dentro de una de las alas del avión. Se trata de una parte con un pequeño sistema hidráulico, por lo que cuenta con una perforación frontal con una zona roscada para su conexión con la otra parte del conjunto. El roscado de la zona externa servirá para el correspondiente anclaje de la pieza, contando con que impida la pérdida de fluido en caso de que se rompa una de las válvulas del sistema. La zona exterior de mayor diámetro está pensada para permitir un mayor par de torsión sin llegar a causar problemas en el conjunto aportando una mayor solidez, y las rampas a su vez permiten el acople perfecto en la zona que va integrada esta pieza.

### 6.2. DESCRIPCIÓN DE LAS ETAPAS DE MECANIZADO

Para la elaboración de esta pieza será necesario practicar mediante el torno, el siguiente conjunto de operaciones:

- **Refrentado:** un refrentado de dos milímetros en la cara opuesta a la zona de amarre. Se realizarán dos pasadas de 1 mm, una pasada que servirá de desbaste y una segunda que permitirá dejar la superficie con una calidad de acabado mejor.
- **Cilindrado:** se trata de llevar a cabo un desbaste de toda la zona cilíndrica que conforma toda la superficie externa del cuerpo de la pieza. Se trata de darle la forma principal a la pieza en cuanto a las zonas con mayor y menor diámetro.
- **Acabado exterior:** después del desbaste de la zona exterior se realizará una pasada de acabado a toda la superficie externa en la que se ha practicado previamente el cilindrado. Esto proporcionará un mejor aspecto de la superficie de la pieza, reduciendo el grado de rugosidad, y a la vez dejando bien rematados los chaflanes que tiene la pieza para la facilitar la entrada de la rosca.
- **Rampas de izquierdas y de derechas:** una vez se ha conseguido obtener la forma principal del cuerpo, hay que realizar una incisión en forma de rampas de izquierda y de derecha con una zona central recta más hundida, generando de esta forma, una ranura de gran amplitud y con ángulo inclinado en los dos extremos diferente de los 90 grados de una ranura convencional.

Esta parte de la pieza tendrá una longitud total de 80 mm y unos radios de acuerdo de 15 mm en la zona de conexión de las rampas con la parte central.

- **Ranurado exterior:** en este caso, sí se trata de realizar una pequeña ranura convencional de una anchura de 6 milímetros y una profundidad de 5 milímetros. Se realiza con la idea fundamental de permitir una salida limpia de la herramienta que generará una rosca en la zona contigua, facilitando así el mecanizado de esta.
- **Taladrado:** una vez se tiene mecanizada la parte externa de la pieza, se procede a trabajar sobre la zona interior. Para ello, es necesario realizar un taladro en la cara frontal, de manera que posteriormente a esta apertura se puedan introducir las herramientas pertinentes para realizar el siguiente conjunto de operaciones.

Este taladro se trata de un taladro ciego de diámetro 27 mm y de 35 mm de profundidad.

- **Acabado interior:** al igual que se realiza un acabado en la superficie externa de la pieza, hay que hacer lo mismo en la zona interior. De esta forma, se realiza también el chaflan para el inicio de rosca de esta parte interna, y se prepara la superficie para roscar posteriormente, eliminando la rugosidad que haya podido dejar la broca al realizar el taladro.
- **Ranurado interior:** al igual que en la superficie exterior, es necesario realizar una pequeña ranura en el interior para permitir la correcta mecanización de la zona en la que se va a realizar un roscado posteriormente.

Se trata de una ranura de 5 mm de anchura y de 6 mm de profundidad.

• **Roscado exterior e interior:** una vez se termina con el mecanizado del interior de la pieza, se procede a rematar la misma realizando el roscado de la parte de la superficie exterior y de la zona interior.

La superficie roscada exterior tiene una longitud de 24 mm y se trata de una métrica 90 con un paso de 2 mm (M90 x 2).

La superficie roscada interior tiene una longitud de 25 mm y es una métrica 27 con un paso de 2 mm (M27 x 2).

#### 6.3. INTRODUCCIÓN DE LAS HERRAMIENTAS EN MASTERCAM

En este apartado se va a detallar como es el proceso de introducción de cada uno de los conjuntos de herramientas que se han obtenido previamente como solución de corte para cada una de las operaciones que se van a llevar a cabo. Este proceso previo de selección de herramientas de corte se ha llevado a cabo mediante el software de la empresa Sandvik. Se trata de una parte del proceso fuera de los objetivos de este trabajo, por lo que se limitará únicamente al manejo de Mastercam en lo referente a la implantación de dichas soluciones al proceso de elaboración del programa de mecanizado. En un anexo se adjuntarán las soluciones obtenidas mediante Sandvik con las características de cada uno de los conjuntos de herramientas.

Para mecanizar gran parte de la superficie exterior de la pieza se va a utilizar el mismo conjunto de herramienta. Esto es debido a que también es bueno aprovechar, siempre que se pueda, a emplear las mismas herramientas para diferentes operaciones, sobre todo en operaciones que se puedan llevar a cabo una detrás de la otra. De esta forma se reducen tiempos totales de mecanizado al evitar realizar cambios de herramienta, además de poder dar un buen aprovechamiento a las mismas, obteniendo así una mayor rentabilidad económica.

En el caso particular de la pieza de estudio, se ha podido realizar las operaciones de refrentado, cilindrado de desbaste, y la pasada de acabado a la superficie exterior con el mismo conjunto de herramientas. Se trata de una plaquita de corte con forma rómbica de 80 grados, que aporta una gran versatilidad para su empleo en diferentes operaciones. A su vez el portaherramientas empleado es de forma rectangular de 25x25mm totalmente compatible con la plaquita.

Comenzando con este conjunto herramienta, se muestra a continuación como se realiza su implementación en Mastercam. Para ello, primero se incorporan los datos requeridos como son la forma específica de la plaquita y cómo es su sección transversal, así como su anchura y algunos otros datos.

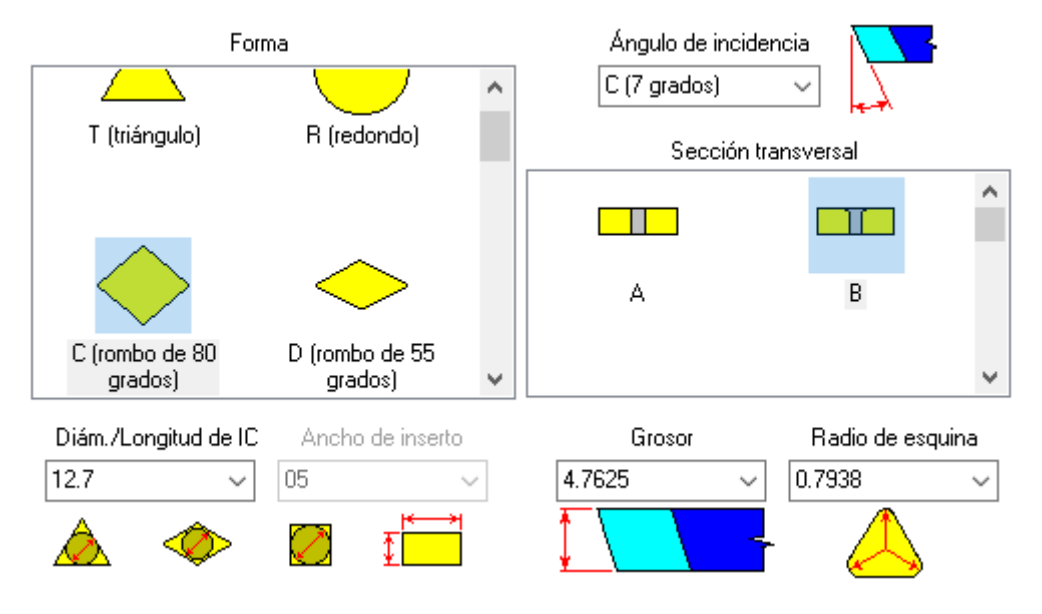

*Ilustración 78. Cuadro de creación de plaquitas de corte de Mastercam*

En segundo lugar, se lleva a cabo la implementación de los datos geométricos referentes al portaherramientas. En este caso, lo primero es determinar el estilo que tiene este, así como la forma transversal. A partir de ahí, se puede ajustar los datos geométricos concretos necesarios para definir el portaherramientas correctamente. Hay que tener cuidado con la introducción de estos datos ya que hay que atender bien a como vienen dados en la solución que nos aporta el software de herramientas y luego corresponder con las dimensiones que permite variar Mastercam ordenadas por letras. Para ello, el programa siempre nos facilita un dibujo que permite ver los valores de los datos que se están introduciendo. Además, Mastercam permite representar la herramienta que se está creando para tener constancia espacial de que es exactamente la herramienta que queremos utilizar.

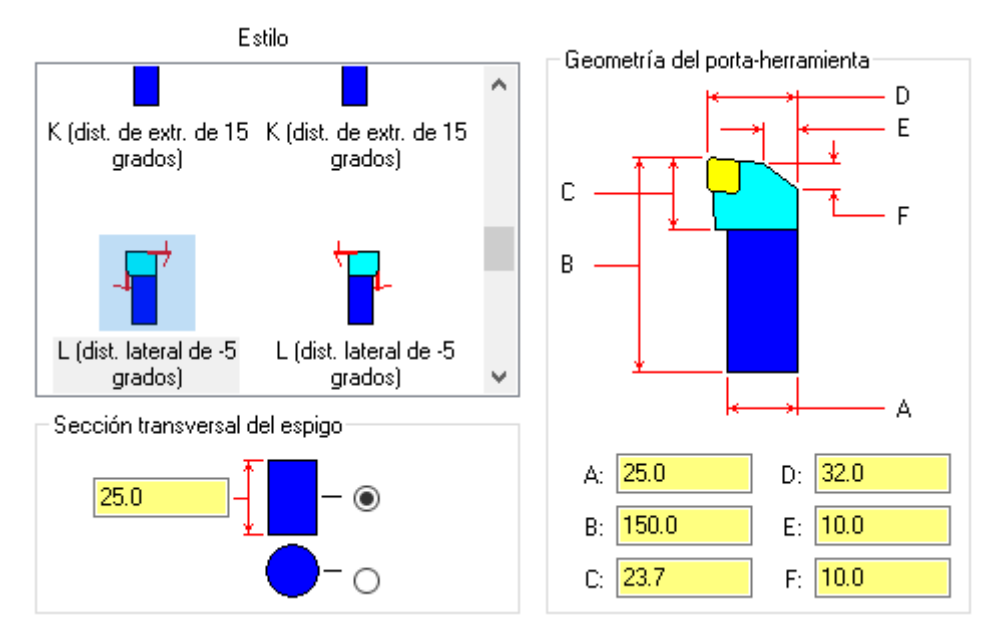

*Ilustración 79. Cuadro de creación de portaherramientas de Mastercam*

El proceso es similar para el conjunto de herramientas que faltan asociadas al resto de operaciones. Siempre se irá introduciendo por un lado los datos de la plaquita, y por otro lado los datos referentes al portaherramientas. Si bien, el caso que puede variar más es para la operación de taladrado donde en lugar de usar una plaquita en sí como para el resto de las operaciones, hay que introducir una broca de taladrado. Más allá de la diferencia en el matiz de la herramienta, el concepto que sigue a la hora de introducir esta misma en el programa es igual.

Prosiguiendo de la manera explicada con el módulo de administración de herramientas de Mastercam, se podrá ir completando la biblioteca con todas las herramientas necesarias para llevar a cabo todo el mecanizado de la pieza que se está tratando en este capítulo del trabajo.

De esta manera, cuando se proceda a la introducción de la trayectoria de corte para la realización de cualquier operación, Mastercam pedirá la selección de la herramienta para dicha operación. Podremos entonces, seleccionar directamente la biblioteca creada expresamente para el mecanizado de esta pieza, donde aparecerán todo el conjunto de herramientas que acabamos de crear e introducir manualmente, pudiendo seleccionar así de manera exacta y sencilla la herramienta concreta necesaria para llevar a cabo cada una de las operaciones necesarias para el mecanizado de esta pieza.

#### 6.4. PROCESO DE MECANIZADO

En este aparatado se intentará mostrar una a una el conjunto de operaciones que son necesarias para el mecanizado de esta pieza. Profundizando de esta forma en el proceso de simulación mediante Mastercam, de manera que se pueda ver la evolución de la pieza desde el inicio hasta el final, pasando por todas y cada una de las operaciones. Para ello, se irá mostrando a continuación el resultado de operación mediante el módulo del que dispone el programa para su visualización 3D.

La primera operación que se llevará a cabo como se ha visto en el punto anterior, será la operación de refrentado de la cara opuesta al amarre, para de esta forma poder ajustar la longitud de la pieza correctamente.

En la siguiente imagen se muestra el tocho cilíndrico inicial, en la que como se aprecia, el color de la cara amarilla permite la zona que se mecaniza en esta operación. Mastercam es capaz de mostrar dos trayectorias, una de color amarillo y otra de color azul. Ambas trayectorias representan el movimiento que sigue la herramienta, por un lado, y la cantidad de material que se retira en cada pasada que compone la operación por otro.

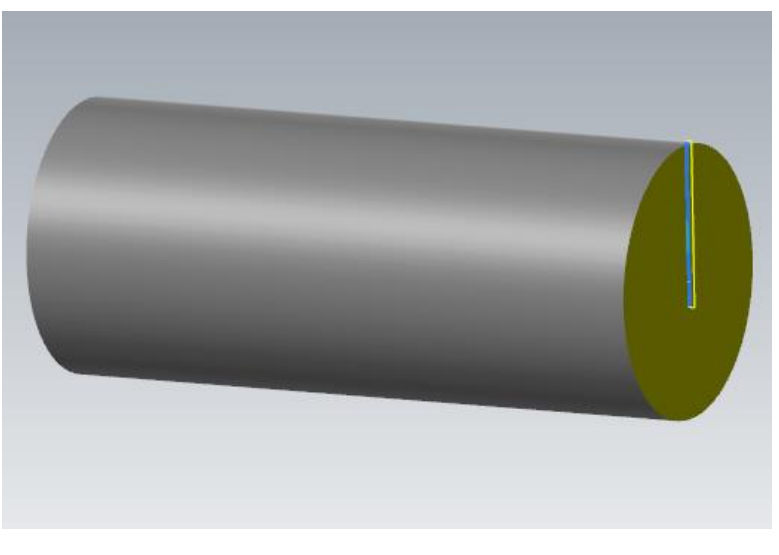

*Ilustración 80. Operación de refrentado*

Para esta operación en concreto, se han seleccionado los parámetros de pasos iguales en cuanto a profundidad de pasada. Además, se realizará la operación en dos pasadas de 1mm cada una para retirar los 2 mm de exceso en longitud que se dejaron al cortar con sierra el perfil tubular inicialmente. También, se fijará una velocidad de corte de 1510 m/min y un avance de 0.25 mm por revolución.

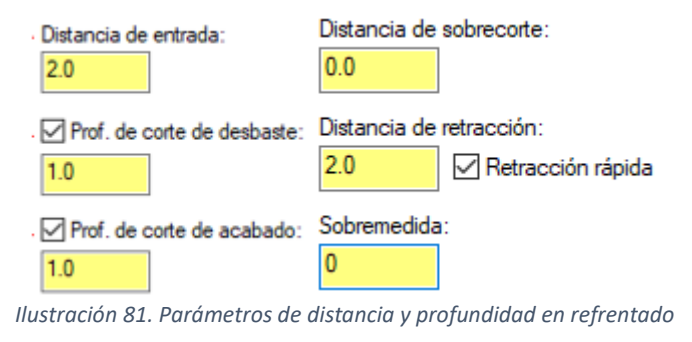

La siguiente operación que se lleva a cabo, consiste en el cilindrado exterior, de manera que se ajusten así las medidas de todas las zonas de la superficie exterior al diámetro requerido en las especificaciones. Consiste en la operación que más material se retira y, por tanto, la operación más larga y también, la operación en la que se produce un mayor desgaste de la herramienta. No obstante, la trayectoria que se requiere es bastante simple ya que recorre en línea recta desde principio hasta el final recorriendo toda la longitud de la pieza.

También resulta la operación que mejor muestra las trayectorias de corte, al resultar la operación en la que más pasadas de corte son necesarias, se pueden ver perfectamente en la imagen que se muestra a continuación. Se puede apreciar también, cómo se han seleccionado los parámetros de corte que se explicaban en el capítulo quinto del presente trabajo. Es decir, se puede apreciar cómo se han seleccionado unas ciertas distancias de entrada y de salida, la trayectoria de acercamiento de la herramienta, y una profundidad de corte igual para cada pasada.

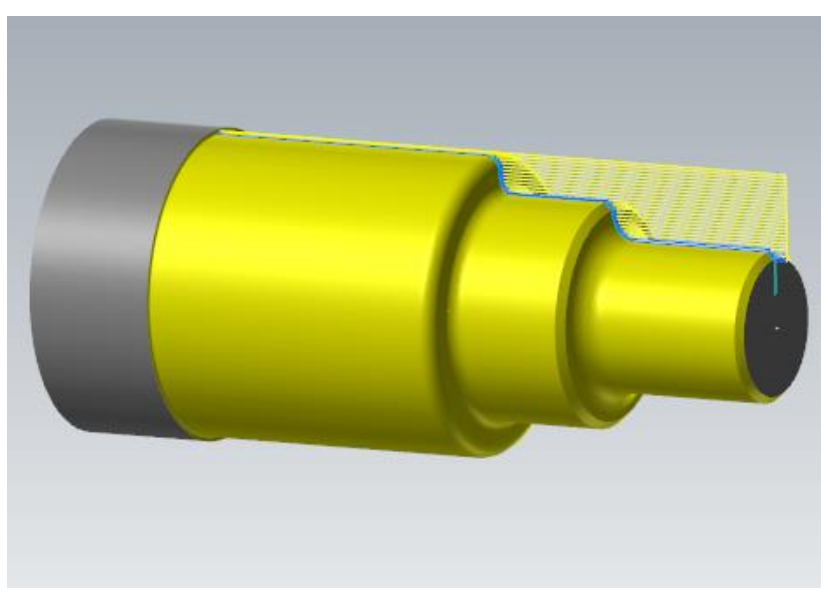

*Ilustración 82. Operación de cilindrado*

En concreto, para la realización de esta operación se han seleccionado un traslape de 0.2 mm y, además, se dejará una sobremedida tanto en el eje X como en el eje Z de 0.2 mm, de manera que se pueda realizar posteriormente en la siguiente operación una pasada con calidad de acabado para conseguir dejar así un buen acabado en la superficie exterior de la pieza. También se puede añadir, que la entrada de la herramienta será con un ángulo positivo de 180 grados mientras que la trayectoria de salida tendrá un ángulo de 45 grados para facilitar así la retirada de la herramienta.

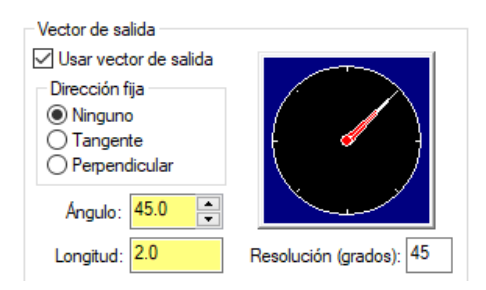

*Ilustración 83. Parámetro de salida de corte en desbaste*

En cuanto a los demás parámetros de corte, se seleccionará una profundidad por pasada de 1.48 mm hasta un total de 20 pasadas. Además, se ha seleccionada el método de corte en una sola dirección, lo que facilita el control del desprendimiento de la viruta. La velocidad de corte irá variando a cada pasada empezando por unas pasadas más rápidas al principio y reduciendo la velocidad progresivamente para tener un mayor control y precisión.

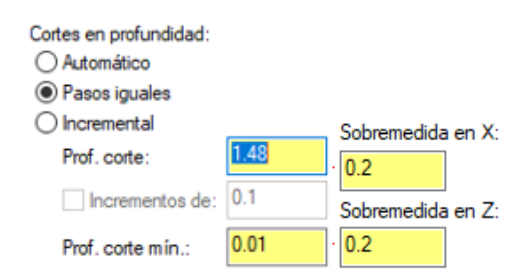

*Ilustración 84. Parámetros de profundidad y sobremedida en desbaste*

Como ya se ha dicho anteriormente, la operación siguiente será la de acabado de la superficie externa. Esta representación no se mostrará ya que el aspecto de la pieza es prácticamente el mismo que la de la imagen anterior, aunque cambia que se retira el material de la sobremedida dejada anteriormente en el desbaste, y luego la rugosidad de la pieza real que también se reduce en toda la zona remarcada de amarillo en la imagen anterior.

Continuando con el mecanizado, la siguiente operación que se va a llevar a cabo es la realización de la zona de las rampas a izquierdas y derechas, o como se denomina en el programa Mastercam a la hora de seleccionar esta operación, desbaste dinámico, ya que es una especie de ranura de gran tamaño en la que se retira mucho material y se deja los extremos con una cierta inclinación.

Como se puede ver en la siguiente imagen, puede ser la trayectoria que más llame la atención, ya que no es tan habitual como el resto de las operaciones que componen este mecanizado. Además, para la ejecución de este desbaste se va a utilizar una plaquita con forma redonda, y la trayectoria de corte también difiere algo de las vistas hasta ahora, ya que la herramienta entra y sale en dirección perpendicular a uno de los costados del tocho de trabajo, y realiza un movimiento cóncavo tendido a lo largo de toda esta zona, incrementando progresivamente la profundidad hasta llegar al diámetro deseado.

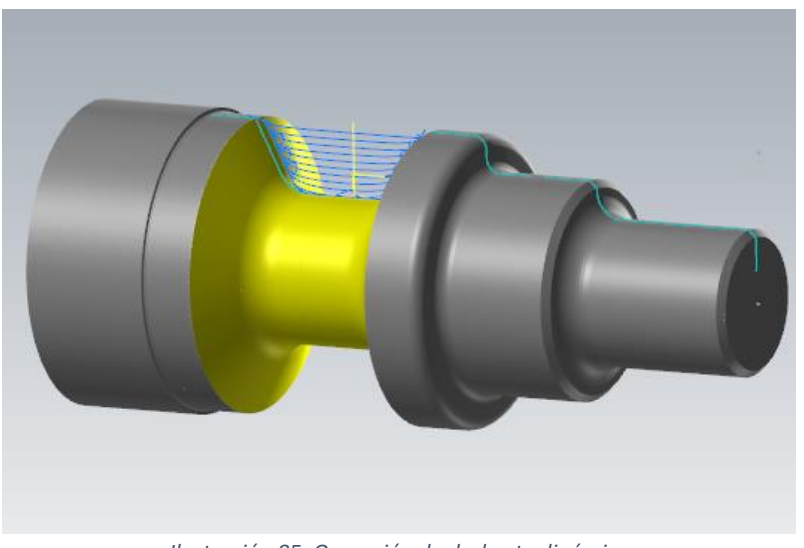

*Ilustración 85. Operación de desbaste dinámico*

En cuanto a los parámetros de corte, se ha seleccionado una velocidad de corte inicial de primera pasada de 1470 m/min con descenso progresivo en cada pasada como ocurría con el cilindrado, manteniendo las revoluciones del torno en 4000 rpm, un avance de 0.644 mm y con una profundidad de corte de 2.9 mm para finalizar la operación con un total de 10 pasadas, realizadas en zigzag, más dos medios cortes finales de ajuste para dejar la superficie central perfectamente plana.

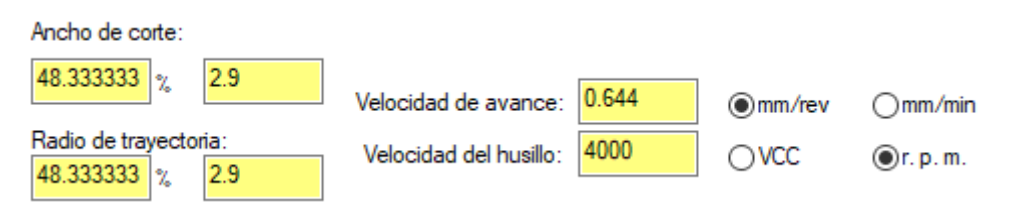

*Ilustración 86. Parámetros para desbaste dinámico*

La siguiente operación que se va a llevar a cabo, es la del ranurado en la superficie externa del cuerpo. Se trata de una operación rápida, en la que la herramienta entra perpendicular a la pieza por uno de los costados, de forma que la trayectoria resulta paralela al eje Y. En concreto en este caso, por la plaquita seleccionada de unos 3 mm de anchura, ya que la anchura total requerida de la ranura es de un total de 6 mm, es necesario realizar la operación mediante dos incisiones de la herramienta como se puede ver a continuación en la siguiente imagen extraída de Mastercam, donde nos muestra la trayectoria de corte y de la herramienta de la zona amarilla mediante las líneas azules.

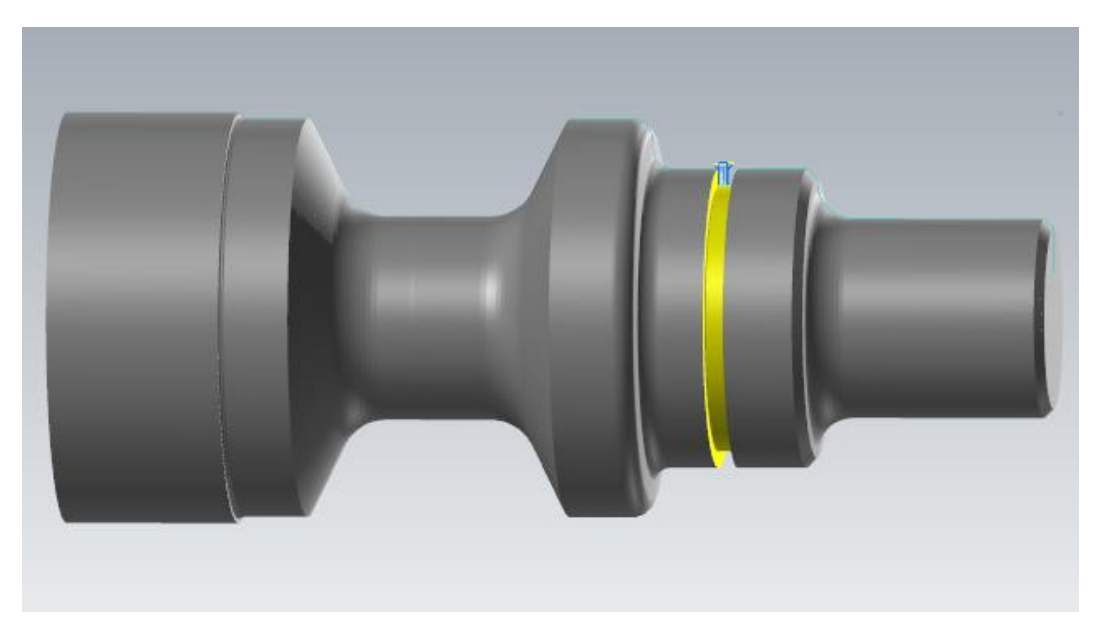

*Ilustración 87. Operación de ranurado exterior*

En cuanto a los parámetros de corte seleccionados, se ha fijado una separación de entrada con el material en bruto de 2 mm para el correcto ajuste de la herramienta sobre la pieza al entrar perpendicularmente. También, se ha seleccionado la trayectoria para que una vez salga de la primera incisión siga en sentido positivo el movimiento para la entrada de la segunda incisión.

Además, esta operación también es capaz de dejar una cierta sobremedida de 0.2 mm en los ejes X y Z para realizar posteriormente con más cuidado ajustando otros parámetros, dos pasadas de forma bidireccional desde los extremos hacia el centro que dejen una cierta mejor calidad de acabado en la superficie, con un ajuste más preciso.

En cuanto a los demás parámetros, se ha fijado una velocidad de corte de 1510 m/min, un avance de 0.16 mm, y con 6mm de profundidad de corte.

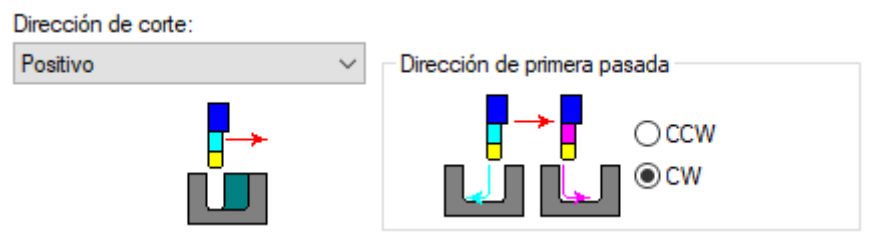

*Ilustración 88. Dirección de corte principal y dirección de acabado*

Tras realizar la ranura exterior, se puede dar por finalizada la parte externa de la pieza, a falta de realizar el roscado que se dejará para el final y realizar así las dos zonas roscadas a la vez. Por tanto, a continuación, se empieza a mecanizar la parte del interior de la pieza. Para ello, lo primero que es necesario es realizar la apertura de la cara frontal mediante una broca de taladrado.

En este caso, la herramienta penetrará en el sentido del eje X. Se trata de realizar un taladro ciego con el diámetro y la profundidad suficiente que permitan el posterior mecanizado del interior de la pieza. Es decir, para el diseño de la pieza, hay que tener en cuenta previamente siempre que tienen que poder entrar las herramientas, como en este caso concreto, para mecanizar la ranura y la rosca interna de la pieza.

A continuación, se muestra la imagen en la que se le ha practicado un corte a la pieza para para poder visualizar mejor el interior de la pieza y ver así la profundidad del taladro y el diámetro del agujero. Una vez más, podemos apreciar de esta forma la calidad del trabajo de Mastercam en el módulo de visualización que permite manejar de manera sencilla todos estos aspectos para facilitar el manejo del usuario.

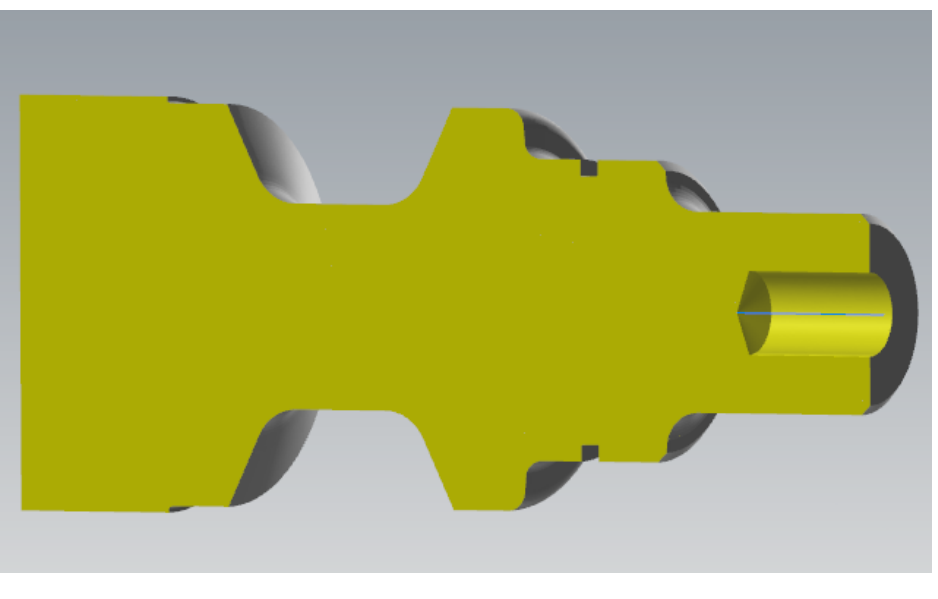

*Ilustración 89. Operación de taladrado*

Los parámetros de corte para esta operación han sido los siguientes. Se ha fijado la velocidad de corte en 210 m/min y la del husillo en 2670 revoluciones por minuto. También se ha puesto un avance por vuelta de 0.351 mm, y con la velocidad de avance de 939 mm/min. También se ha calculado una potencia necesaria de la máquina igual a 6.27 KW.

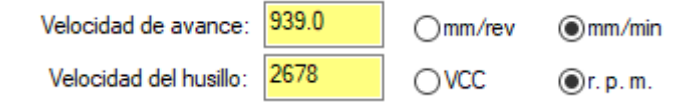

*Ilustración 90. Parámetros de velocidad en taladrado*

Continuando el mecanizado, las siguientes dos operaciones que prosiguen para mecanizar el interior de la pieza son, la realización de la ranura interior junto con una operación de acabado en el interior para dejar bien preparada la parte que se va a roscar, de manera que se reduzca las posibles imperfecciones y rugosidad que haya podido dejar la broca al realizar el taladro, dejando la superficie lo más uniforme posible.

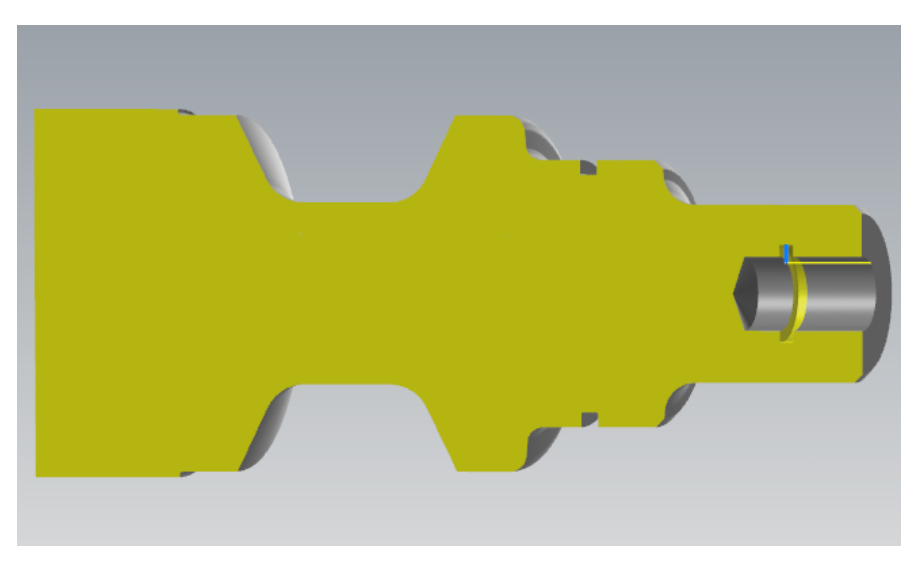

*Ilustración 91. Operación de ranurado interior*

Para el ranurado interior, se ha fijado los parámetros de velocidad de corte de 1510 m/min con un avance de 0.1 mm por vuelta. Debido a las características de la herramienta y la dimensión de la plaquita se realizará la operación en dos pasadas principales y otras dos pasadas de ajuste dimensional de acabado de manera bidireccional alternante todo el proceso.

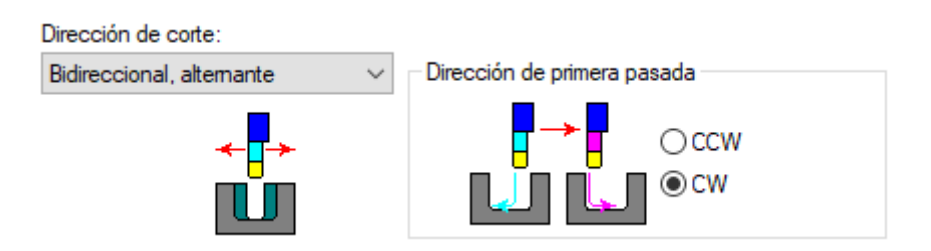

*Ilustración 92. Direcciones de corte principal y de acabado en ranura interior*

En cuanto a la operación de acabado de esa superficie interior dónde posteriormente se va a mecanizar la rosca, es importante mencionar que aparte de preparar la superficie dejándola uniforme, también se lleva a cabo en esta operación la ejecución del achaflanado de la esquina del extremo exterior.

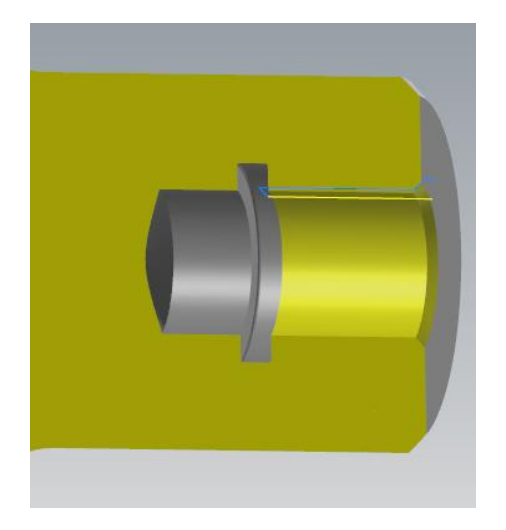

*Ilustración 93. Operación de acabado superficie interior*

Para la ejecución de dicho chaflán, se pondrá una velocidad de avance para quebrar las esquinas igual que toda la trayectoria. Se trata de hacer un chaflán de 45 grados y dimensiones de 4 mm de altura y de anchura.

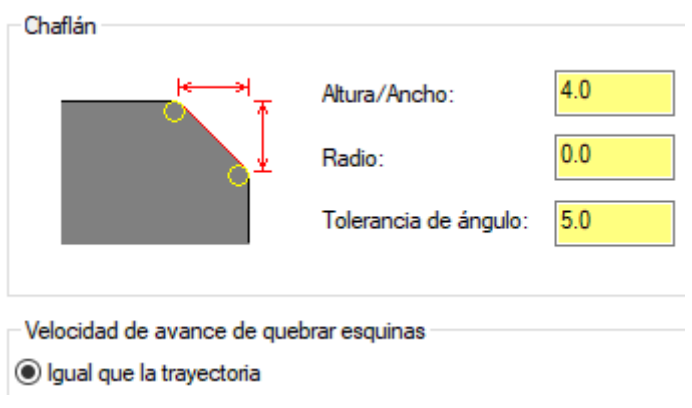

*Ilustración 94. Achaflanado en acabado superficie interior*

Para acabar el mecanizado, las operaciones que restan por realizar son los dos roscados, tanto el de la zona exterior, como el de la zona interior.

Se empezará por el de la zona exterior fijando los parámetros de la manera que sigue, se realizará la operación mediante un total de 9 pasadas, con una profundidad de pasada incremental.

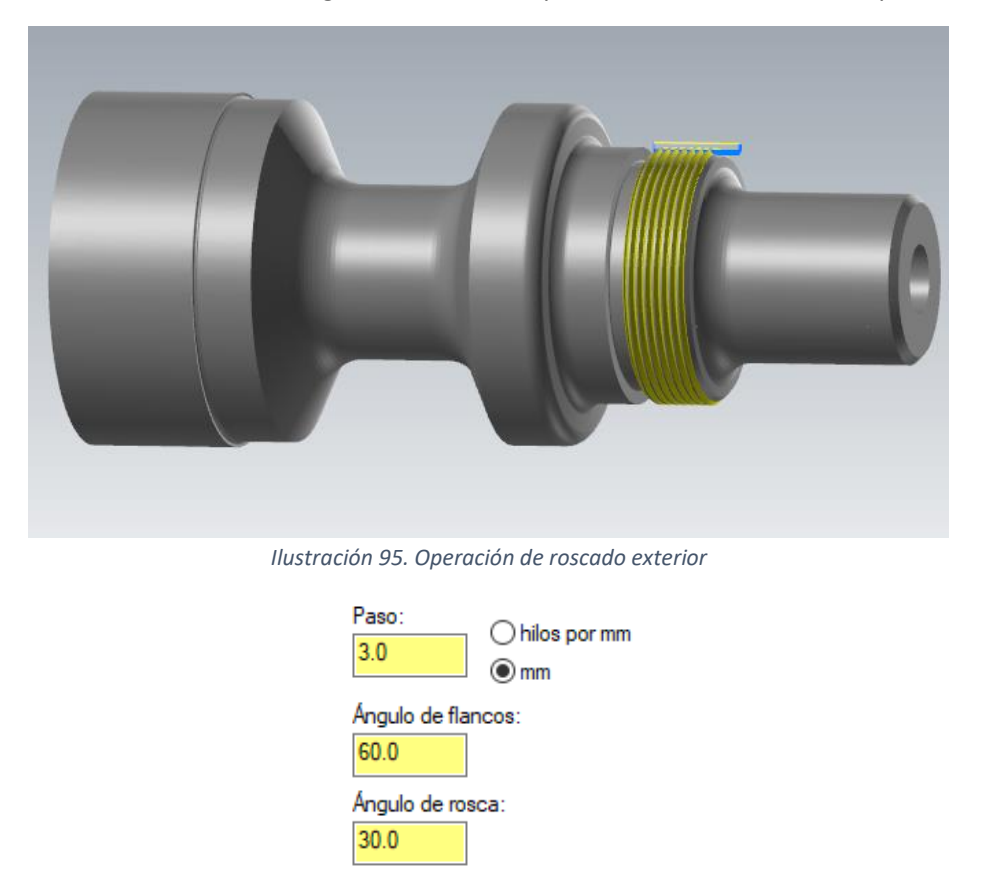

La velocidad del husillo se fijará en 1510 revoluciones por minuto y la velocidad de corte será de 326 m/min. El avance, como es lógico acorde con el paso de la rosca es de 3mm por vuelta.

*Ilustración 96. Definición de rosca exterior*

Por último, el roscado del interior de la pieza. Para realizar esta rosca será necesario un total de 6 pasadas, con una profundidad de pasada también incremental. La velocidad el husillo puede ir más rápido, a 3840 revoluciones por min, pero la velocidad de corte será la misma de antes, 326 m/min. En cuanto al avance, según el paso de la rosca, será de 2mm por vuelta.

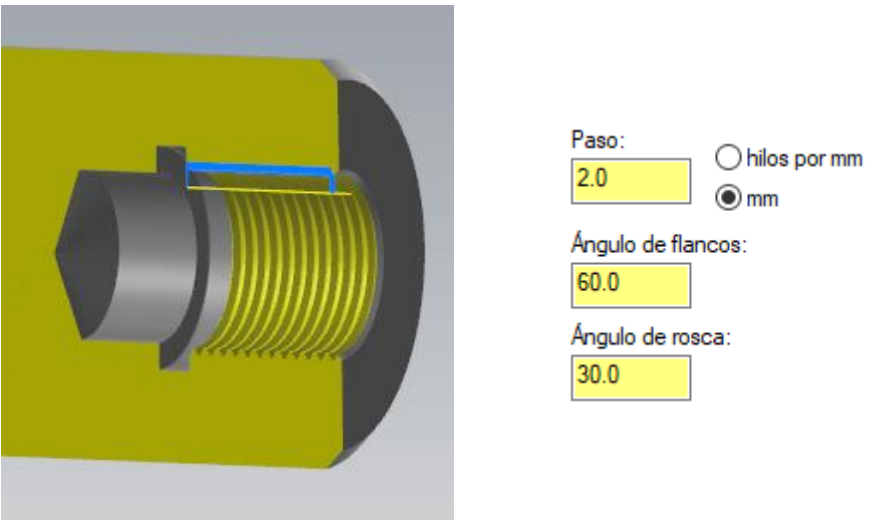

*Ilustración 97. Operación de roscado interior*

Para finalizar, a continuación, se muestran dos imágenes para visualizar la pieza finalizada tras realizar todo el conjunto de operaciones que se han detallado anteriormente.

En la primera imagen se puede ver una perspectiva en 3D del resultado final, en la que se puede diferenciar mediante el código de colores que integra Mastercam para cada operación, la trayectoria realizada.

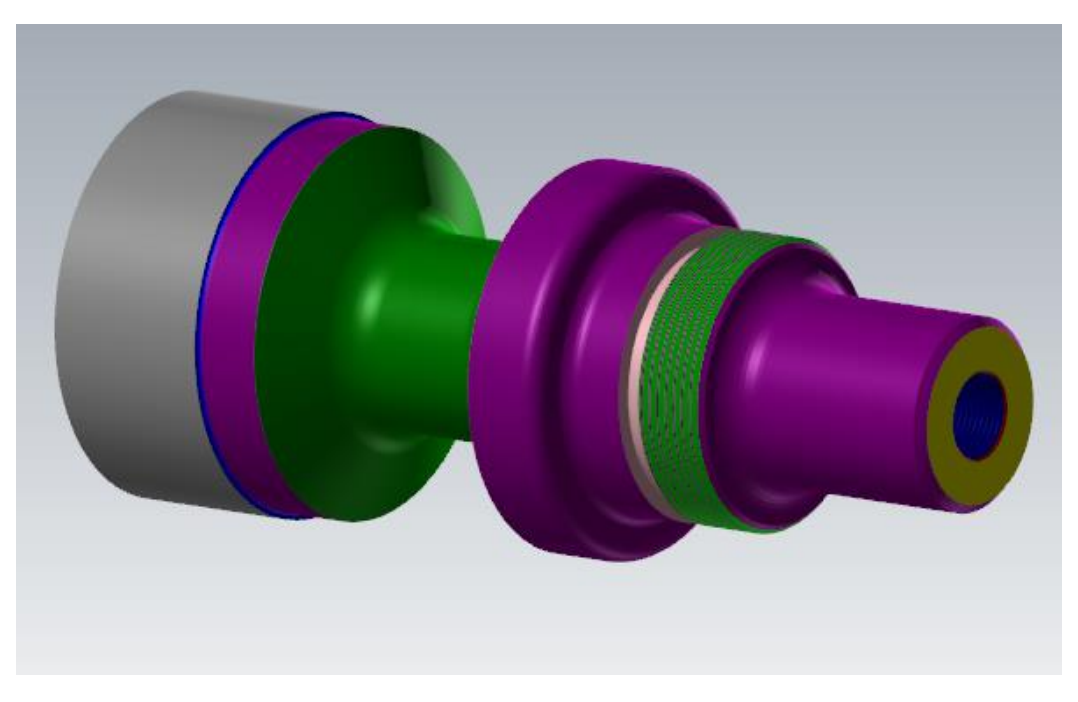

*Ilustración 98. Pieza mecanizada con código de colores por operación*

En la segunda imagen se muestra la pieza con un corte por el plano XY de forma que se puede apreciar la parte interior de la pieza para ver de una mejor forma cómo resulta la parte del taladro practicado y el resto de las operaciones practicadas en esta parte de la pieza.

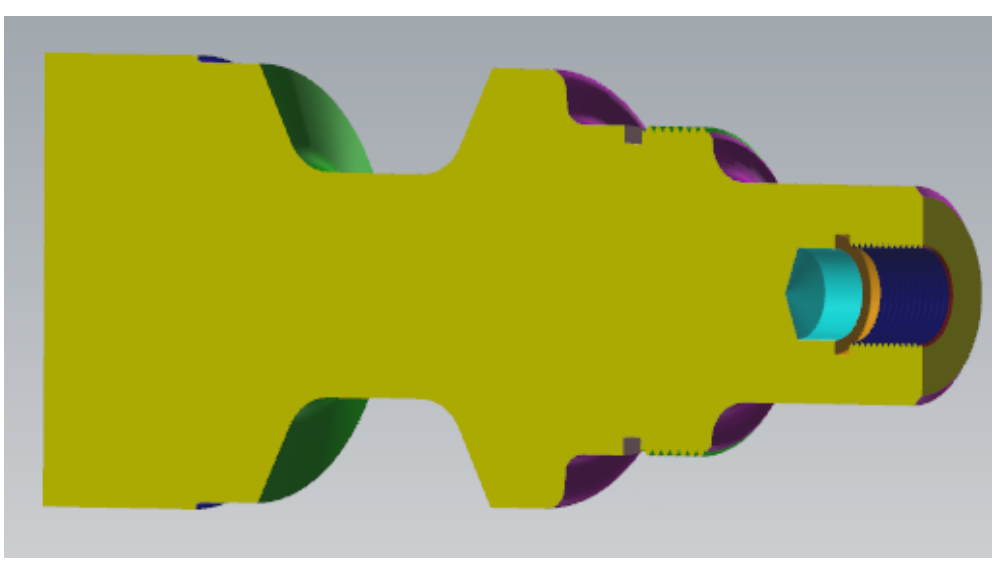

*Ilustración 99. Visualización interior con corte plano XY*

# 7. CAPÍTULO SÉPTIMO. CONCLUSIONES

# 7.1. CONCLUSIONES GENERALES

El proceso de trabajo ha sido, inicialmente, el estudio de la historia del torneado de piezas desde sus orígenes, recorriendo su evolución y desarrollo a lo largo del tiempo hasta su utilización actual en el mercado dentro de la fabricación industrial.

También, se ha podido aprender la importancia de la integración de los sistemas de software actuales a los procesos de fabricación, y cómo mediante el uso cada vez más generalizado de los mismos se ha ido revolucionando este sector hasta el punto de que el modelado de piezas y la siguiente simulación de las operaciones de mecanizado que se llevan a cabo, forman una parte indispensable de cualquier proceso de fabricación en la actualidad.

Se ha aprendido de esta forma, que el aumento en el tiempo de trabajo para la simulación de los procesos, y el coste de personal para el manejo de estos programas de CAM, son insignificantes y, por tanto, están más que compensados al poder conseguir de esta forma procesos de fabricación más seguros y fiables evitando así fallos o errores posteriores en taller, como roturas de herramientas o de máquinas, que serían más costosos para la empresa tanto en tiempo como en valor económico final de fabricación.

En concreto, este trabajo se ha desarrollado basándose en elsoftware del programa Mastercam con la versión Mastercam 2020 Demo-HLE. Esto ha requerido un estudio previo del funcionamiento de este programa, así como un periodo aprendizaje para su manejo y utilización.

Además, se pretende que este trabajo sirva de guía para los futuros alumnos y también para el profesorado de la escuela de ingeniería de Valladolid, de manera que ayude a comprender de una manera más rápida y sencilla el funcionamiento del programa, proporcionando así, un complemento educacional.

En cuanto a una posible línea de trabajo en relación con el desarrollo de este, se podría profundizar un poco más allá del funcionamiento y las técnicas de torneado del programa, objetivo principal de este trabajo, mostrando también el aspecto previo de la introducción de una máquina de trabajo, con el previo diseño, definición de parámetros y simulación de la misma para el acople del material en bruto, enlazando de esta forma con todo lo desarrollado en este trabajo, que constituye los pasos a seguir a continuación.

# 7.2. CONCLUSIONES PERSONALES

En concreto, este trabajo se ha centrado en el mecanizado de piezas mediante torneado utilizando para ello el programa Mastercam. Creo que es importante centrarse en temas que están a la orden del día como es este campo de fabricación mediante sistemas software, ya que pueden servir en un futuro laboral gracias a tener tras la elaboración de este trabajo, un mayor entendimiento y una mayor familiaridad con este tipo de programas.

En resumen, la elaboración de este trabajo me ha convencido de la importancia de conocer y saber manejar este tipo de programas fomentando mi interés en este campo tan importante de la ingeniería e incentivándome a aprender cada vez más sobre el tema.

# BIBLIOGRAFÍA Y WEBGRAFÍA

# **CAPÍTULO SEGUNDO. [DESARROLLO HISTÓRICO DE LAS MÁQUINAS-HERRAMIENTA]**

- Canales Sectoriales Interempresas (s.f.). Evolución y técnica de la máquina-herramienta [reseña histórica]. Recuperado de [https://www.interempresas.net/MetalMecanica/Articulos/1435-Evolucion-tecnica-de-la](https://www.interempresas.net/MetalMecanica/Articulos/1435-Evolucion-tecnica-de-la-maquina-herramienta-Resena-historica.html)[maquina-herramienta-Resena-historica.html](https://www.interempresas.net/MetalMecanica/Articulos/1435-Evolucion-tecnica-de-la-maquina-herramienta-Resena-historica.html)
- Julián Pérez Porto y María Merino (2010). Actualizado año 2013. Definición.DE. Definición de máquina. [definición técnica]. Recuperado de <https://definicion.de/maquina/>
- El torno. Historia del torno. (noviembre de 2008). Recuperado de: [http://newtec](http://newtec-contabilidadyfinanzas-sena.blogspot.com/2008_11_13_archive.html)[contabilidadyfinanzas-sena.blogspot.com/2008\\_11\\_13\\_archive.html](http://newtec-contabilidadyfinanzas-sena.blogspot.com/2008_11_13_archive.html)
- BARDAHL INDUSTRIA. Historia de la maquinaria industrial 1. [reseña histórica]. Blog año 2020. Recuperado d[e https://www.bardahlindustria.com/historia-maquinaria-industrial-1/](https://www.bardahlindustria.com/historia-maquinaria-industrial-1/)
- BARDAHL INDUSTRIA. Historia de la maquinaria industrial 2. [reseña histórica]. Blog año 2020. Recuperado d[e https://www.bardahlindustria.com/historia-maquinaria-industrial-2/](https://www.bardahlindustria.com/historia-maquinaria-industrial-2/)
- [1] Imagen extraída d[e http://forgaxes.com/web/fxtorno.php?codidioma=C&pestana=2](http://forgaxes.com/web/fxtorno.php?codidioma=C&pestana=2)

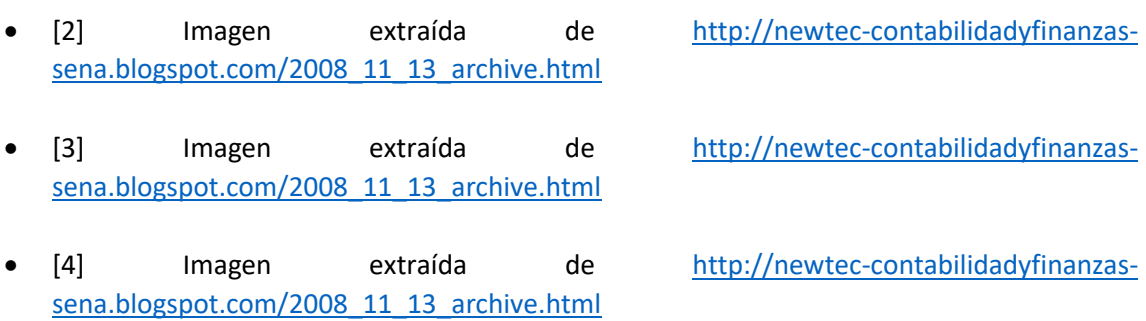

• [5] imagen extraída de <https://www.dismak.com/Torno-CNC-L-44-OPTIMUM>

# **CAPÍTULO TERCERO. [FUNDAMENTOS DE TORNEADO]**

- Ingeniería Mecafenix (s.f.). Enciclopedia de la ingeniería. El torno. [definición técnica] Recuperado de <https://www.ingmecafenix.com/otros/maquinas-herramientas/el-torno/>
- BIRTLH (s.f.). Procesos de mecanizado por arranque de viruta. [contenido teórico] Recuperado de [https://ikastaroak.ulhi.net/edu/es/PPFM/DPMCM/DPMCM01/es\\_PPFM\\_DPMCM01\\_Cont](https://ikastaroak.ulhi.net/edu/es/PPFM/DPMCM/DPMCM01/es_PPFM_DPMCM01_Contenidos/website_352_operaciones_en_el_torno.html) [enidos/website\\_352\\_operaciones\\_en\\_el\\_torno.html](https://ikastaroak.ulhi.net/edu/es/PPFM/DPMCM/DPMCM01/es_PPFM_DPMCM01_Contenidos/website_352_operaciones_en_el_torno.html)
- SANDVIK Coromant (s.f.). Formulas y definiciones en torneado general. Recuperado de [https://www.sandvik.coromant.com/es-es/knowledge/machining-formulas](https://www.sandvik.coromant.com/es-es/knowledge/machining-formulas-definitions/pages/general-turning.aspx?Country=es)[definitions/pages/general-turning.aspx?Country=es](https://www.sandvik.coromant.com/es-es/knowledge/machining-formulas-definitions/pages/general-turning.aspx?Country=es)
- Agüero López. Características, operaciones, y parámetros del torno. [blog técnico ingeniería]. Redacción del 21 de junio de 2016. Recuperado de [https://sites.google.com/site/f8aguerolopeztornouhyi/7-parametros-de-corte-del](https://sites.google.com/site/f8aguerolopeztornouhyi/7-parametros-de-corte-del-torneado)[torneado](https://sites.google.com/site/f8aguerolopeztornouhyi/7-parametros-de-corte-del-torneado)
- Torneado (I) Proceso. Mecanizado por arranque de viruta. Departamento de Ingeniería Mecánica. Universidad del País Vasco. [apuntes universitarios]. Recuperado de [http://www.ehu.eus/manufacturing/docencia/719\\_ca](http://www.ehu.eus/manufacturing/docencia/719_ca)
- Canales Sectoriales Interempresas. Metalmecánica. Parámetros y condiciones de corte en MAV. [artículo]. Redacción del 16 de noviembre de 2020. Recuperado de [https://www.interempresas.net/MetalMecanica/Articulos/26035-Parametros-y](https://www.interempresas.net/MetalMecanica/Articulos/26035-Parametros-y-condiciones-de-corte-en-MAV.html)[condiciones-de-corte-en-MAV.html](https://www.interempresas.net/MetalMecanica/Articulos/26035-Parametros-y-condiciones-de-corte-en-MAV.html)
- [6] Imagen extraída de [https://www.ingmecafenix.com/otros/maquinas-herramientas/el](https://www.ingmecafenix.com/otros/maquinas-herramientas/el-torno/)[torno/](https://www.ingmecafenix.com/otros/maquinas-herramientas/el-torno/)
- [7] Imagen extraída de [https://www.ingmecafenix.com/otros/maquinas-herramientas/el](https://www.ingmecafenix.com/otros/maquinas-herramientas/el-torno/)[torno/](https://www.ingmecafenix.com/otros/maquinas-herramientas/el-torno/)
- Arukasi wordpress. Principales movimientos del trono. [artículo técnico]. Publicación del 7 de septiembre de 2011. Recuperado de <https://arukasi.wordpress.com/2011/09/07/principales-movimientos-del-torno/>

# **CAPÍTULO CUARTO. [INTRODUCCIÓN A LOS SISTEMAS DE CNC, CAM, Y CAD]**

- Repositorio USM. Manual instructivo de operaciones y prácticas didácticas de torno CNC para el desarrollo docente. Universidad Santa María de Bélgica. [trabajo universitario]. Año de publicación 2018. Recuperado de [https://repositorio.usm.cl/bitstream/handle/11673/46838/3560901543785UTFSM.pdf?se](https://repositorio.usm.cl/bitstream/handle/11673/46838/3560901543785UTFSM.pdf?sequence=1&isAllowed=y) [quence=1&isAllowed=y](https://repositorio.usm.cl/bitstream/handle/11673/46838/3560901543785UTFSM.pdf?sequence=1&isAllowed=y)
- Mundo Compresor Portal Industrial. Área técnica definición técnica definición torno CNC. Recuperado de <https://www.mundocompresor.com/diccionario-tecnico/torno-cnc>
- Mundo Compresor Portal Industrial. Área técnica definición técnica definición de CNC. Recuperado de<https://www.mundocompresor.com/diccionario-tecnico/cnc>
- Mundo Compresor Portal Industrial. Área técnica artículos técnicos definición y aplicaciones más demandadas de los tornos CNC. Recuperado de [https://www.mundocompresor.com/articulos-tecnicos/torno-cnc-definicion-aplicaciones](https://www.mundocompresor.com/articulos-tecnicos/torno-cnc-definicion-aplicaciones-mas-demandas)[mas-demandas](https://www.mundocompresor.com/articulos-tecnicos/torno-cnc-definicion-aplicaciones-mas-demandas)
- Definición ABC. Definición de CAD/CAM. [diccionario técnico]. Recuperado de <https://www.definicionabc.com/tecnologia/cadcam.php>
- Mecasinc Mecanizados de precisión. CAD/CAM Diseño y fabricación de productos a través de software. [Blog técnico]. Recuperado de [https://www.mecanizadossinc.com/cad-cam](https://www.mecanizadossinc.com/cad-cam-mecanizado/)[mecanizado/](https://www.mecanizadossinc.com/cad-cam-mecanizado/)
- Origen. Sistemas CAD-CAM. [blog técnico]. Publicación el 23 de enero de 2020. Recuperado de<https://origencadcam.es/sistemas-cad-cam-que-es/>

# **CAPÍTULO QUINTO. [INTRODUCCIÓN A MASTERCAM]**

- Canales Sectoriales Interempresas. Metalmecánica. Estrategias de desbaste en las operaciones de torneado. [artículo técnico]. Redacción del 2 de marzo de 2017. Recuperado de [https://www.interempresas.net/MetalMecanica/Articulos/180489-Estrategia-de](https://www.interempresas.net/MetalMecanica/Articulos/180489-Estrategia-de-desbaste-en-las-operaciones-de-torneado.html)[desbaste-en-las-operaciones-de-torneado.html](https://www.interempresas.net/MetalMecanica/Articulos/180489-Estrategia-de-desbaste-en-las-operaciones-de-torneado.html)
- Fabricación Industrial. Grados de Ingeniería Industrial. Torno CNC Manual. Área de Ingeniería Mecánica de la Universidad de Almería. [trabajo grado universitario]. Publicado en noviembre de 2015. Recuperado de [https://w3.ual.es/~alm212/documentos/Manual\\_Torno\\_CNC.pdf](https://w3.ual.es/~alm212/documentos/Manual_Torno_CNC.pdf)
- SANDVIK Coromant. Conocimientos de tronzado y ranurado. [artículo]. Recuperado de [https://www.sandvik.coromant.com/es-es/knowledge/parting-grooving/pages/external](https://www.sandvik.coromant.com/es-es/knowledge/parting-grooving/pages/external-grooving.aspx)[grooving.aspx](https://www.sandvik.coromant.com/es-es/knowledge/parting-grooving/pages/external-grooving.aspx)
- SANDVIK Coromant. Manual de torneado. Torneado general tronzado y ranurado roscado. [manual técnico]. Fecha de publicación el 14 de febrero de 2014. Recuperado de [https://tibp.blob.core.windows.net/coromant/2bab757c-2265-41e2-960b-](https://tibp.blob.core.windows.net/coromant/2bab757c-2265-41e2-960b-324342c0a4ce.pdf?sv=2014-02-)[324342c0a4ce.pdf?sv=2014-02-](https://tibp.blob.core.windows.net/coromant/2bab757c-2265-41e2-960b-324342c0a4ce.pdf?sv=2014-02-)
- CECMA. Curso de programación. Fecha publicación de abril de 2019. Recuperado de <https://cecma.com.ar/wp-content/uploads/2019/04/curso-programacion-fanuc.pdf>
- UDLAP. Planteamiento de solución a los sistemas de torneado, fresado y pintura. Universidad de las Américas Puebla. [documento interno universitario]. Recuperado de [http://catarina.udlap.mx/u\\_dl\\_a/tales/documentos/lim/ricardez\\_m\\_ca/capitulo5.pdf](http://catarina.udlap.mx/u_dl_a/tales/documentos/lim/ricardez_m_ca/capitulo5.pdf)
- Metalmecánica Internacional. Productos software CAM con control de movimiento de desbaste en zigzag Mastercam X7 Lathe. Publicación del 14 de julio de 2014. Recuperado de [https://www.metalmecanica.com/temas/Software-CAM-con-control-de-movimiento-de](https://www.metalmecanica.com/temas/Software-CAM-con-control-de-movimiento-de-desbaste-en-zigzag-Mastercam-X7-Lathe+98671)[desbaste-en-zigzag-Mastercam-X7-Lathe+98671](https://www.metalmecanica.com/temas/Software-CAM-con-control-de-movimiento-de-desbaste-en-zigzag-Mastercam-X7-Lathe+98671)
- It History Society. CNC Mastercam. Software description. [blog técnico]. Recuperado de <https://www.ithistory.org/db/software/cnc-software/cnc-mastercam>
- Mastercam. [Web oficial del programa]. Recuperado d[e https://www.mastercam.com/](https://www.mastercam.com/)

# **CAPÍTULO SEXTO. [SIMULACIÓN COMPLETA EN MASTERCAM]**

- By Tune Electronics. Machining Parts. Piezas de aluminio. Recuperado de <http://www.btcncmachiningparts.com/>
- Teknika4. CNC machining. Aluminum aerospace products. Recuperado de <https://www.teknika4.com/aluminium-aerospace-products>
- Fabricatum. Aluminios para mecanizados CNC. Recuperado de <https://fabricatium.com/aluminios-para-mecanizado-cnc/>
- Makeitfrom. Aluminum alloy. AA 2000 series (Aluminum-Copper Wrought Alloy). Recuperado de [https://www.makeitfrom.com/material-properties/2024-AlCu4Mg1-](https://www.makeitfrom.com/material-properties/2024-AlCu4Mg1-3.1355-2L97-A92024-Aluminum) [3.1355-2L97-A92024-Aluminum](https://www.makeitfrom.com/material-properties/2024-AlCu4Mg1-3.1355-2L97-A92024-Aluminum)

# ANEXOS

#### ANEXO I. HERRAMIENTAS DE CORTE

#### **REFRENTADO**

En la siguiente tabla se desarrollan los detalles técnicos la plaquita usada para el refrentado:

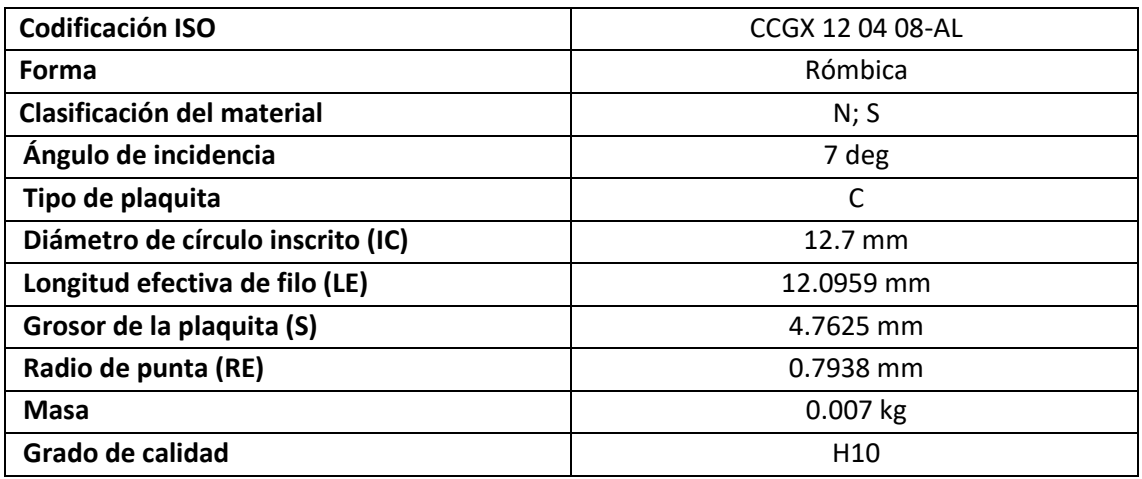

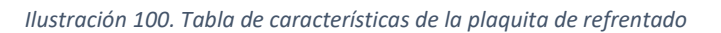

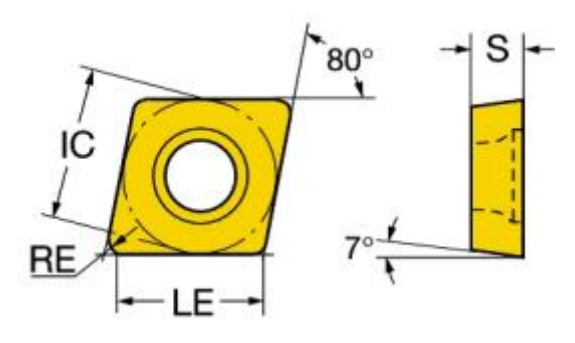

*Ilustración 101. Geometría plaquita de refrentado*

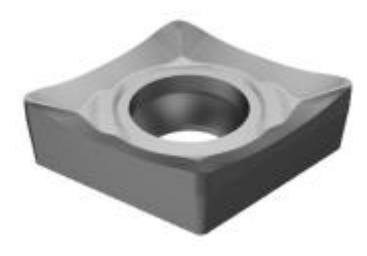

*Ilustración 102. Plaquita de refrentado en 3D*

A continuación, se muestran las características del porta-plaquitas que se ha utilizado:

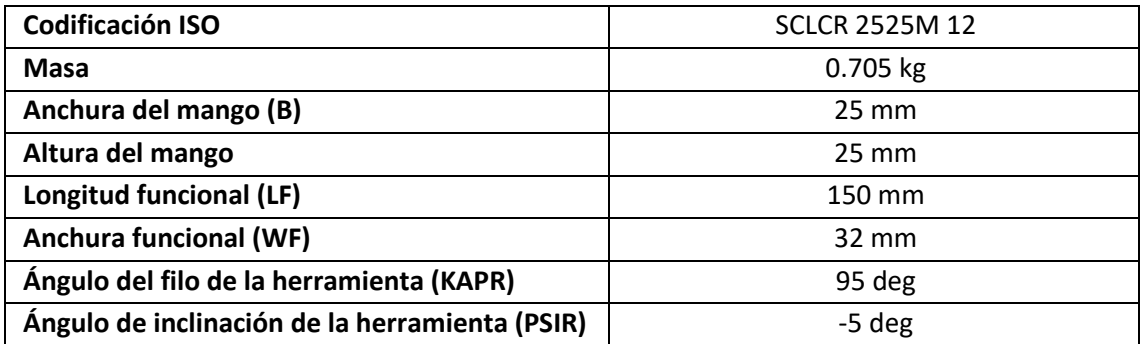

*Ilustración 103. Tabla de características del portaherramientas de refrentado*

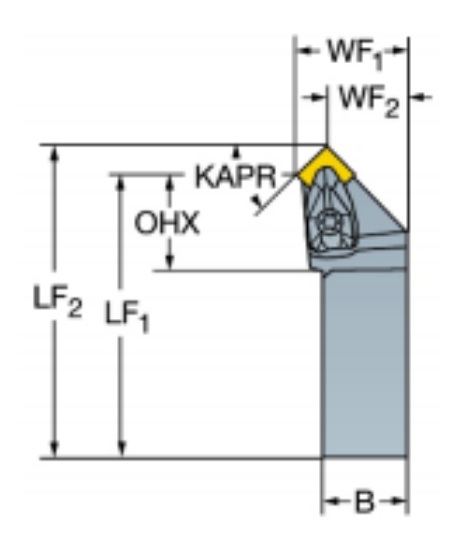

*Ilustración 104. Geometría portaherramientas de refrentado*

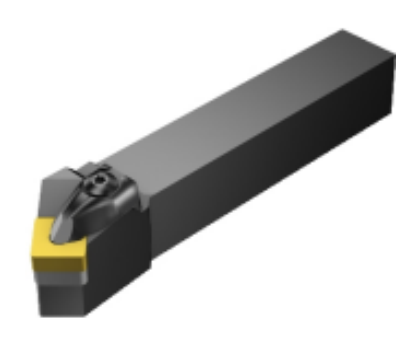

*Ilustración 105. Portaherramientas de refrentado en 3D*

#### **CILINDRADO:**

Se muestran las características de la plaquita utilizada para cilindrar la superficie en la siguiente tabla:

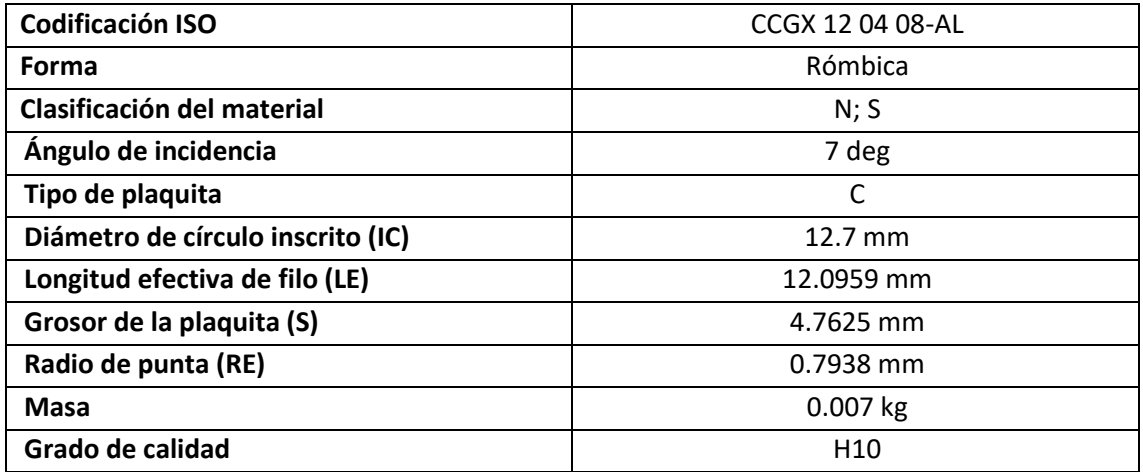

*Ilustración 106. Tabla de características de plaquita de cilindrado*

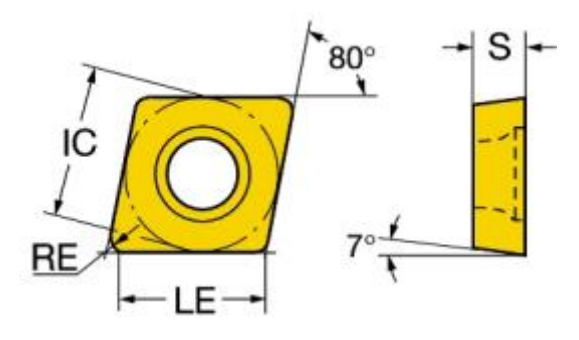

*Ilustración 107. Geometría de plaquita de cilindrado*

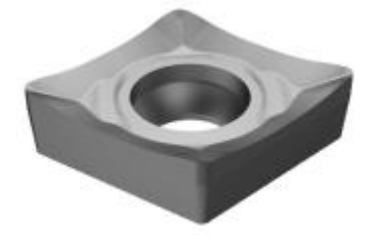

*Ilustración 108. Plaquita de cilindrado en 3D*

En la siguiente tabla se desarrollan los detalles técnicos del portaherramientas usado para el cilindrado:

| <b>Codificación ISO</b>                        | <b>SCLCR 2525M 12</b> |
|------------------------------------------------|-----------------------|
| <b>Masa</b>                                    | $0.705$ kg            |
| Anchura del mango (B)                          | $25 \, \text{mm}$     |
| Altura del mango                               | $25 \text{ mm}$       |
| Longitud funcional (LF)                        | 150 mm                |
| <b>Anchura funcional (WF)</b>                  | 32 mm                 |
| Ángulo del filo de la herramienta (KAPR)       | 95 deg                |
| Ángulo de inclinación de la herramienta (PSIR) | -5 deg                |

*Ilustración 109. Tabla de características de portaherramientas de cilindrado*

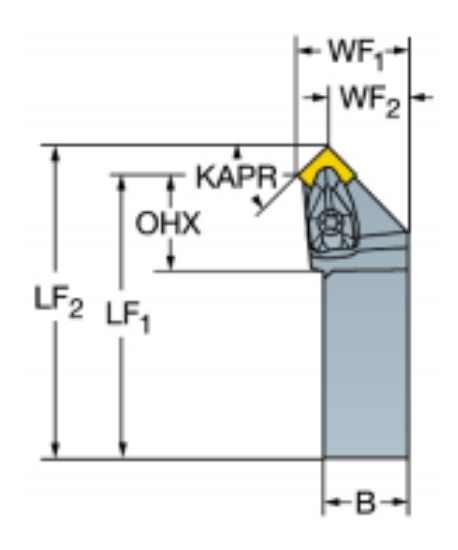

*Ilustración 110. Geometría portaherramientas de cilindrado*

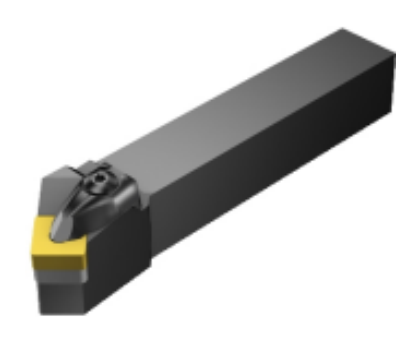

*Ilustración 111. Portaherramientas de cilindrado 3D*

### **ACABADO SUPERFICIAL**

En la siguiente tabla se desarrollan los detalles técnicos la plaquita usada para este acabado superficial:

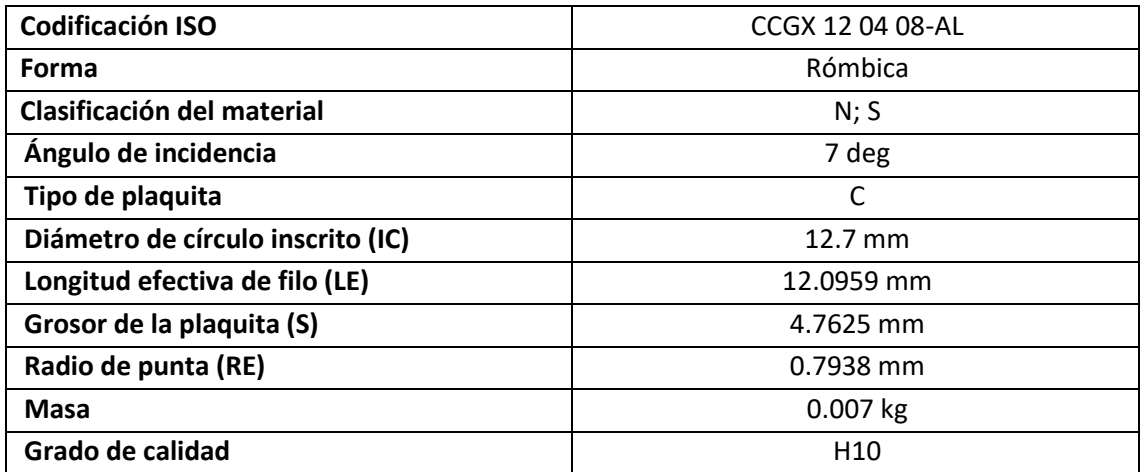

*Ilustración 112. Tabla de características de plaquita de acabado superficial exterior*

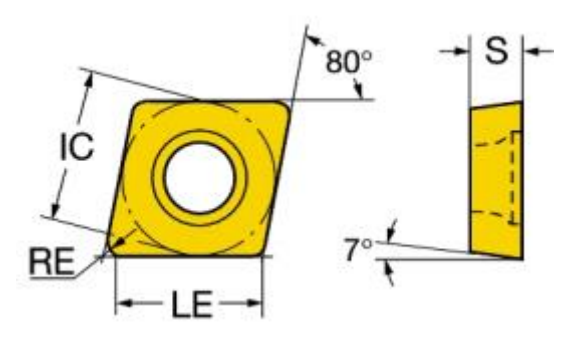

*Ilustración 113. Geometría plaquita de acabado superficial exterior*

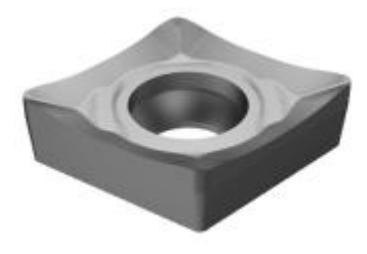

*Ilustración 114. Plaquita de acabado superficial exterior en 3D*

En la siguiente tabla se desarrollan los detalles técnicos del portaherramientas:

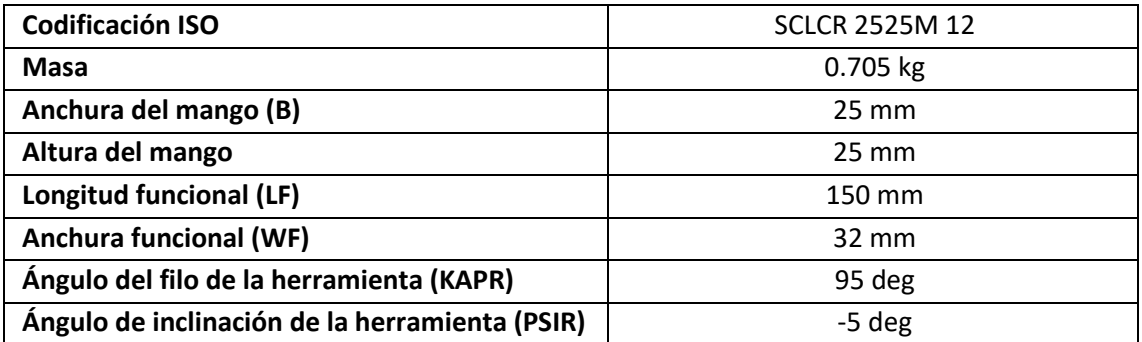

*Ilustración 115. Tabla de características portaherramientas acabado superficial exterior*

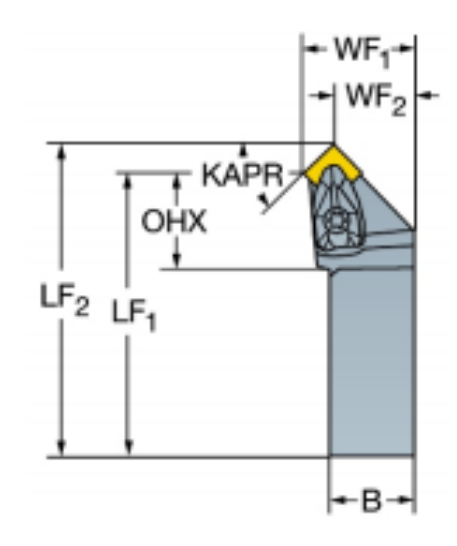

*Ilustración 116. Geometría portaherramientas acabado superficial exterior*

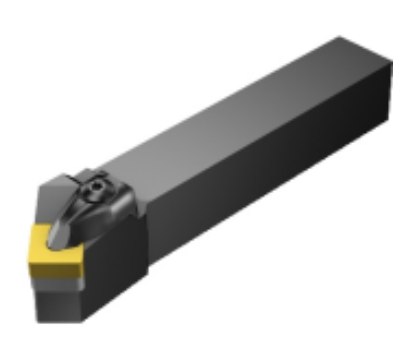

*Ilustración 117. Portaherramientas de acabado superficial exterior en 3D*

# **DESBASTE DINÁMICO**

En la siguiente tabla se desarrollan las características de esta plaquita:

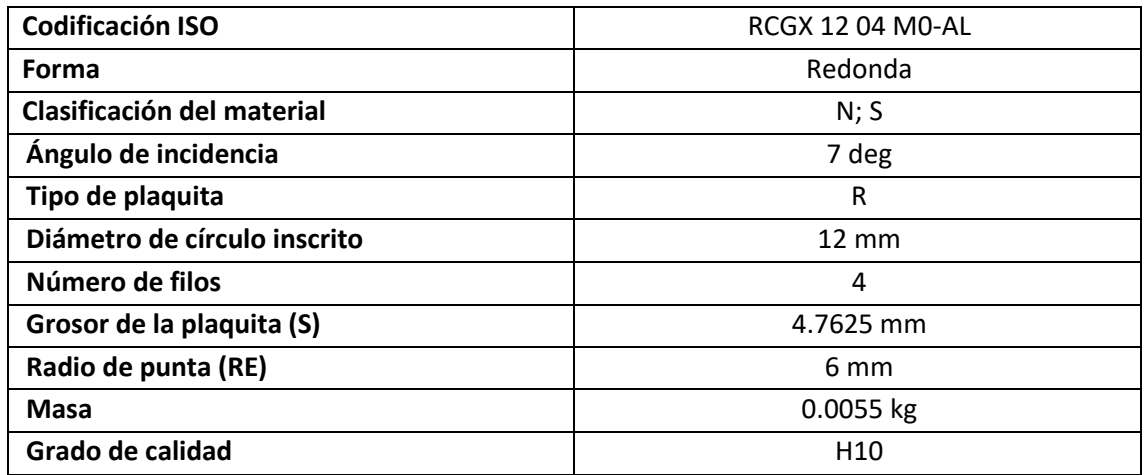

*Ilustración 118. tabla de características plaquita de desbaste dinámico*

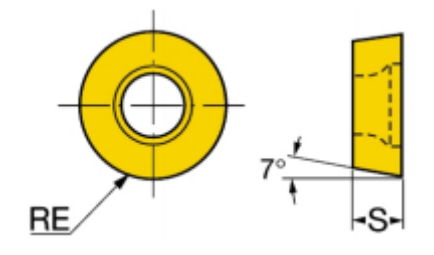

*Ilustración 119. Geometría plaquita de desbaste dinámico*

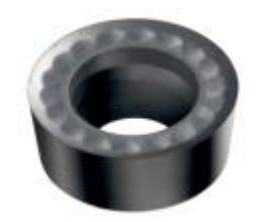

*Ilustración 120. Plaquita de desbaste dinámico en 3D*

Las características del portaherramientas para la plaquita de desbaste dinámico se muestran en la siguiente tabla:

| <b>Codificación ISO</b>                     | <b>PRDCN 2525M 12</b> |
|---------------------------------------------|-----------------------|
| <b>Masa</b>                                 | $0.621$ kg            |
| Anchura del mango (B)                       | $25 \text{ mm}$       |
| Altura del mango                            | $25 \, \text{mm}$     |
| Longitud funcional (LF)                     | 150 mm                |
| <b>Anchura funcional (WF)</b>               | 18.5 mm               |
| Longitud utilizable (LU)                    | $28 \text{ mm}$       |
| <b>Mano</b>                                 | N                     |
| <b>Voladizo máximo (OHX)</b>                | $33 \text{ mm}$       |
| <b>Material del cuerpo</b>                  | Acero                 |
| Código de tipo de sujeción                  | P                     |
| Ángulo máximo de progresión en rampa (RMPX) | 90 deg                |

*Ilustración 121. Tabla de características de portaherramientas de desbaste dinámico*

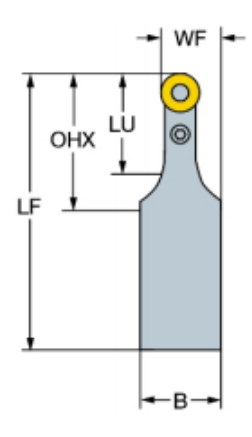

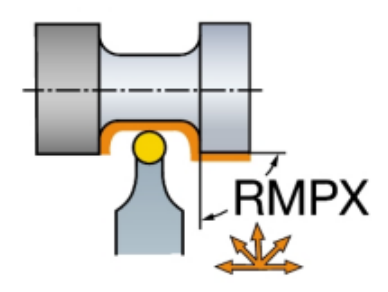

*Ilustración 122. Geometría portaherramientas de desbaste dinámico*

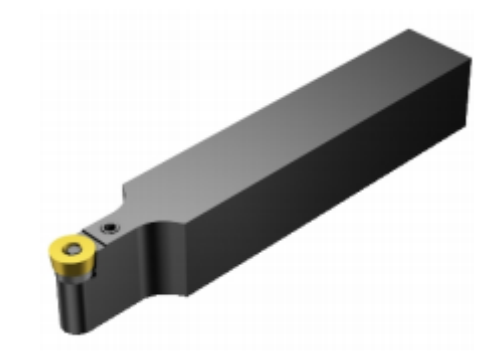

*Ilustración 123. Portaherramientas de desbaste dinámico en 3D*

### **RANURA EXTERIOR**

Las características de la plaquita de taladrado se reúnen en la siguiente tabla:

| <b>Codificación ISO</b>            | N123K2-0600-0004-TM  |
|------------------------------------|----------------------|
| Forma y tamaño                     | CoroCut 1-2 -size K2 |
| Clasificación del material         | M; K; N; S           |
| Ángulo de incidencia (AN)          | 7 deg                |
| <b>Mano</b>                        | N                    |
| Anchura de corte (CW)              | 6 mm                 |
| Número de filos                    | 2                    |
| Profundidad máxima de corte (CDX)  | 23.4 mm              |
| Profundidad de corte máxima (APMX) | $3.4 \text{ mm}$     |
| Radio de punta izquierda (REL)     | 4 mm                 |
| Radio de punta derecha (RER)       | 4 mm                 |
| Masa                               | $0.009$ kg           |
| Grado de calidad                   | H13A                 |

*Ilustración 124. Tabla de características plaquita ranurado exterior*

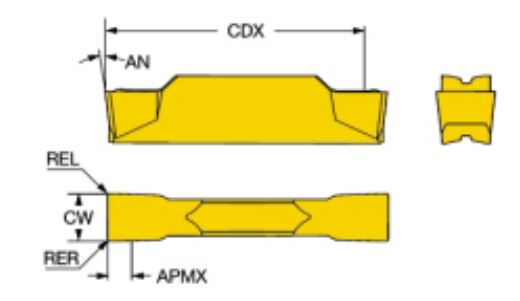

*Ilustración 125. Geometría plaquita de ranurado exterior*

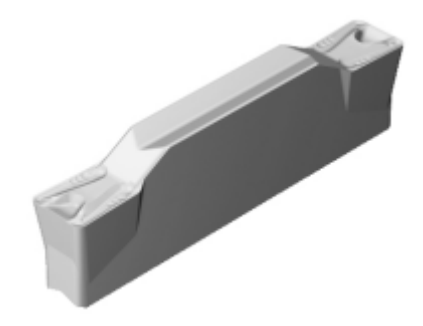

*Ilustración 126. Plaquita de ranurado exterior 3D*

Las características del portaherramientas son las siguientes:

| Codificación ISO                  | RF123K16-2525BM   |
|-----------------------------------|-------------------|
| Masa                              | $0.683$ kg        |
| Anchura del mango (B)             | $25 \text{ mm}$   |
| Altura del mango (H)              | $25 \, \text{mm}$ |
| Longitud funcional (LF)           | 150 mm            |
| <b>Anchura funcional (WF)</b>     | $26 \text{ mm}$   |
| Profundidad máxima de corte (CDX) | $16 \text{ mm}$   |
| <b>Mano</b>                       | N                 |
| <b>Voladizo máximo (OHX)</b>      | 39 mm             |
| <b>Material del cuerpo</b>        | Acero             |
| Código de tipo de sujeción        | C                 |
| <b>Altura funcional (HF)</b>      | $25 \, \text{mm}$ |

*Ilustración 127. Tabla de características portaherramientas ranurado exterior*

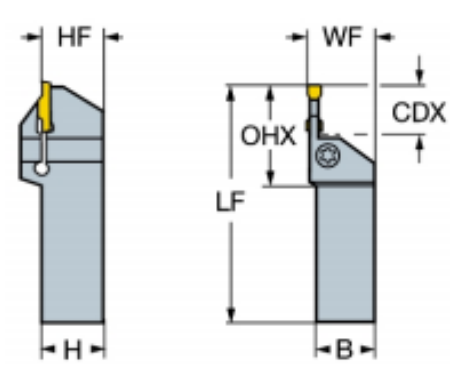

*Ilustración 128. Geometría portaherramientas ranurado exterior*

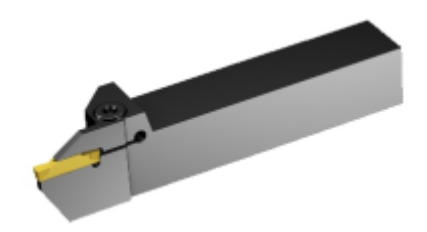

*Ilustración 129. Portaherramientas de ranurado exterior 3D*

### **TALADRO FRONTAL**

Las características de la plaquita de taladrado se reúnen en la siguiente tabla:

| <b>Codificación ISO</b>          | 870-2500-25-PM   |
|----------------------------------|------------------|
| <b>Mano</b>                      | R                |
| Clasificación del material       | $P$ ; M; K; N; S |
| Longitud de punta (PL)           | 3.76 mm          |
| Ángulo de punta (SIG)            | $142$ deg        |
| Diámetro de corte (DC)           | $25 \text{ mm}$  |
| Número de filos                  | 1                |
| Longitud funcional (LF)          | 11.94 mm         |
| Tolerancia de agujero alcanzable | H9               |
| Recubrimiento                    | <b>PVD TIALN</b> |
| <b>Masa</b>                      | $0.039$ kg       |
| Grado de calidad                 | 4334             |

*Ilustración 130. Tabla de características de plaquita de taladrado*

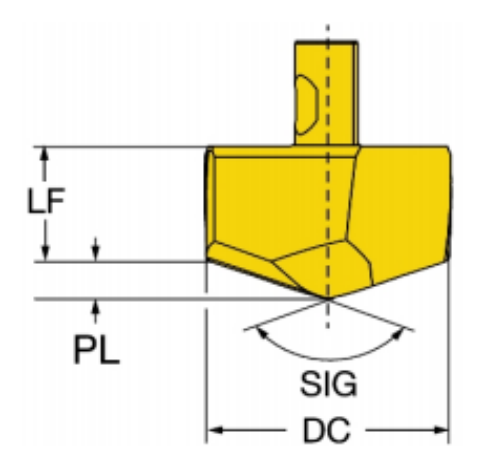

*Ilustración 131. Geometría plaquita de taladrado*

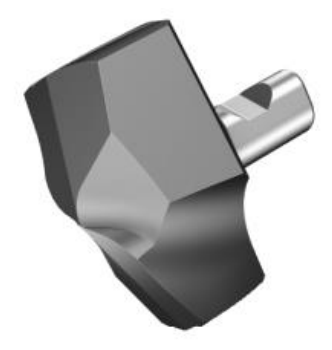

*Ilustración 132. Plaquita de taladrado 3D*

En cuanto al porta herramientas, también es necesario un adaptador especial para este tipo de plaquitas que se acoplan y debido a las características de la operación.

La siguiente tabla recoge las características de esta porta plaquitas seleccionado:

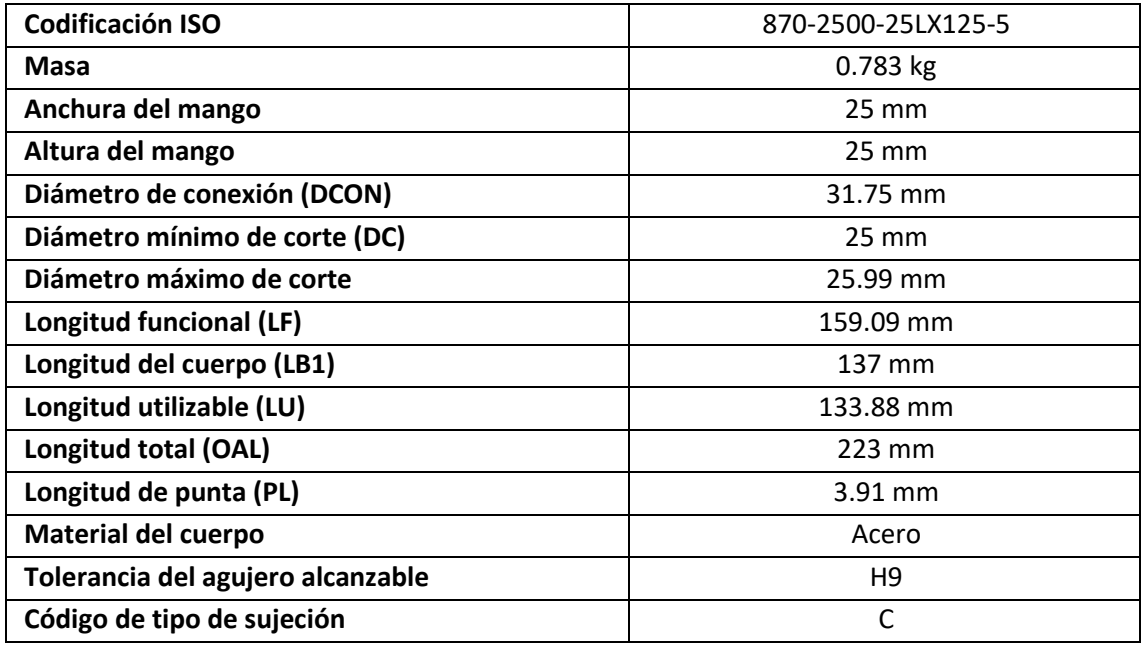

*Ilustración 133. Tabla de características portabrocas de taladrado*

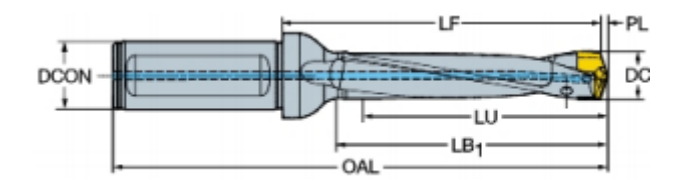

*Ilustración 134. Geometría portabrocas de taladro*

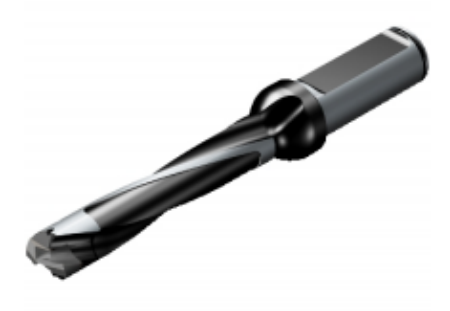

*Ilustración 135. Broca de taladrado 3D*

### **RANURA INTERIOR**

Las características de la plaquita se recogen en la siguiente tabla:

| <b>Codificación ISO</b>           | N151.3-400-30-7G |
|-----------------------------------|------------------|
| <b>Mano</b>                       | N                |
| Clasificación del material        | $P$ ; M; K; N; S |
| Anchura de corte                  | 4 mm             |
| Radio de punta izquierdo (REL)    | $0.4 \text{ mm}$ |
| Radio de punta derecha (RER)      | $0.4 \text{ mm}$ |
| Tolerancia de radio de punta      | $0.1 \text{ mm}$ |
| Número de filos                   | 1                |
| Diámetro de círculo inscrito (IC) | 9.525 mm         |
| Recubrimiento                     | <b>PVD TIALN</b> |
| <b>Masa</b>                       | $0.001$ kg       |
| Grado de calidad                  | 1125             |
| Ángulo de incidencia principal    | 8 deg            |

*Ilustración 136. Tabla de características plaquita de ranurado interior*

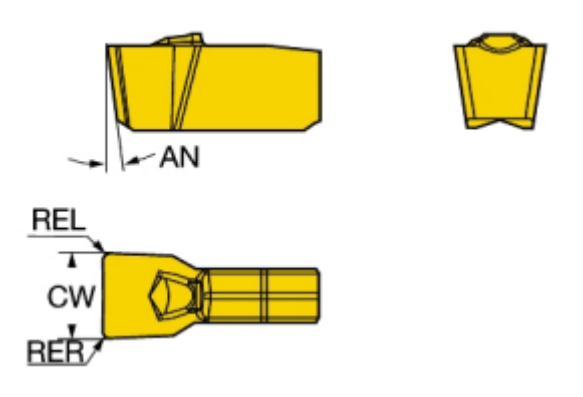

*Ilustración 137. Geometría plaquita de ranurado interior*

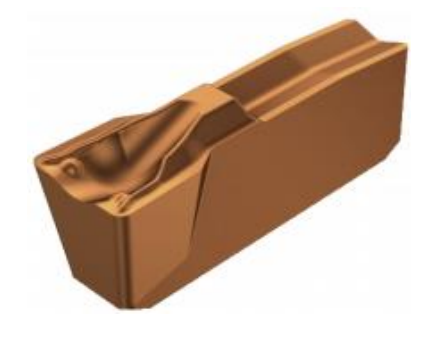

*Ilustración 138. Plaquita de ranurado interior 3D*

En cuanto al porta plaquitas de este conjunto herramienta se pueden detallar las siguientes características recogidas en la tabla:

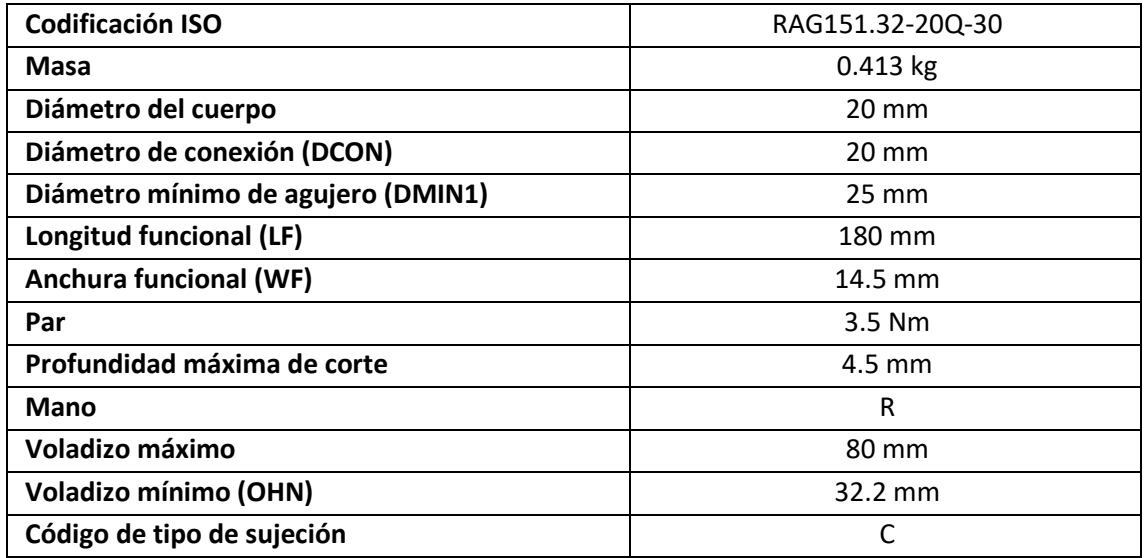

*Ilustración 139. Tabla de características de portaherramientas de ranurado interior*

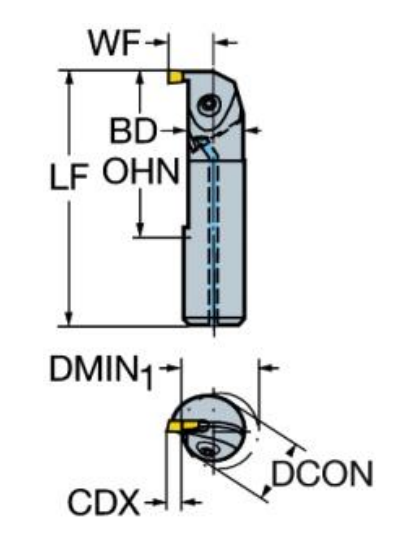

*Ilustración 140. Geometría del portaherramientas para ranurado interior*

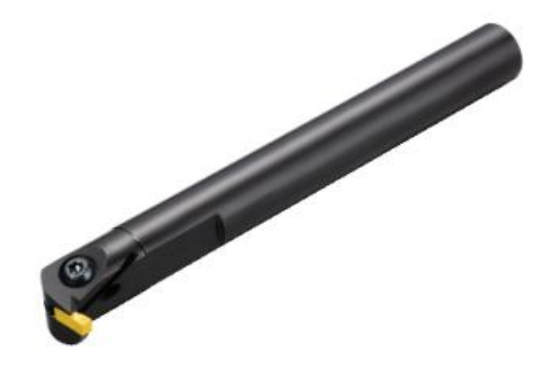

*Ilustración 141. Portaherramientas para ranurado interior 3D*

### **ROSCA EXTERIOR**

Características de la plaquita para roscado exterior:

| <b>Codificación ISO</b>            | 266RG-16MM01F300E |
|------------------------------------|-------------------|
| <b>Mano</b>                        | R                 |
| Clasificación del material         | P; M; K; N; S; H  |
| Tipo de forma de rosca             | F                 |
| Paso de rosca                      | $3 \text{ mm}$    |
| Altura teórica de rosca (HA)       | $2.25$ mm         |
| Diferencia de altura de rosca (HB) | $0.42$ mm         |
| Número de filos                    | 3                 |
| Diámetro de círculo inscrito (IC)  | 9.525 mm          |
| Recubrimiento                      | <b>PVD TIALN</b>  |
| Masa                               | $0.0039$ kg       |
| Grado de calidad                   | 1135              |
| Grosor de plaquita                 | 3.9688 mm         |

*Ilustración 142. Tabla de características plaquita de roscado exterior*

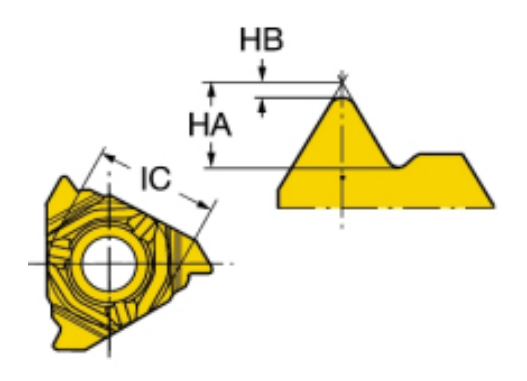

*Ilustración 143. Geometría plaquita roscado exterior*

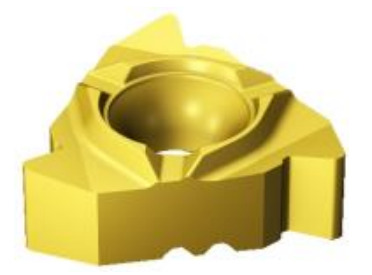

*Ilustración 144. Plaquita de roscado exterior 3D*

Características del portaherramientas para roscado exterior:

| <b>Codificación ISO</b>       | 266RKF-16-16-R  |
|-------------------------------|-----------------|
| <b>Masa</b>                   | $0.361$ kg      |
| Anchura de mango              | 20 mm           |
| Altura de mango               | 20 mm           |
| <b>Altura funcional</b>       | $20 \text{ mm}$ |
| Longitud funcional (LF)       | 125 mm          |
| <b>Anchura funcional (WF)</b> | 20.5 mm         |
| Par                           | 3 Nm            |
| Ángulo de incidencia axial    | $-10$ deg       |
| <b>Mano</b>                   | R               |
| Voladizo máximo               | 21.6 mm         |
| Código de tipo de sujeción    | S               |

*Ilustración 145. Tabla de características portaherramientas roscado exterior*

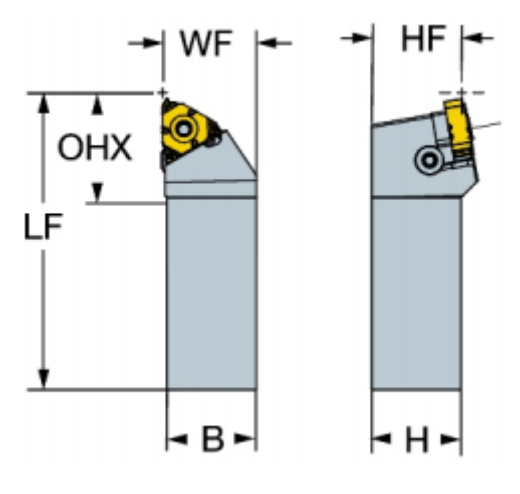

*Ilustración 146. Geometría portaherramientas roscado exterior*

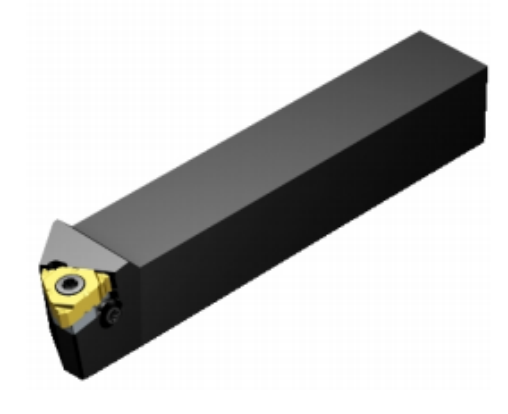

*Ilustración 147. Portaherramientas ranurado exterior 3D*
## **ROSCA INTERIOR**

Características de la plaquita de corte de la rosca interior:

| <b>Codificación ISO</b>            | 266RL-16MM01F200E |
|------------------------------------|-------------------|
| <b>Mano</b>                        | R                 |
| Clasificación del material         | P; M; K; N; S; H  |
| Tipo de forma de rosca             | M60               |
| Paso de rosca                      | 2 mm              |
| Altura teórica de rosca (HA)       | $1.27 \text{ mm}$ |
| Diferencia de altura de rosca (HB) | $0.12 \text{ mm}$ |
| Número de filos                    | 3                 |
| Diámetro de círculo inscrito (IC)  | 9.525 mm          |
| Recubrimiento                      | <b>PVD TIALN</b>  |
| <b>Masa</b>                        | $0.0041$ kg       |
| Grado de calidad                   | 1135              |
| Grosor de plaquita                 | 3.9688 mm         |

*Ilustración 148. Tabla de características plaquita roscado interior*

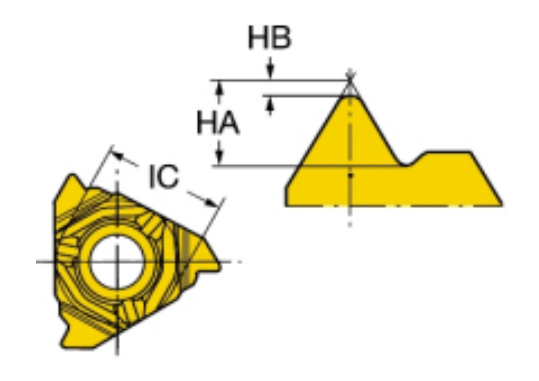

*Ilustración 149. Geometría plaquita de roscado interior*

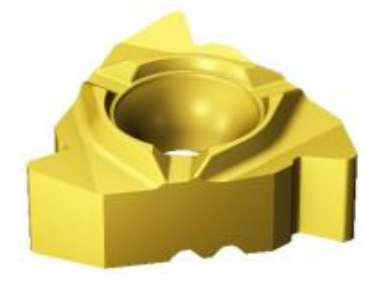

*Ilustración 150. Plaquita de roscado interior 3D*

En cuanto al porta plaquitas de este conjunto herramienta se pueden detallar las siguientes características recogidas en la tabla:

| <b>Codificación ISO</b>            | 266RKF-16-16-R    |
|------------------------------------|-------------------|
| Masa                               | $0.161$ kg        |
| Diámetro del cuerpo                | 16 mm             |
| Diámetro de conexión (DCON)        | $16 \text{ mm}$   |
| Diámetro mínimo de agujero (DMIN1) | $20 \text{ mm}$   |
| Longitud utilizable                | 48 mm             |
| Longitud funcional (LF)            | 125 mm            |
| <b>Anchura funcional (WF)</b>      | $12 \text{ mm}$   |
| Par                                | 3 Nm              |
| Ángulo de incidencia axial         | $-15$ deg         |
| <b>Mano</b>                        | R                 |
| Voladizo máximo                    | 48 mm             |
| <b>Voladizo mínimo (OHN)</b>       | $27 \, \text{mm}$ |
| Código de tipo de sujeción         | S                 |

*Ilustración 151. Tabla de características portaherramientas roscado interior*

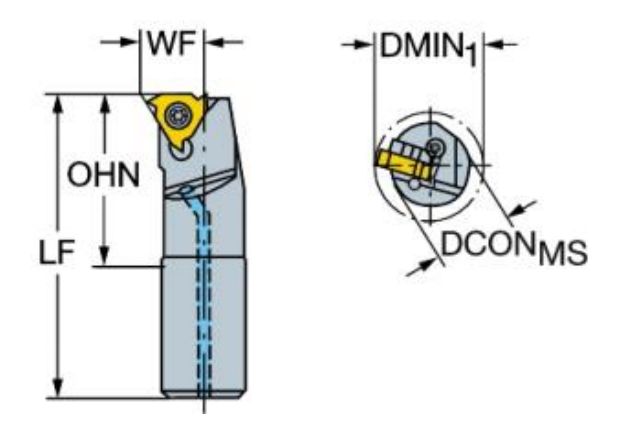

*Ilustración 152. Geometría portaherramientas roscado interior*

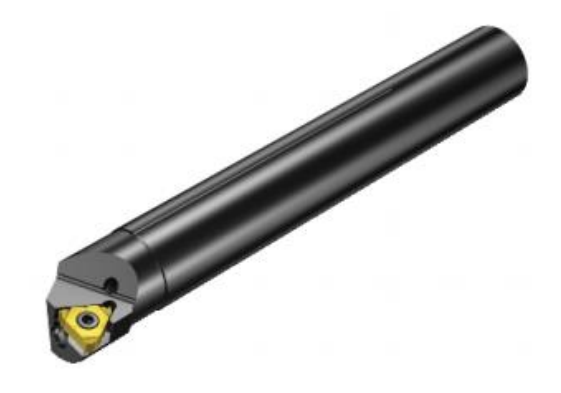

*Ilustración 153. Portaherramientas roscado interior 3D*